**Betriebsanleitung** 

# PALUX Touch 'n' Steam

623 611 1011 SL 611 621 1011 1021 QL 2011 2021 L

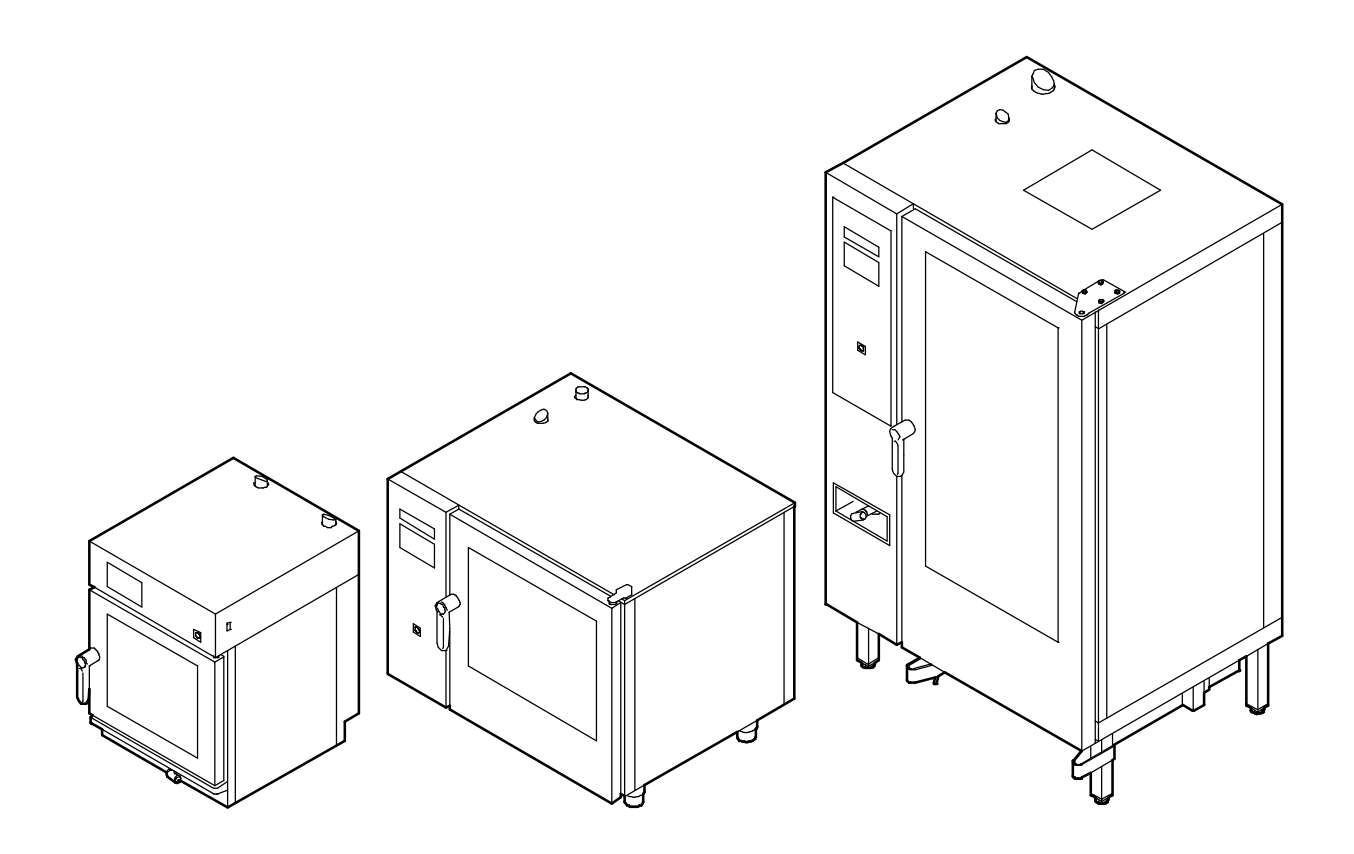

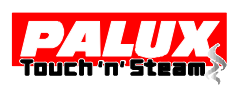

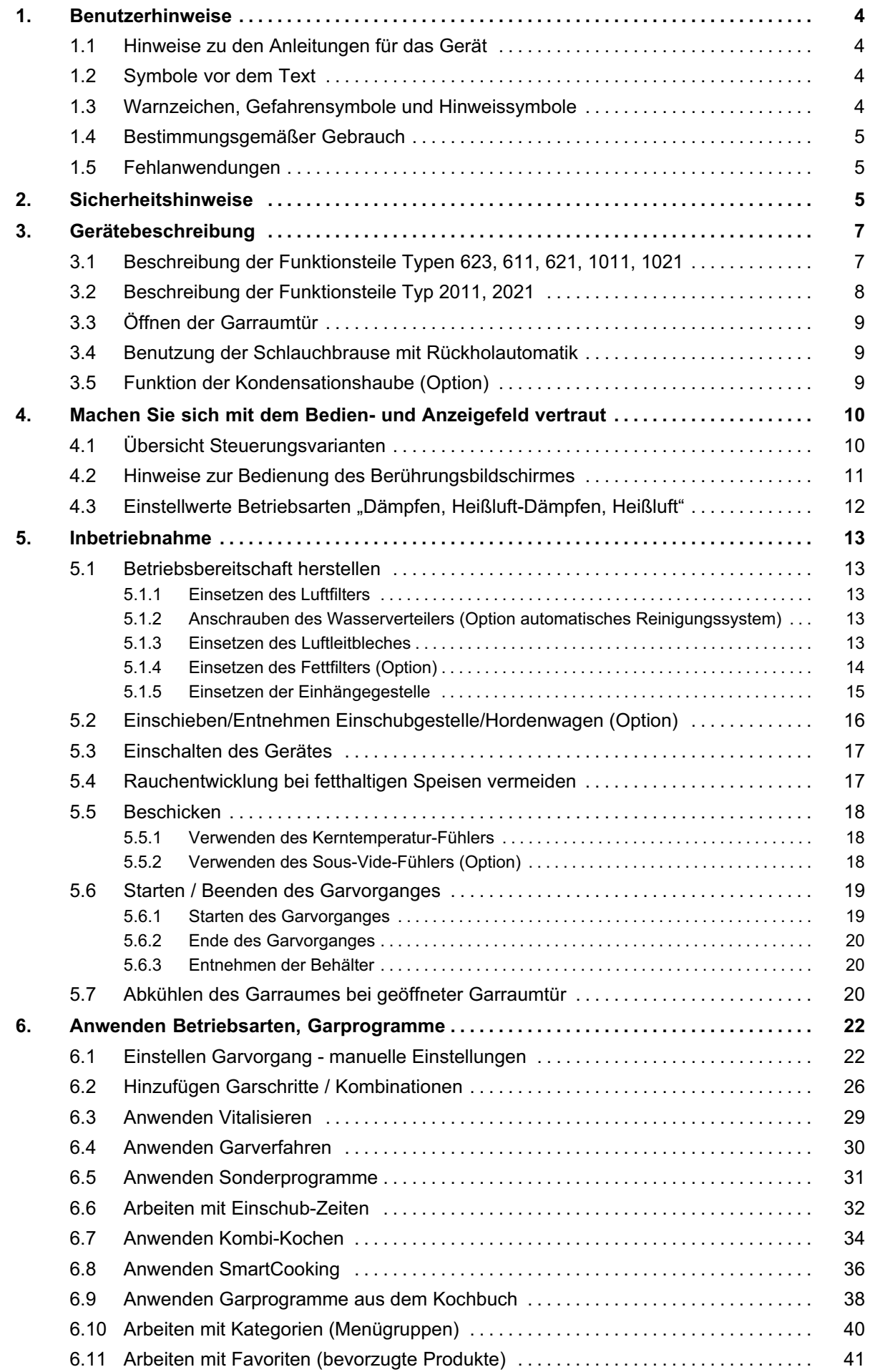

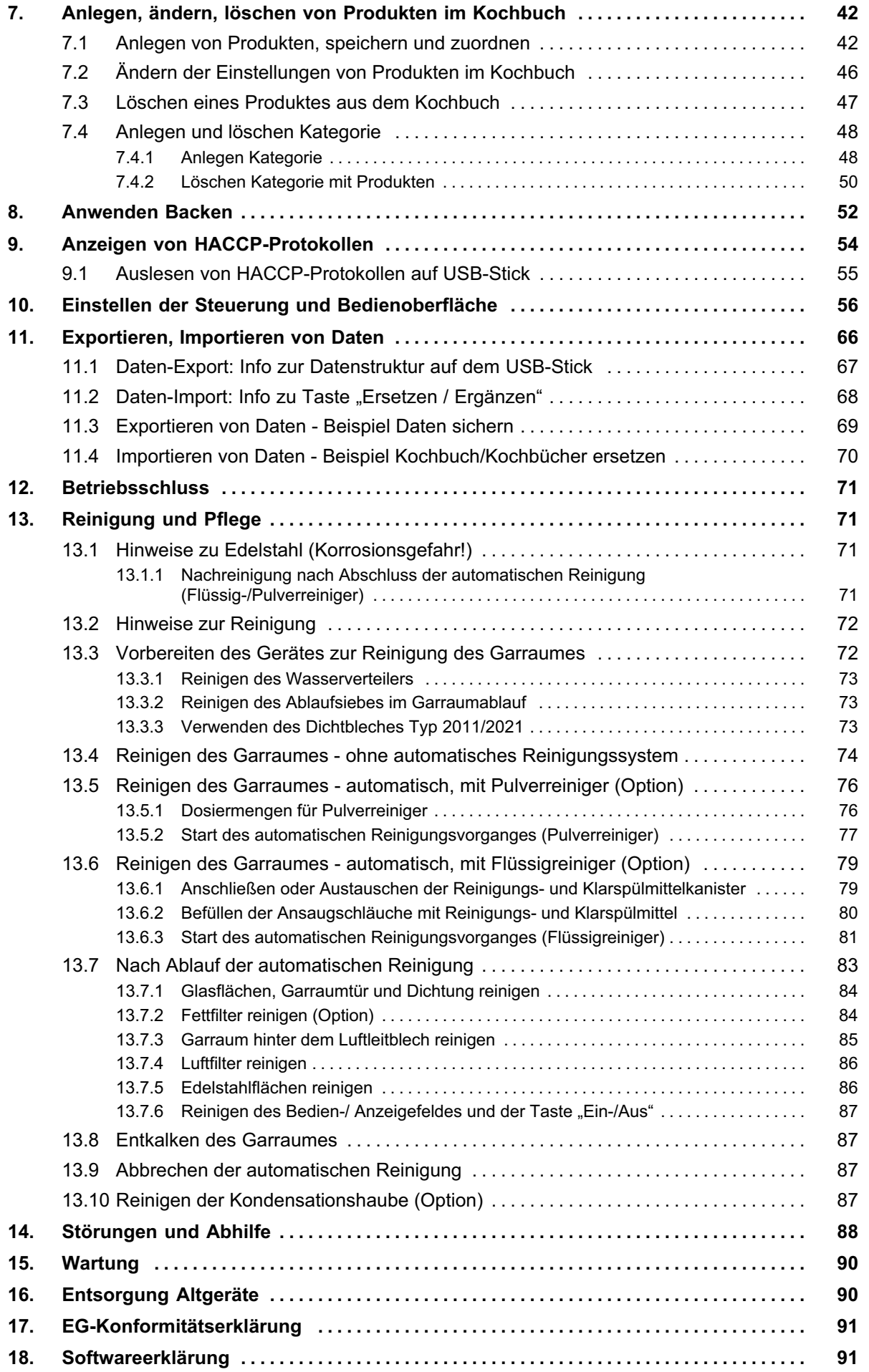

# <span id="page-3-0"></span>1. Benutzerhinweise

## 1.1 Hinweise zu den Anleitungen für das Gerät

Diese Betriebsanleitung enthält wichtige Hinweise zur Sicherheit, zur Bedienung, Einstellung und Reinigung des Gerätes.

Hinweise zur Aufstellung und Installation des Gerätes finden Sie in der Installationsanleitung.

Lesen Sie die Betriebs- und Installationsanleitung sorgfältig durch, bevor Sie das Gerät in Betrieb nehmen.

Der Betreiber des Gerätes muss dafür sorgen, dass die Anleitungen dem beauftragten Personal zugänglich sind.

Bewahren Sie die dem Gerät beiliegenden Dokumente immer griffbereit auf und geben Sie diese mit dem Gerät weiter.

## 1.2 Symbole vor dem Text

Sie werden zu einer Handlung aufgefordert.

- − Aufzählung, Auflistung
- Hinweise, Funktionsabläufe

Text ohne Symbol: Beschreibungen oder Erklärungen nach einer Überschrift. Text in Kursiv - Verweis auf anderes Kapitel

# 1.3 Warnzeichen, Gefahrensymbole und Hinweissymbole

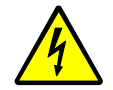

GEFAHR! Elektrische Spannung! Gefahr durch Stromschlag mit möglicher schwerer Körperverletzung oder Tod als Folge!

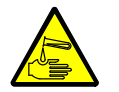

WARNUNG! Ätzende Stoffe! Gefahr durch Verätzung mit möglicher schwerer Körperverletzung als Folge! Schutzkleidung, Schutzhandschuhe und Schutzbrille tragen!

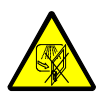

WARNUNG! Verletzungsgefahr! Warnung vor einer möglichen Körperverletzung durch austretenden heißen Dampf mit ätzenden Reinigungsmitteln! Garraumtür während des automatischen Reinigungsvorganges nicht öffnen!

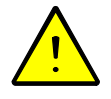

VORSICHT! Verletzungsgefahr, Beschädigungsgefahr! Warnung vor einer möglichen Körperverletzung, einem gesundheitlichen Risiko oder Sachschaden! Schutzkleidung, Schutzhandschuhe und Schutzbrille tragen! Mit entsprechender Vorsicht vorgehen!

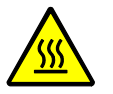

VORSICHT! Warnung vor heißen Gegenständen und möglicher Körperverletzung durch Verbrennungen! Im Brandfall auch schwere körperliche Verbrennungen möglich! Schutzkleidung, Schutzhandschuhe und Schutzbrille tragen! Mit entsprechender Vorsicht vorgehen!

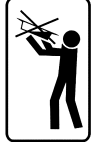

WARNUNG! Verbrühungsgefahr! Behälter mit Flüssigkeiten oder Behälter mit Kochgut, das sich während des Garprozesses verflüssigt, dürfen nur in die Einschubebenen geschoben werden, in denen diese Behälter vom Bedienpersonal gut einsehbar sind.

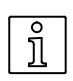

Information! Hinweise mit besonders nützlichen Informationen und Tipps.

## <span id="page-4-0"></span>1.4 Bestimmungsgemäßer Gebrauch

- Das Gerät dient zur gewerblichen Nutzung und darf nur betrieben werden
	- − von eingewiesenem Personal,
	- − wenn das Gerät beaufsichtigt wird,
	- − für den nach Betriebsanleitung vorgesehenen Zweck.
- Das Gerät darf nur für die Zubereitung von Speisen verwendet werden! Z. B. zum Dämpfen, Dünsten, Braten, Grillen, Schmoren, Backen, Auftauen, Erwärmen und Warmhalten von Fleisch, Fisch, Kartoffeln, Gemüse, Mehlspeisen, gefüllte Teig- und Backwaren.
- Für Schäden durch nicht bestimmungsgemäßen Gebrauch haftet allein der Benutzer.

## 1.5 Fehlanwendungen

- $\bullet$  Das Gerät darf nicht zum Erwärmen, Trocknen und Lagern von Gegenständen und nicht zum Schmelzen von Werkstoffen verwendet werden!
- $\bullet$ Es dürfen keine brenn- und entzündbaren Gegenstände in den Garraum gebracht werden.
- $\bullet$ Das Gerät darf nicht im Freien und nicht ohne Wasseranschluss betrieben werden.
- $\bullet$  Das Gerät darf nicht benutzt werden
	- − von Kindern,
	- − von Personen mit eingeschränkten physischen, sensorischen oder geistigen Fähigkeiten und
	- − ungeschultem Personal.

# 2. Sicherheitshinweise

#### Gebrauch

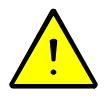

- $\bullet$ Beachten Sie die Sicherheitshinweise in der Betriebs- und Installationsanleitung!
- $\bullet$ Das Gerät nicht als Ablage oder Abstellfläche verwenden!
- $\bullet$ Öffnungen für Zu- und Abluft zum Garraum und zur Steuerung nicht verschließen.
- $\bullet$  Prüfen Sie vor der Benutzung, ob sich noch Rückstände von Reiniger- und Klarspülmittel im Garraum befinden.
- $\bullet$  Wurde die automatische Reinigung des Garraumes abgebrochen (z. B. Stromausfall), muss ein automatischer Spülvorgang gestartet werden. Dadurch verhindern Sie eine Verunreinigung der Speisen mit Reinigungsmittelresten oder Beschädigung von Bauteilen.
- $\bullet$  Garen von verpackten Waren, darf nur in hitzebeständigen und für den Lebensmittelbereich zugelassenen Behältnissen vorgenommen werden.
- Es dürfen keine Lebensmittel in verschlossenen Dosen oder Konserven erhitzt werden.
- $\bullet$ Das Gargut darf nicht am Garraum, Fettfilter oder Luftleitblech anliegen.
- $\bullet$  Beachten Sie z. B. bei Funktion Startzeit-Vorwahl: Bei nicht gekühlten oder nicht erhitzten Speisen im Garraum können sich z. B. Bakterien sehr schnell vermehren!
- $\bullet$ Beachten Sie die Hinweise zur "Reinigung" in dieser Anleitung, siehe ab Seite [71](#page-70-0) in Kapitel [13.](#page-70-0)
- $\bullet$ Beachten Sie die Vorschriften und Regeln der Berufsgenossenschaften!
- $\bullet$  Wenn Sie Betriebsstörungen nicht anhand Seite [88](#page-87-0), Kapitel [14.](#page-87-0) "Störungen und Abhilfe" beseitigen können, das Gerät ausschalten, spannungsfrei schalten, den Wasserhahn schließen und den autorisierten Kundendienst benachrichtigen.
- $\bullet$  Bei Geräten auf Rollen muss die Bewegungsfreiheit des Gerätes soweit eingeschränkt werden, dass es zu keiner Beschädigung der Versorgungs- und Entsorgungsleitungen kommen kann. Nach dem Transport das Gerät wieder mit der Sicherungskette sichern (siehe Installationsanleitung).

## Verletzungsgefahr

- $\bullet$  Während des Betriebes besteht Verbrennungsgefahr durch
	- − heiße Oberflächen,
	- − heißes Gargut,
	- − heiße Einhängegestelle,
	- − heiße Hordengestellwagen und
	- − heißen austretenden Dampf beim Öffnen der Garraumtür.
- Verbrühungsgefahr! Behälter mit Flüssigkeiten oder Behälter mit Kochgut, das sich während des Garprozesses verflüssigt, dürfen nur in die Einschubebenen geschoben werden, in denen diese vom Bedienpersonal gut einsehbar sind. Beim Herausnehmen von flüssigem Kochgut kann ein Überschwappen zu Verbrühungen führen! Ein mitgelieferter Sicherheitsaufkleber muss an entsprechender Stelle aufgeklebt werden. Aufkleben des Sicherheitsaufklebers, siehe Beschreibung in der Installationsanleitung!
- Wenn das Glas in der Tür, an der Garraumbeleuchtung oder am Bedienfeld beschädigt ist, darf das Gerät nicht mehr betrieben werden! Kommt es während des Garvorganges zum Glasbruch, müssen die Speisen entsorgt werden!
- $\bullet$  Verbrühungsgefahr! Beschädigungsgefahr! Nicht mit der Schlauchbrause in den heißen Garraum sprühen.
- $\bullet$ Die Schlauchbrause darf nur zum Ausspülen des abgekühlten Garraumes verwendet werden.
- $\bullet$  Verletzungsgefahr! Luftleitblech erst abnehmen, wenn das Lüfterrad stillsteht und das Gerät abgeschaltet ist. Das Lüfterrad nicht manuell abbremsen.
- $\bullet$ Ist der Brausekopf oder der Schlauch defekt, den autorisierten Kundendienst benachrichtigen.
- $\bullet$ Ist das automatische Reinigungssystem defekt, den autorisierten Kundendienst benachrichtigen.
- $\bullet$  Lassen Sie sich als Benutzer der Geräte einweisen, wo sich der bauseitige Sicherungsautomat für die zu bedienenden Geräte befindet. Im Brand- oder Schadensfall können Sie somit das Gerät gefahrlos abschalten.
- Hordenwagen/Transportwagen, sowie Geräte auf Rollen können beim Transport über eine schiefe Ebene oder Schwelle kippen!

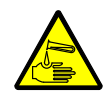

## Verätzungsgefahr

- $\bullet$  Reinigungsmittel sind ätzend! Beim Hantieren mit Reinigungsmitteln, geeignete Schutzkleidung, Schutzhandschuhe und Schutzbrille tragen!
- $\bullet$  Während dem Ablauf der automatischen Reinigung darf die Garraumtür nicht geöffnet werden. Es kann ätzender Dampf und Reinigungslösung austreten!

#### Beschädigungsgefahr

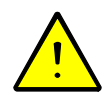

- $\bullet$  Splittergefahr! Nicht mit Gegenständen wie z. B. GN-Bleche oder Roste gegen die Glasscheiben des Gerätes stoßen. Nicht mit Hordenwagen, Servierwagen usw. gegen die Glasscheibe fahren.
- $\bullet$  Das Gerät nicht mit Wasserleitungsschlauch, Hochdruckreiniger, Dampf-Hochdruckreiniger oder Dampfreiniger abspritzen bzw. reinigen!
- $\bullet$  Frontblenden und Geräteverkleidungen nicht mit Schaumreiniger einsprühen! Der Schaumreiniger dringt in kleinste Ritzen und zerstört die Elektrik und Elektronik!
- $\bullet$  Nach längeren Stillstandszeiten das Gerät durch einen autorisierten Kundendienst auf Funktionstüchtigkeit überprüfen lassen.

#### Ermittlung und Beurteilung von Gefährdungen nach dem Arbeitsschutzgesetz

- Nach dem Arbeitsschutzgesetz hat der Arbeitgeber zu beurteilen, welche Gefährdungen für die Beschäftigten mit der Arbeit verbunden sind und welche Maßnahmen des Arbeitsschutzes erforderlich sind. Beachten Sie hierzu die Hinweise der Berufsgenossenschaft für Großküchen!
- $\bullet$ Der Arbeitgeber muss die persönlichen Schutzausrüstungen benennen und bereitstellen.

# <span id="page-6-0"></span>3. Gerätebeschreibung

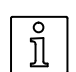

### Funktionsweise

- − Die Wärmezufuhr im Garraum erfolgt über elektrisch erhitzte Heizkörper.
- − Entsprechend den verschiedenen Betriebsarten und Einstellungen durch den Bediener, wird eine definierte Menge Wasser über die Heizkörper zur Verdampfung gebracht.
- − Das Lüfterrad verteilt die heiße und feuchte Luft im Garraum.
- − Einstellungen werden über das Berührungs-Bedienfeld (Touch-Screen) vorgenommen.
- − Die Steuerung sorgt für einen automatischen Ablauf der Garvorgänge.

## 3.1 Beschreibung der Funktionsteile Typen 623, 611, 621, 1011, 1021

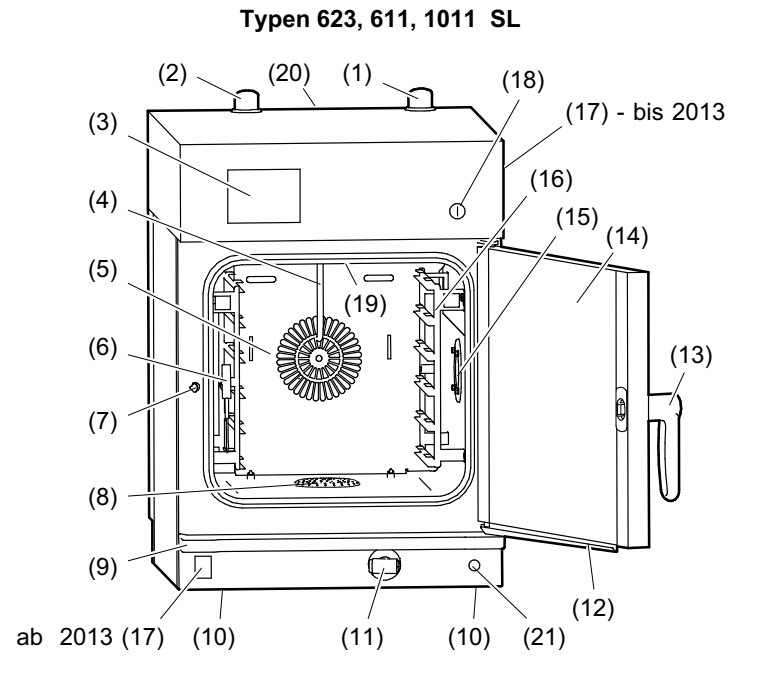

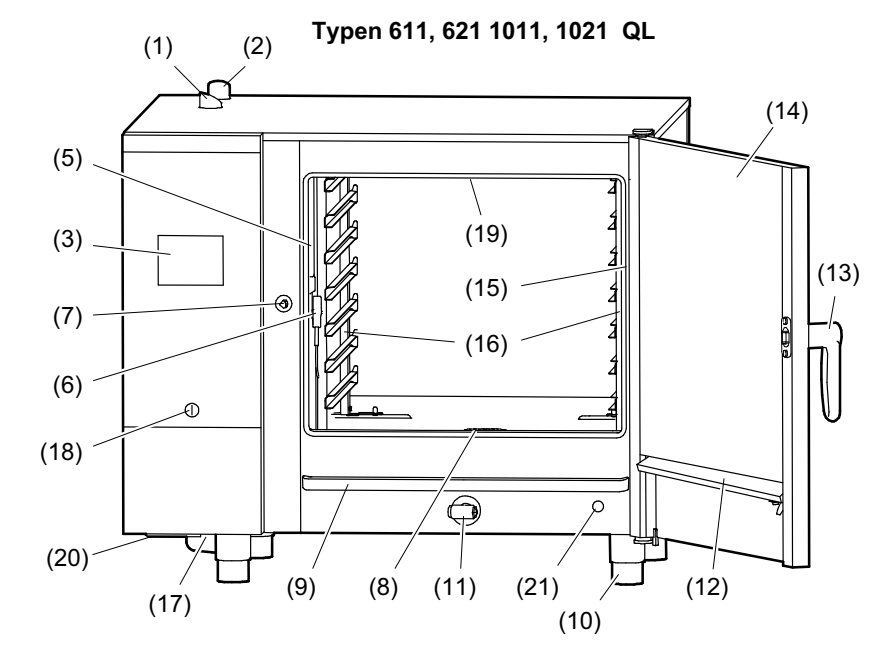

- (1) Zuluft Garraum
- (2) Abluft Dampf
- (3) Anzeige- und Bedienfeld (Berührungsbildschirm/Touch-Screen)
- (4) Wasserzulaufrohr
- (5) Luftleitblech
- (6) 4-Punkt-Kerntemperatur-Fühler
- (7) Türhaken
- (8) Ablaufsieb
- (9) Tropfwanne Gehäuse
- (10) Verstellbare Füße
- (11) Schlauchbrause (Option)
- (12) Türkondensat-Sammelrinne
- (13) Türgriff
- (14) Garraumtür mit Raststellungen
- (15) Beleuchtung Garraum
- (16) Einhängegestell
- (17) USB-Anschluss (Option)
- (18) Geräte-Hauptschalter Ein/Aus
- (19) Wasserverteiler für automatisches Reinigungssystem (Option)
- (20) Luftfilter Zuluft Steuerung
- (21) Anschluss Sous-Vide-Fühler (Option)

# <span id="page-7-0"></span>3.2 Beschreibung der Funktionsteile Typ 2011, 2021

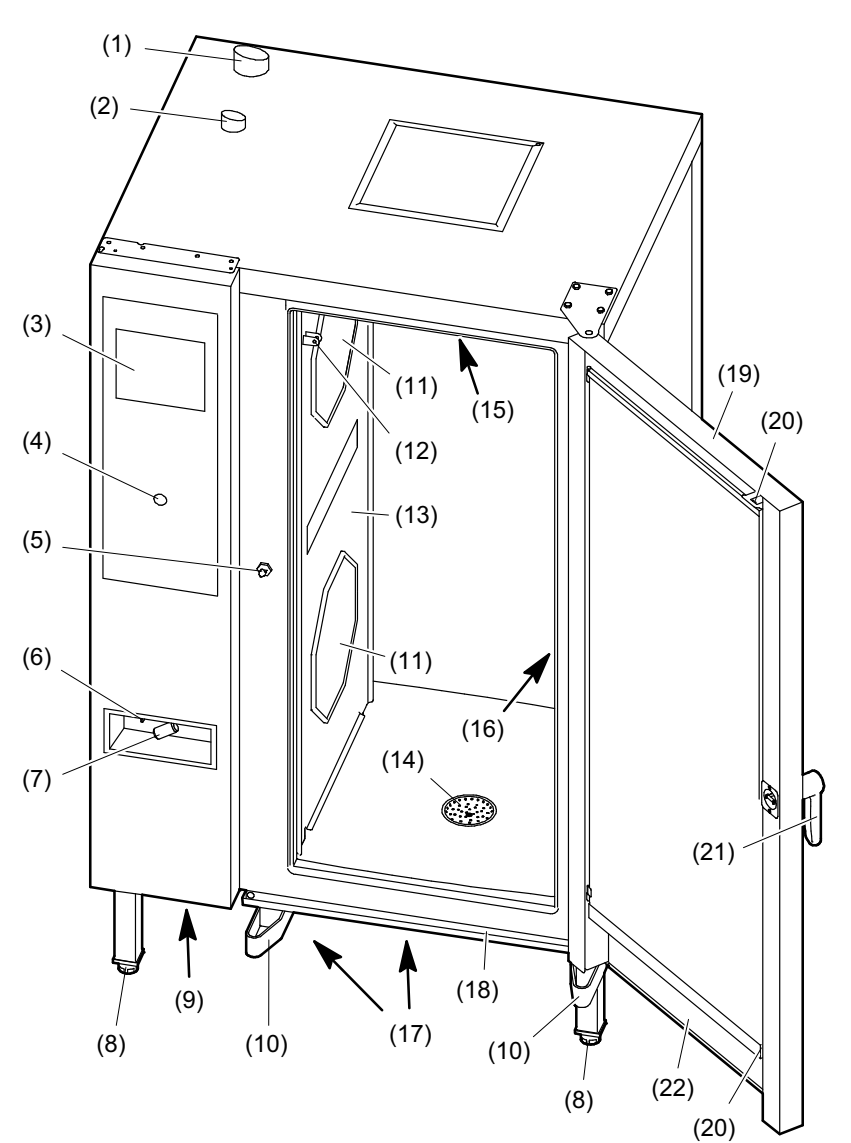

- (1) Abluft Dampf
- (2) Zuluft Garraum
- (3) Anzeige- und Bedienfeld (Berührungsbildschirm/Touch-Screen)
- (4) Geräte-Hauptschalter Ein/Aus
- (5) Türhaken
- (6) USB-Anschluss (Option)
- (7) Schlauchbrause
- (8) Verstellbare Füße
- (9) Luftfilter Zuluft Steuerung
- (10) Führung für Hordenwagen
- (11) Fettfilter Garraum (Option)
- (12) Halterung für 4-Punkt-Kerntemperatur-Fühler
- (13) Luftleitblech
- (14) Ablaufsieb
- (15) Wasserverteiler für automatisches Reinigungssystem (Option)
- (16) Beleuchtung Garraum (4 mal)
- (17) Dichtblech für Garraum mit Entriegelungshebel
- (18) Tropfwanne Gehäuse
- (19) Garraumtür mit Raststellungen
- (20) Verriegelung Innentür
- (21) Türgriff
- (22) Türkondensat-Sammelrinne

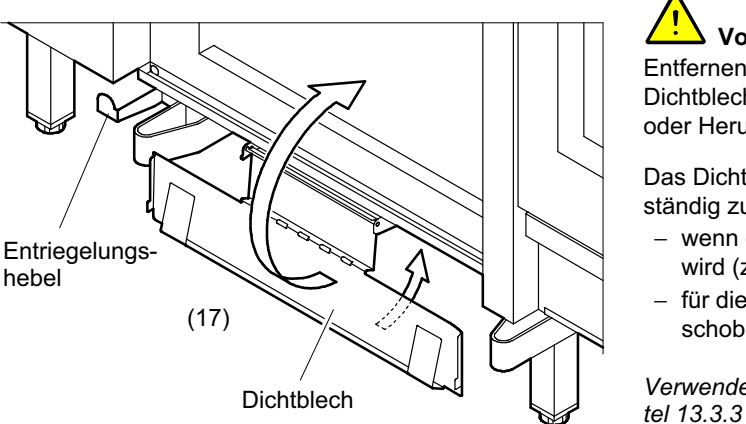

Vorsicht, Gefahr durch Prellung an Füßen! Entfernen Sie sich aus dem Schwenkbereich des Dichtbleches, bevor Sie das Dichtblech entriegeln oder Herunterschwenken.

Das Dichtblech wird benötigt, um den Garraum vollständig zu verschließen,

- wenn das Gerät ohne Hordenwagen betrieben wird (z. B. zum Vorheizen),
- − für die automatische Reinigung ohne eingeschobenen Hordenwagen.

Verwenden des Dichtbleches siehe Seite [73](#page-72-0) Kapi-

hebel

# <span id="page-8-0"></span>3.3 Öffnen der Garraumtür

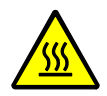

WARNUNG! Verbrühungsgefahr! Vorsichtig öffnen! Dampf und heiße Luft kontrolliert entweichen lassen, so dass keine Personen gefährdet werden!

### Bedienen des Türgriffes

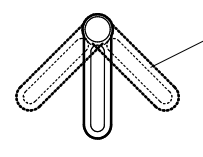

**Türgriff** Die Garraumtür kann durch Schwenken des Türgriffes in beide Richtungen entriegelt werden.

- Öffnen Sie die Garraumtür während eines Garvorganges, schalten der Lüfter und die Heizung ab. Nach dem Schließen der Tür wird der Garvorgang automatisch fortgesetzt.
- Splittergefahr! Nicht mit Gegenständen wie z. B. GN-Blechen oder Rosten gegen die Glasscheiben des Gerätes stoßen. Nicht mit Hordenwagen, Servierwagen usw. gegen die Glasscheibe fahren.

## 3.4 Benutzung der Schlauchbrause mit Rückholautomatik

- $\bullet$ Die Schlauchbrause nur im Garraum anwenden.
- Die Schlauchbrause nicht im aufgeheizten Garraum anwenden, sonst
	- − Verletzungsgefahr durch heißen Dampf oder
	- − Beschädigungsgefahr des Garraumes und der Glasscheiben!
- $\bullet$ Die Schlauchbrause darf nicht zum Abkühlen des Garraumes verwendet werden!

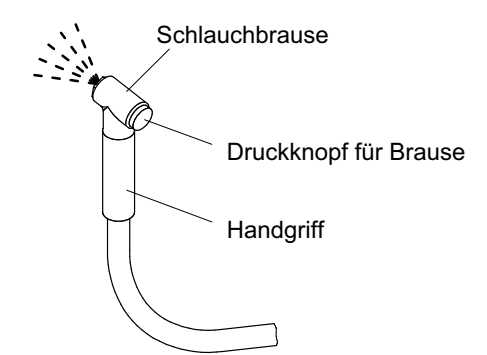

#### Funktion

- Die Schlauchbrause hat mehrere Raststellungen.
- $\bullet$  Zwischen den Raststellungen kann die Schlauchbrause zurückgespult werden.
- Die Raststellungen sind hör- und fühlbar.
- $\bullet$  Der Wasserzulauf ist freigeschaltet, wenn die Garraumtür geöffnet ist.
- Führen Sie die Schlauchbrause während des Aufspulens kontrolliert von Hand in das Gerät zurück. Nicht zurückschlagen lassen!
- Nach der Verwendung muss die Schlauchbrause vollständig im Gerät zurückgespult sein. Beschädigungsgefahr der Schlauchbrause durch Garraumtür!

## 3.5 Funktion der Kondensationshaube (Option)

- $\bullet$ Die Kondensationshaube wird vollautomatisch gesteuert.
- Das Gebläse arbeitet
	- − erst dann, wenn sich die Feuchte und Temperatur in der Abluft erhöht hat.
	- − in vier Leistungsstufen, in Abhängigkeit von der Höhe der Feuchte und Temperatur in der Abluft.
	- − in höchster Leistungsstufe, zum Garprozessende und wenn die Garraumtür geöffnet wird.
	- − mit reduzierter Drehzahl, wenn die Garraumtür länger geöffnet bleibt (Zeitgesteuert).

# <span id="page-9-0"></span>4. Machen Sie sich mit dem Bedien- und Anzeigefeld vertraut

# 4.1 Übersicht Steuerungsvarianten

Nach dem Einschalten und Ladevorgang der Steuerung, erscheinen entsprechend der Geräte-Ausstattung unterschiedliche Bedienoberflächen.

#### Bedienungsausstattung Steuerung "Basic"

Mit vier Betriebsarten:

- − Dämpfen
- − Heißluft-Dämpfen
- − Heißluft
- − Vitalisieren
- − Garverfahren

Anwenden der Betriebsarten ab Seite [22](#page-21-0) Kapitel [6.1](#page-21-0) bis Kapitel [6.4](#page-29-0)

#### Beispielanzeige

Der "Eingabe- und Anzeigebereich" kann durch den Benutzer nach den betrieblichen Gegebenheiten angepasst werden.

Ändern der Darstellungen im "Eingabe- und Anzeigebereich", siehe Seite [56](#page-55-0) Kapitel [10.](#page-55-0) Abb. [12](#page-61-0) und [13](#page-62-0)

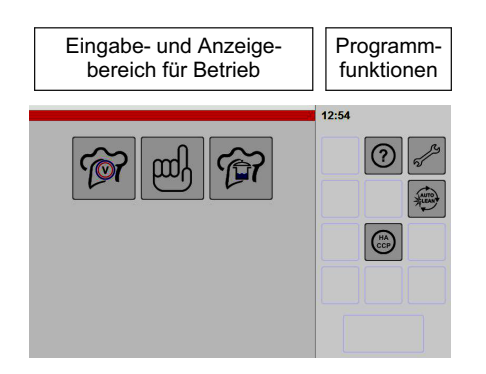

HACCP-Daten anzeigen, siehe Seite [54](#page-53-0) Kapitel [9.](#page-53-0)

#### Sonderausstattungen

Sind Zusatzfunktionen gekauft und installiert, finden Sie hierzu die Beschreibung ab Seite [31](#page-30-0) Kapitel [6.5](#page-30-0)

Backen, siehe Seite [52](#page-51-0) Kapitel [8.](#page-51-0)

#### Bedienungsausstattung Steuerung "Comfort"

Die Steuerung lässt viele verschiedene Bedienvarianten zu:

- − Kochbuch mit Listendarstellung
- − Kochbuch mit Bilddarstellung
- − eigene Favoritenliste (bevorzugte Produkte)
- − neun vorbestimmte Garmethoden
- − Kategorien als Liste und Bilddarstellung (Produkte in Gruppen eingeteilt)
- − 20 Garschritte kombinierbar
- − Sonderprogramme
- frei wählbare Zuordnungen und
- − manuelle Einstellung

Anwenden der Betriebsarten ab Seite [22](#page-21-0) Kapitel [6.](#page-21-0)

#### Beispielanzeige

Der "Eingabe- und Anzeigebereich" kann durch den Benutzer nach den betrieblichen Gegebenheiten angepasst werden.

Ändern der Darstellungen im "Eingabe- und Anzeigebereich", siehe Seite [56](#page-55-0) Kapitel [10.](#page-55-0) Abb. [12](#page-61-0) und [13](#page-62-0)

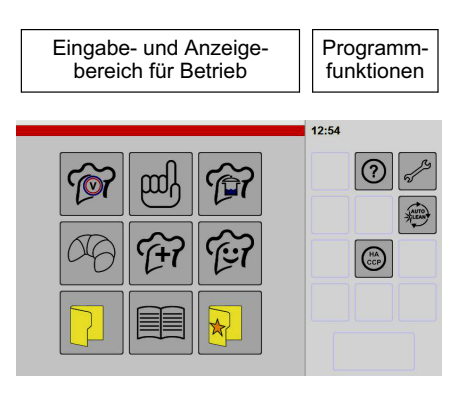

HACCP-Daten anzeigen und auslesen, siehe Seite [54](#page-53-0) Kapitel [9.](#page-53-0)

#### Sonderausstattung

z. B. Backen, siehe Seite [52](#page-51-0) Kapitel [8.](#page-51-0)

# <span id="page-10-0"></span>4.2 Hinweise zur Bedienung des Berührungsbildschirmes

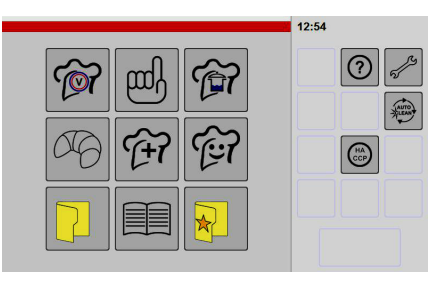

Abb.: Steuerung Comfort

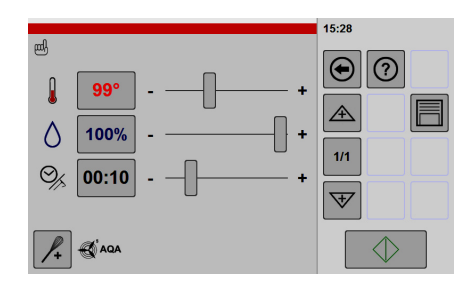

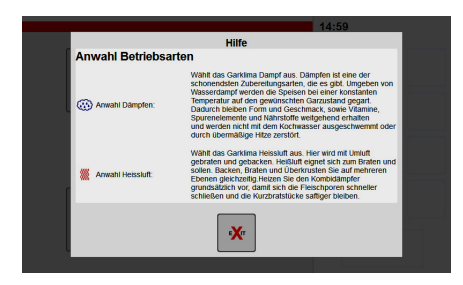

#### Zusatzfunktion aus- oder eingeschaltet

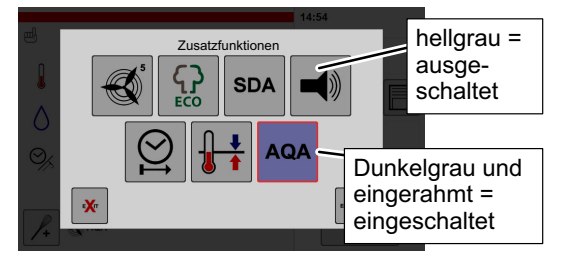

#### Anzeige der möglichen Funktionen

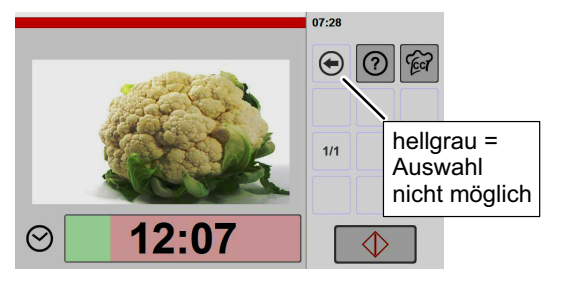

### Bedien- und Anzeigefeld: Berührungsbildschirm (Touch-Screen)

- $\bullet$  Die Steuerung des Gerätes wird über den Berührungsbildschirm (Touch-Screen) bedient.
- $\bullet$  Der Berührungsbildschirm darf nur mit den Fingern bedient werden. Hierzu reicht ein kurzes antippen.
- $\bullet$  Nicht mit Kugelschreibern oder anderen Gegenständen das Bedienfeld betätigen.
- $\bullet$ Die Anordnung und Anzahl der Symbole im "Eingabe- und Anzeigebereich" kann benutzerspezifisch angelegt werden. Siehe Seite [56](#page-55-0) Kapitel [10.](#page-55-0) Abbildung [12](#page-61-0) und [13](#page-62-0).
- Erfolgt einige Zeit keine Eingabe wird die Bildschirmhelligkeit reduziert. Durch Antippen wird die Helligkeitsreduzierung aufgehoben.

#### Einfache Bedienung

- $\bullet$  Die Steuerung ist einfach zu bedienen. Durch Antippen der Symbole werden Sie zur nächsten Einstellmöglichkeit geführt. Schalten Sie zur Übung durch die Menüs. Sie können jederzeit mit der Zurück-Taste ↔ auf das vorhergehende Menü zurückschalten.
- $\bullet$  Durch Antippen und kurzes Halten der Zurück-Taste  $\bigoplus$  wechselt die Anzeige auf das Symbol "home"  $\bigoplus_{n=1}^{\infty}$  Nach dem Loslassen der Taste wird der Startbildschirm angezeigt.
- $\bullet$  Mit der Hilfefunktion erhalten Sie in den entsprechenden Menüs erweiterte Informationen. Tippen Sie die Hilfe-Taste (?) an, wird ein Infotext einge-

blendet. Mit der Exit-Taste EXIT schließen Sie den Infotext.

#### Unterscheidungen hellgrau - dunkelgrau

In Abhängigkeit der verschiedenen Funktionen werden Schaltsymbole hell- oder dunkelgrau und eingerahmt dargestellt.

#### Zusatzfunktion ein- oder ausgeschaltet

Durch Antippen der Taste kann diese Zusatzfunktion ein- oder ausgeschaltet werden.

- − Hellgrau = Zusatzfunktion ausgeschaltet
- − Dunkelgrau = Zusatzfunktion eingeschaltet

#### Anzeige der möglichen Funktionen

- − Hellgrau = Auswahl nicht möglich
- − Dunkelgrau = anwählbar

鵐

 $\mathbf{Q}$ 

 $\circ$ 

 $\Theta$ 

# <span id="page-11-0"></span>4.3 Einstellwerte Betriebsarten "Dämpfen, Heißluft-Dämpfen, Heißluft"

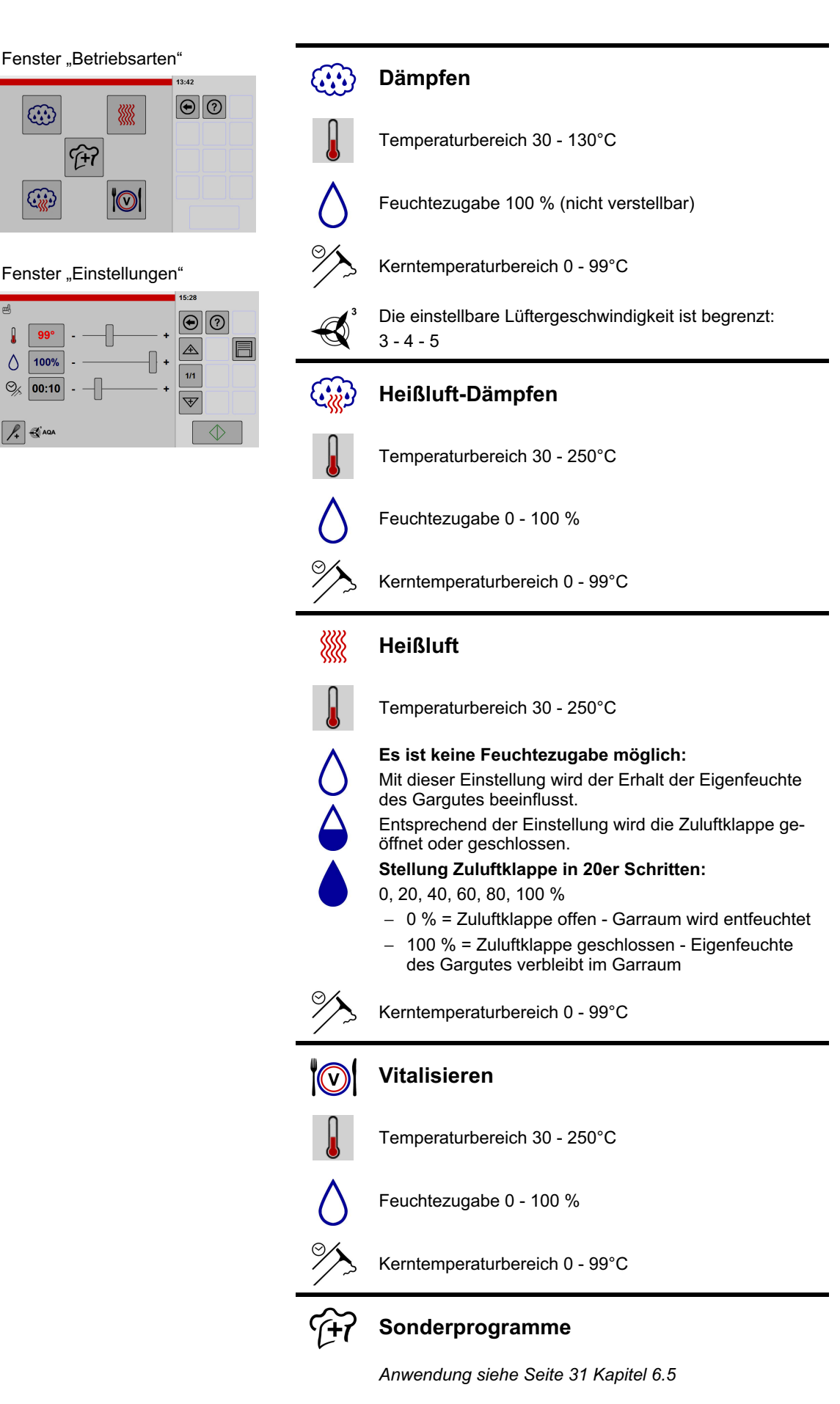

# <span id="page-12-0"></span>5. Inbetriebnahme

Das Gerät vor der Erstinbetriebnahme mit fettlösendem Reinigungsmittel säubern.

Reinigung siehe Seite [71](#page-70-0), Kapitel [13.](#page-70-0)

Nur bei Geräten mit automatischem Reinigungssystem, nicht bei Typen 2011/2021:

 Vor der Erstinbetriebnahme oder nach längeren Betriebspausen ca. 5 Liter Wasser in den Garraumablauf einfüllen (Überhitzungsschutz/Geruchsverschluss).

# 5.1 Betriebsbereitschaft herstellen

Prüfen Sie, ob der Garraum sauber und frei von Reinigungsmittel-Rückständen ist.

## 5.1.1 Einsetzen des Luftfilters

■ Den Luftfilter in die Führungsschienen einsetzen und bis Anschlag einschieben.

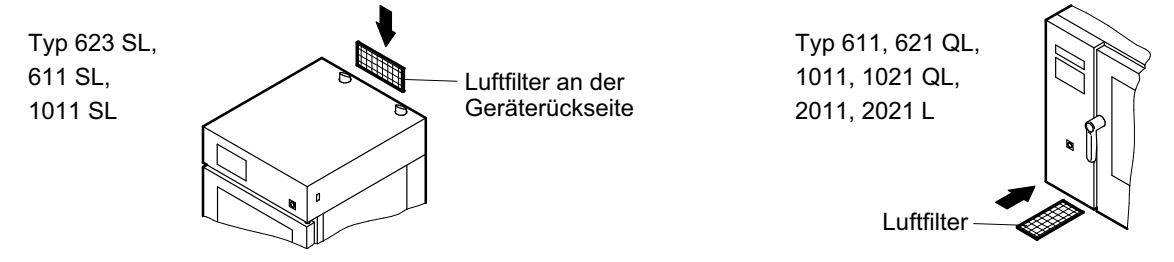

## 5.1.2 Anschrauben des Wasserverteilers (Option automatisches Reinigungssystem)

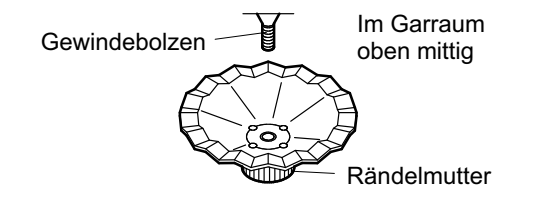

- Nur bei Geräten mit automatischem Reinigungssystem!
- Wasserverteiler im Garraum oben einsetzen und mit Rändelmutter von Hand festschrauben.

## 5.1.3 Einsetzen des Luftleitbleches

- $\bullet$ Das Gerät darf nicht ohne Luftleitblech betrieben werden!
- $\bullet$ Während des Einsetzens muss das Gerät ausgeschaltet sein!
- $\bullet$ Solange das Lüfterrad noch läuft, darf das Luftleitblech nicht demontiert oder montiert werden!

## Luftleitblech (hinten im Garraum)

Verriegelung Auf

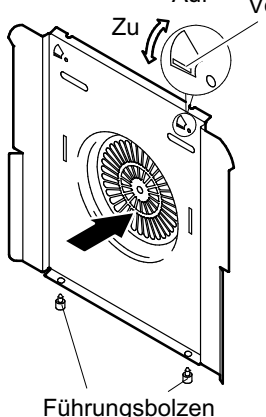

## Einsetzen des Luftleitbleches Typ 623 SL, 611 SL, 1011 SL

- r<sub>F</sub> Luftleitblech
	- − unten in die beiden Führungsbolzen einsetzen,
	- − oben an die Halterung anlegen,
	- − mit einem Schraubendreher die beiden Verriegelungen durch Links drehen schließen.
- Verriegelung öffnen/schließen:
	- − Öffnen durch Rechtsdrehen,
	- − Schließen durch Links drehen.

<span id="page-13-0"></span>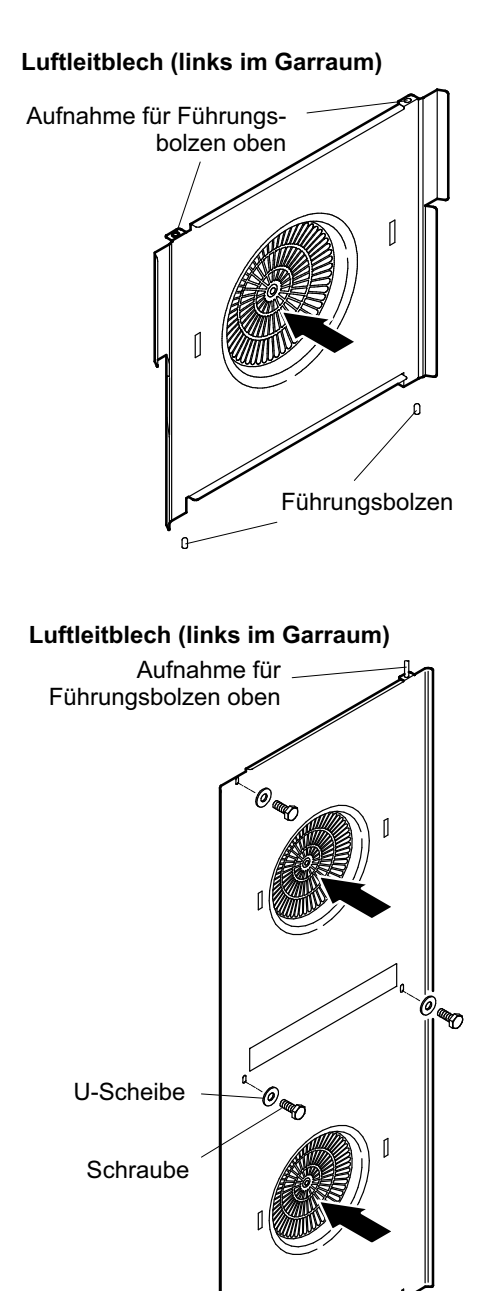

## Einsetzen des Luftleitbleches Typ 611, 621 QL, 1011, 1021 QL

- E Luftleitblech in die Führungsbolzen einsetzen:
	- 1. Oben einsetzen
	- 2. Luftleitblech anheben
	- 3. Unten einsetzen

## Einsetzen des Luftleitbleches Typ 2011, 2021 L

- E Luftleitblech in die Führungsbolzen einsetzen:
	- 1. Oben einsetzen
	- 2. Luftleitblech anheben
	- 3. Unten einsetzen
	- 4. Mit vier Schrauben und U-Scheiben festschrauben.

## 5.1.4 Einsetzen des Fettfilters (Option)

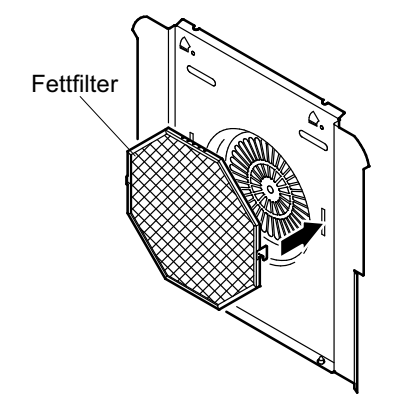

.<br>@aap

Führungsbolzen

 $\bullet$  Den Fettfilter vorzugsweise bei fetthaltigen Speisen verwenden.

Hinweise zu "Rauchentwicklung vermeiden", siehe Seite [17](#page-16-0) Kapitel [5.4](#page-16-0)

## <span id="page-14-0"></span>5.1.5 Einsetzen der Einhängegestelle

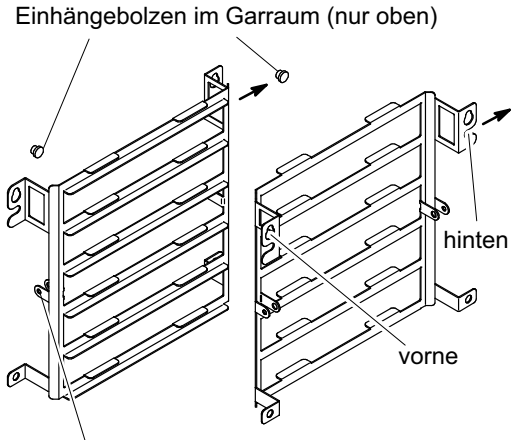

Halterung für Kerntemperaturfühler

## Einsetzen der Einhängegestelle Typ 623 SL, 611 SL, und 1011 SL

- Einhängegestelle in Einhängebolzen
	- − hinten einschieben,
	- − vorne einhängen.
- $\bullet$  Die Einhängegestelle sind links und rechts identisch.

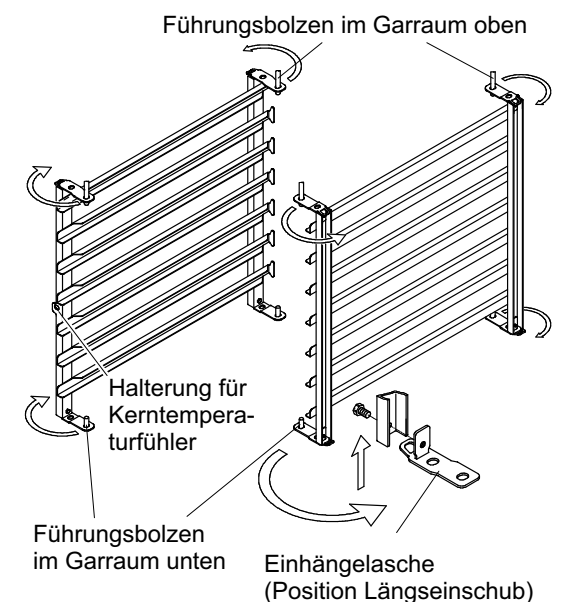

## Einsetzen der Einhängegestelle Typ 611, 621 QL und 1011, 1021 QL

- $\bullet$  Durch Umbau der Einhängelasche können die Einhängegestelle für Quer- und Längseinschub oder für Bäckernorm verwendet werden.
- $\bullet$  Einhängegestelle links und rechts nicht vertauschen. Im linken Einhängegestell ist die Halterung für den Kerntemperaturfühler angebracht.
- $\bullet$  Vorsicht, obere Führungsbolzen nicht verbiegen! Einhängegestelle während des Einsetzens nicht verkanten!
- **Einhängegestell** 
	- − in die oberen Führungsbolzen einhängen,
	- − nach oben schieben,
	- − in die unteren Führungsbolzen einsetzen und
	- − nach unten ablassen.

# 5.2 Einschieben/Entnehmen Einschubgestelle/Hordenwagen (Option)

<span id="page-15-0"></span>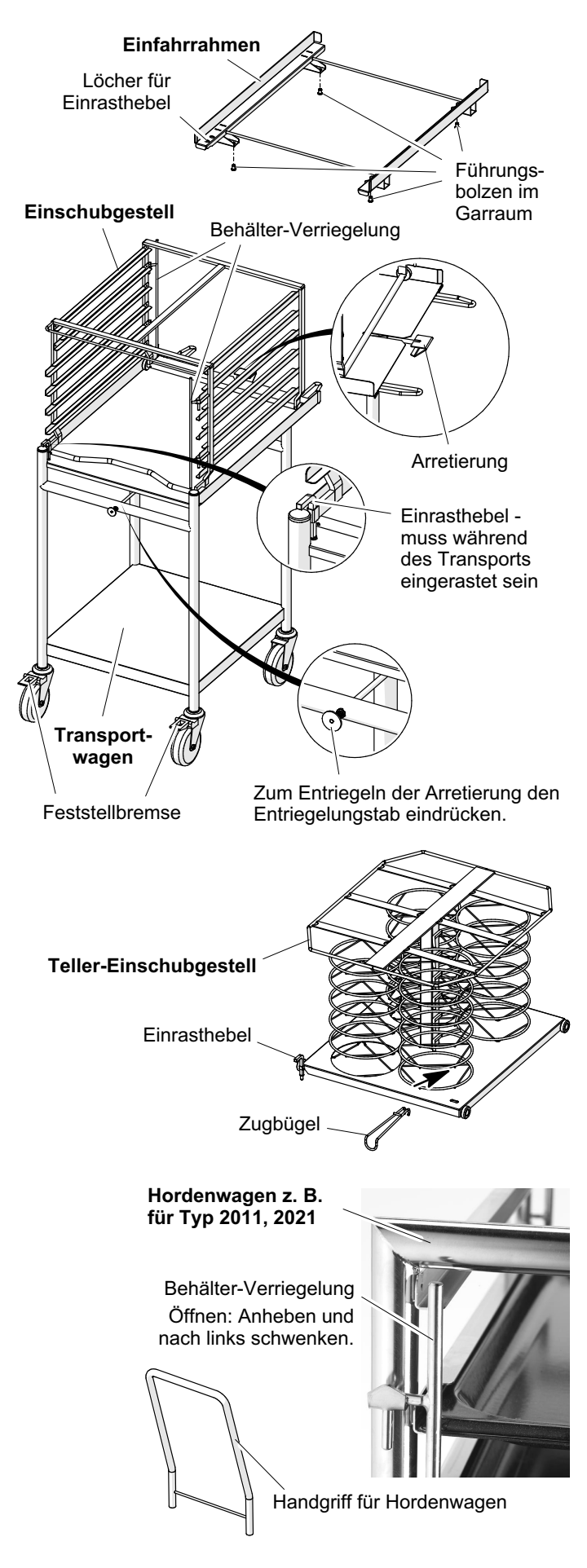

 WARNUNG! Verletzungsgefahr! Hordenwagen/Transportwagen, sowie Geräte auf Rollen können beim Transport über eine schiefe Ebene oder Schwelle kippen!

Vorsicht heiß! Zum Herausfahren von Einschubgestellen/Hordenwagen Schutzhandschuhe tragen!

- F Vor dem Transport von Gastronorm-Behältern diese mit Deckel verschließen, um ein Überschwappen von heißen Flüssigkeiten zu verhindern.
- n<sub>∞</sub> Nach dem Einsetzen der Behälter in den Hordenwagen oder in das Einschubgestell die Verriegelung schließen.
- Beim Einschieben eines Hordenwagens oder des Einschubgestelles in den Garraum, nicht gegen das Gerät oder die Türdichtung fahren.
- wenn der Transportwagen/Hordenwagen nicht bewegt wird, die Feststellbremse aktivieren, um ein unbeabsichtigtes Wegrollen zu verhindern.

## Verwenden Einschubgestell

- Einhängegestelle im Garraum entnehmen.
- **Einfahrrahmen in den Garraum einlegen. Passge**naue Fixierung mittels Führungsbolzen beachten!
- Einschubgestell auf dem Transportwagen mit dem Einrasthebel gegen Verschieben fixieren.
- wenn Transportwagen und Einfahrrahmen höhenmäßig nicht übereinstimmen, das Gerät mit den Schraubfüßen entsprechend nivellieren.
- Transportwagen an Gerät fahren, bis Arretierung am Garraum einrastet und somit der Transportwagen gegen Wegrollen gesichert ist.
- Einrasthebel anheben und Einschubgestell in den Garraum einschieben.
- Einschubgestell mit Einrasthebel am Einfahrrahmen fixieren.
- **Exam Herausziehen des Teller-Einschubgestells** den Zugbügel verwenden.

## Verwenden Hordenwagen

- **Nach dem Einschieben des Hordenwagens den** Handgriff sofort abnehmen (Bruchgefahr des Glases oder Beschädigung der Garraumtür)!
- Nach dem Einschieben und Schließen der Garraumtür die Feststellbremsen am Hordenwagen betätigen, damit sich dieser nach dem Öffnen der Garraumtür nicht unkontrolliert fortbewegt.
- **z** Zum Herausziehen des Hordenwagens immer den abnehmbaren Handgriff verwenden (Verbrennungsgefahr durch heiße Oberflächen)!

# <span id="page-16-0"></span>5.3 Einschalten des Gerätes

Wasserhahn öffnen.

F Bauseitigen Hauptschalter vor dem Gerät einschalten.

Abhängig vom Gerätetyp und Baujahr ist das Gerät mit unterschiedlichen Geräte-Hauptschaltern ausgestattet:

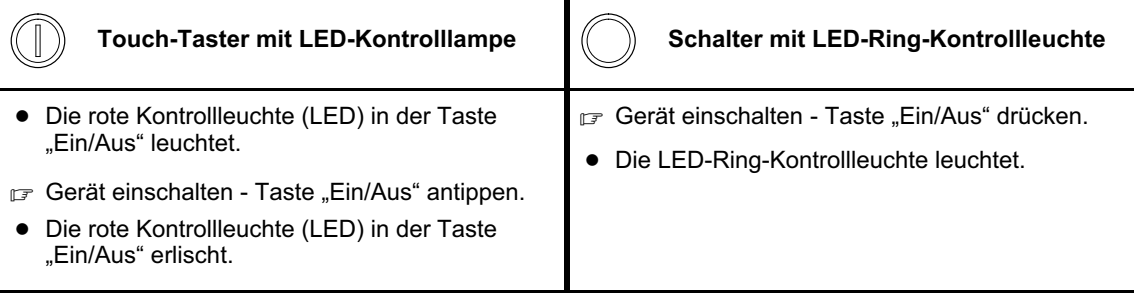

- Die Garraumbeleuchtung leuchtet nach ca. 3 Sekunden.
- Ein Gerätelogo wird für die Dauer von ca. 1 Minute auf dem Berührungsbildschirm angezeigt.

## Bitte beachten! Das Gerät ist computergesteuert!

Deshalb das Gerät nicht schnell hintereinander ein- und ausschalten, sonst eventuelle Fehlfunktionen. Die Computersteuerung benötigt eine gewisse Zeit, bis alle Daten geladen sind oder das System ordnungsgemäß heruntergefahren ist. Warten Sie deshalb nach dem Ausschalten ca. 30 Sekunden lang, bevor Sie das Gerät wieder einschalten.

Produkte auswählen / Einstellungen vornehmen, siehe ab Seite [22](#page-21-0) Kapitel [6.](#page-21-0)

## 5.4 Rauchentwicklung bei fetthaltigen Speisen vermeiden

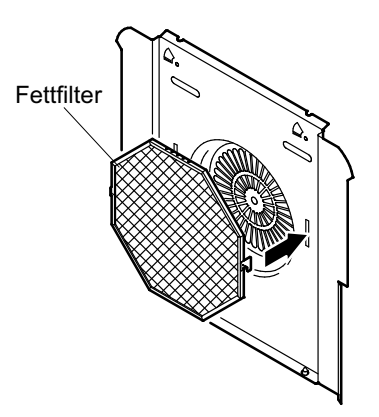

 Achtung! Bei falschen Einstellungen kann es zu starker Rauchentwicklung kommen, so dass Rauchmelder auslösen können!

Wie Sie starke Rauchentwicklung reduzieren oder vermeiden können:

- Fettfilter verwenden.
- F Lüftergeschwindigkeiten reduzieren.
- Gartemperatur reduzieren.
- Nach einem Garprozess mit fetthaltigen Speisen den Garraum reinigen (siehe ab Seite [71](#page-70-0) Kapitel [13.\)](#page-70-0).

# <span id="page-17-0"></span>5.5 Beschicken

 $\bullet$ 

- $\bullet$ Verwenden Sie nur hitzebeständige Gefäße und Gastronorm-Behälter (EN631).
- $\bullet$  Abtropfendes Fett während eines Garvorganges darf nicht in den Garraumabfluss gelangen, deshalb bei diesen Speisen in den untersten Einschub einen Gastronorm-Behälter einschieben. Sonst besteht Verstopfungsgefahr des Wasserablaufsystems.
- $\bullet$  Beachten Sie die Einschubhöhen für flüssige und sich verflüssigende Speisen.
	- Bei flüssigen oder sich verflüssigenden Speisen,
		- − Gastronormbehälter nur maximal 2/3 befüllen,
		- − nur in die Ebenen einschieben in der Gastronormbehälter von der zu bedienenden Personen einsehbar sind.

## 5.5.1 Verwenden des Kerntemperatur-Fühlers

- - VORSICHT! Verbrennungsgefahr! Der Kerntemperatur-Fühler und der Griff können heiß sein! Schutzhandschuhe verwenden!
- $\bullet$  Der Kerntemperatur-Fühler darf nicht über den Garraum hinausragen (Beschädigung des Glases oder Kerntemperatur-Fühlers beim Schließen der Garraumtür).

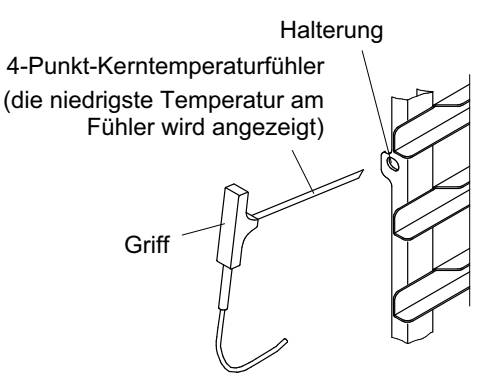

- Den Kerntemperatur-Fühler mittig, an der dicksten Stelle, in das Gargut einstechen.
- $\bullet$  Bei gefrorenem Gargut den Kerntemperatur-Fühler nur in vorbereitete Löcher einschieben. Nicht gewaltsam in das gefrorene Gargut drücken.
- $\bullet$  Den Kerntemperatur-Fühler bei Nichtgebrauch in die Halterung einschieben.
- $\bullet$  Vor der Speisenentnahme aus dem Garraum, den Kerntemperatur-Fühler aus dem Gargut herausziehen und in die Halterung einschieben (Beschädigungsgefahr)!

## 5.5.2 Verwenden des Sous-Vide-Fühlers (Option)

- $\bullet$  VORSICHT! Verbrennungsgefahr, Verletzungsgefahr! Der Sous-Vide-Fühler und der Griff können heiß sein! Der Sous-Vide-Fühler hat eine scharfe Spitze! Schutzhandschuhe verwenden!
- $\bullet$  Der Sous-Vide-Fühler darf nicht über den Garraum hinausragen (Beschädigung des Glases beim Schließen der Garraumtür).

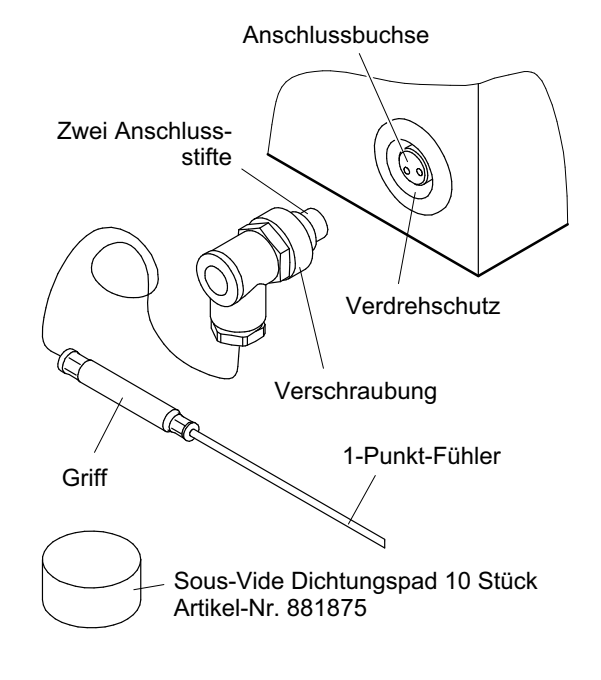

#### Anschließen am Gerät

- Deckel von Anschlussbuchse abschrauben.
- $\bullet$ Vorsicht! Anschlussstifte nicht verbiegen!
- $\bullet$  Verdrehschutz von Winkelstecker und Buchse beachten!
- r<sub>₹</sub> Winkelstecker einstecken.
- winkelstecker mit Verschraubung festschrauben.

#### Einstecken in Gargut

- $\bullet$ Vorsicht! Sous-Vide-Fühler nicht verbiegen!
- **Example:** Auf der Folie, an der dicksten Stelle des Gargutes, ein Sous-Vide-Dichtungspad aufkleben.
- Den Sous-Vide-Fühler durch das Dichtungspad in das Gargut stecken. Die Spitze des Sous-Vide-Fühlers mittig im Gargut platzieren.
- Sous-Vide-Fühler nach Gebrauch am Gerät abziehen und sicher lagern.
- r<sup>≠</sup> Deckel auf Anschlussbuchse schrauben.

Anwenden Sonderprogramme, siehe Seite [31](#page-30-0) Kapitel [6.5](#page-30-0)

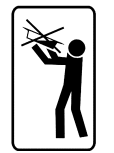

## <span id="page-18-0"></span>5.6 Starten / Beenden des Garvorganges

## 5.6.1 Starten des Garvorganges

Produkte auswählen / Einstellungen vornehmen, siehe ab Seite [22](#page-21-0) Kapitel [6.](#page-21-0)

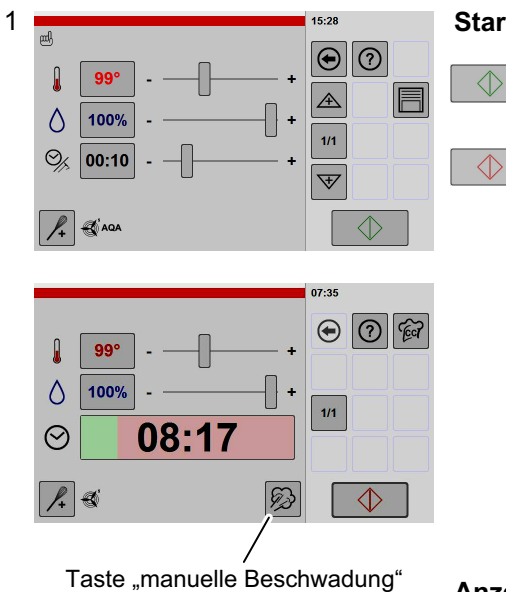

## Starten Garvorgang

- $\bullet$ Das Symbol in der Taste leuchtet grün.
- Taste "Start/Stop" antippen.
- $\bullet$ Das Symbol in der Taste "Start/Stop" wechselt von grün nach rot.
- $\bullet$ Der Garvorgang läuft ab.
- $\bullet$  Die Zeit läuft rückwärts. Die noch verbleibende Zeit wird angezeigt.
- $\bullet$  Der Fortschrittsbalken zeigt den Zeitablauf grafisch an.
- $\bullet$  Während des Garvorganges können Einstellungen verändert werden.
- $\bullet$ Betriebsart "Dämpfen": Ist die Garraum-Temperatur zu hoch, erfolgt eine Rückkühlung des Garraumes. Die Anzeige Temperatur blinkt während des Rückkühlvorganges.

### Anzeige der Ist-Temperatur im Garraum

- 
- **Taste Temperatur antippen.**
- $\bullet$  Die Ist-Temperatur wird ca. 5 Sekunden lang angezeigt.

## Info Darstellung Taste "Start/Stop":

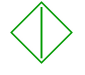

Grün: Der Garvorgang kann gestartet werden.

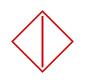

Rot: Der Garvorgang läuft ab. Durch Antippen der Taste "Start/Stop" kann der Garvorgang abgebrochen werden.

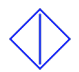

Blau: Zeigt die Fertigstellung eines Aufheiz- oder Abkühlvorganges an. Die Steuerung wartet auf eine Bestätigung zum Start des Garzeitrücklaufes.

Der Rückwärtslauf der Garzeit beginnt erst,

− nach dem Beschicken des Garraumes, durch Öffnen und Schließen der Garraumtür

oder

− nach dem Antippen der Taste "Start/Stop".

## <span id="page-19-0"></span>5.6.2 Ende des Garvorganges

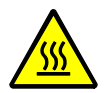

WARNUNG! Verbrühungsgefahr! Garraumtür vorsichtig öffnen! Dampf und heiße Luft kontrolliert entweichen lassen, so dass keine Personen gefährdet werden!

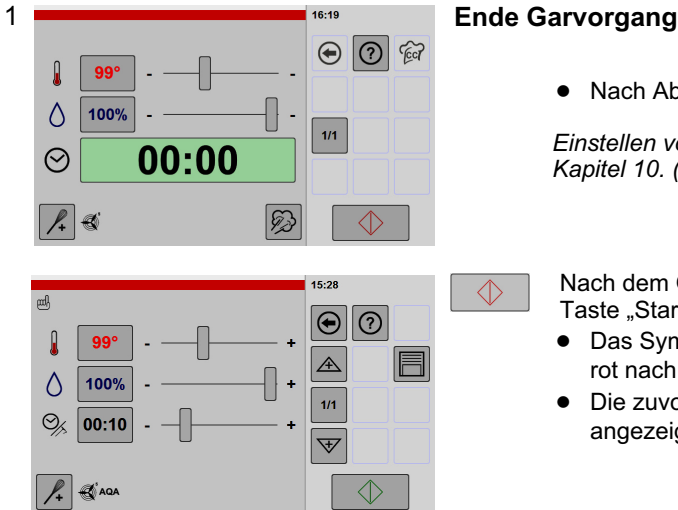

- Nach Ablauf des Garvorganges ertönt ein Signalton.

Einstellen von Ton- und Lichtsignal, siehe ab Seite [56](#page-55-0) Kapitel [10.](#page-55-0) (Abbildung [6](#page-58-0))

Nach dem Öffnen der Garraumtür oder Antippen der Taste "Start/Stop":

- $\bullet$ Das Symbol in der Taste "Start/Stop" wechselt von rot nach grün.
- $\bullet$  Die zuvor eingestellten Garparameter werden wieder angezeigt.

## 5.6.3 Entnehmen der Behälter

- $\bullet$  VORSICHT! Während des Betriebes besteht Verbrennungsgefahr durch
	- − heiße Oberflächen,
	- − heißes Gargut,
	- − heiße Einhängegestelle,
	- − heiße Hordenwagen und
	- − heißen austretenden Dampf beim Öffnen der Garraumtür.

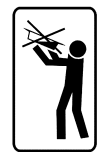

- $\bullet$  WARNUNG! Verbrühungsgefahr! Vorsicht heiße Oberflächen und Behälter! Vorsicht heiße überschwappende Flüssigkeiten! Geeignete Schutzkleidung, Schutzhandschuhe tragen!
- Behälter mit flüssigen Speisen vor dem Entnehmen abdecken, so dass keine Verbrühungsgefahr durch überschwappende Flüssigkeit besteht.
- Erfolgt nach dem Entnehmen von Speisen kein Garvorgang mehr, muss der Garraum gereinigt werden. Sonst Gefahr des Verstopfens im Abfluss, durch erstarrendes Fett (Reinigung siehe Seite [71](#page-70-0) Kapitel [13.\)](#page-70-0).

## 5.7 Abkühlen des Garraumes bei geöffneter Garraumtür

Diese Funktion ermöglicht das Öffnen und Schließen der Garraumtür, während des Abkühlvorganges.

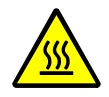

WARNUNG! Verbrühungsgefahr! Garraumtür vorsichtig öffnen! Dampf und heiße Luft kontrolliert entweichen lassen, so dass keine Personen gefährdet werden!

WARNUNG! Verletzungsgefahr! Das Gerät darf nicht ohne Luftleitblech betrieben werden!

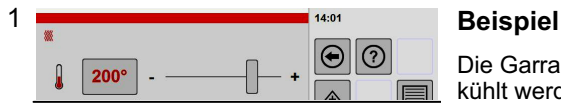

Die Garraumtemperatur beträgt 200°C und soll auf 80°C abgekühlt werden.

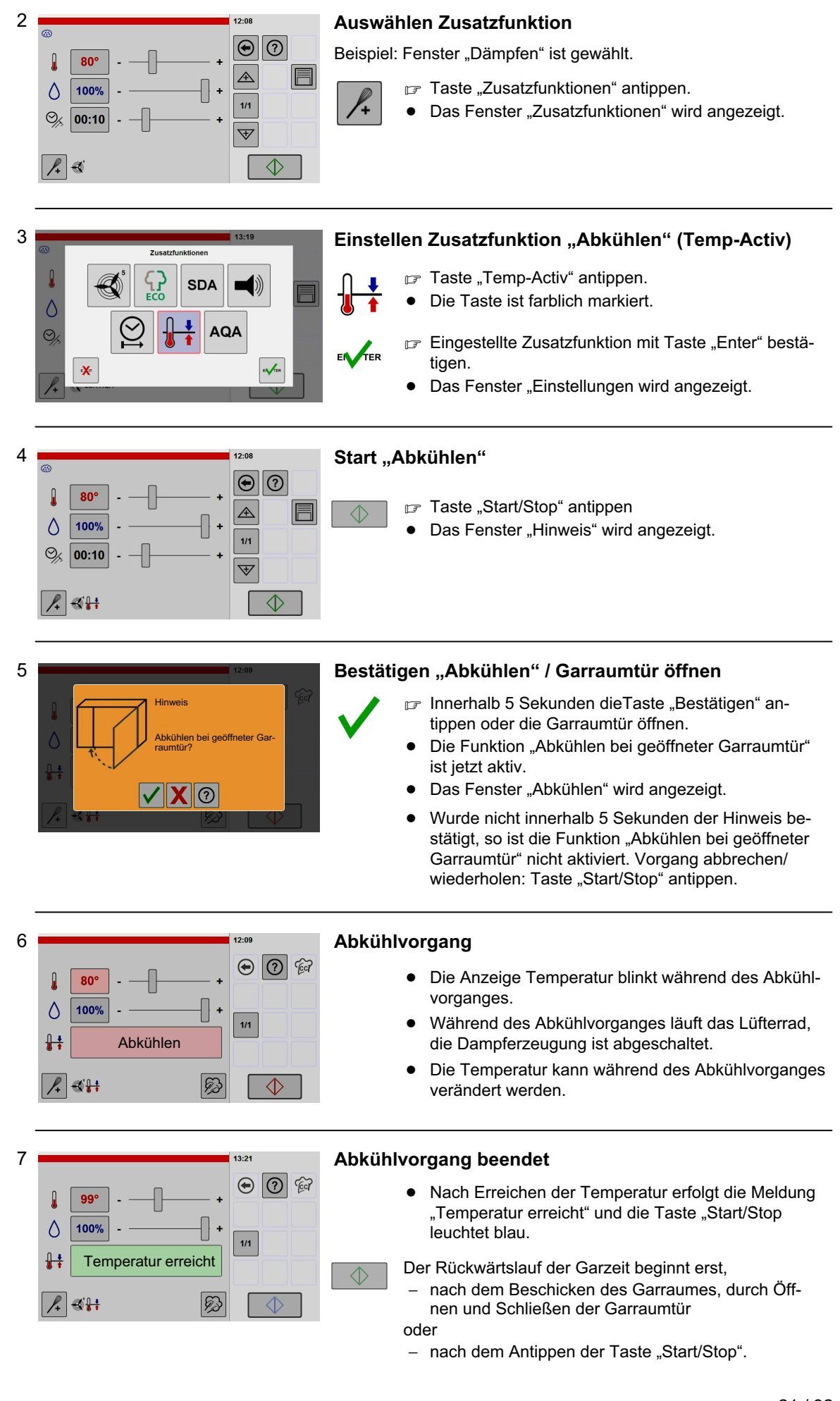

# <span id="page-21-0"></span>6. Anwenden Betriebsarten, Garprogramme

In diesem Kapitel 6. sind alle Optionen beschrieben. Die Abbildungen und Funktionen können entsprechend der Geräteausstattung von den hier dargestellten Abbildungen abweichen.

## 6.1 Einstellen Garvorgang - manuelle Einstellungen

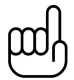

Mit dieser Funktion arbeiten Sie mit den vier Betriebsarten Dämpfen, Heißluft, Heißluft-Dämpfen und Vitalisieren.

In diesem Kapitel (6.1) erhalten Sie auch Informationen zu Grundfunktionen und deren Einstellmöglichkeiten.

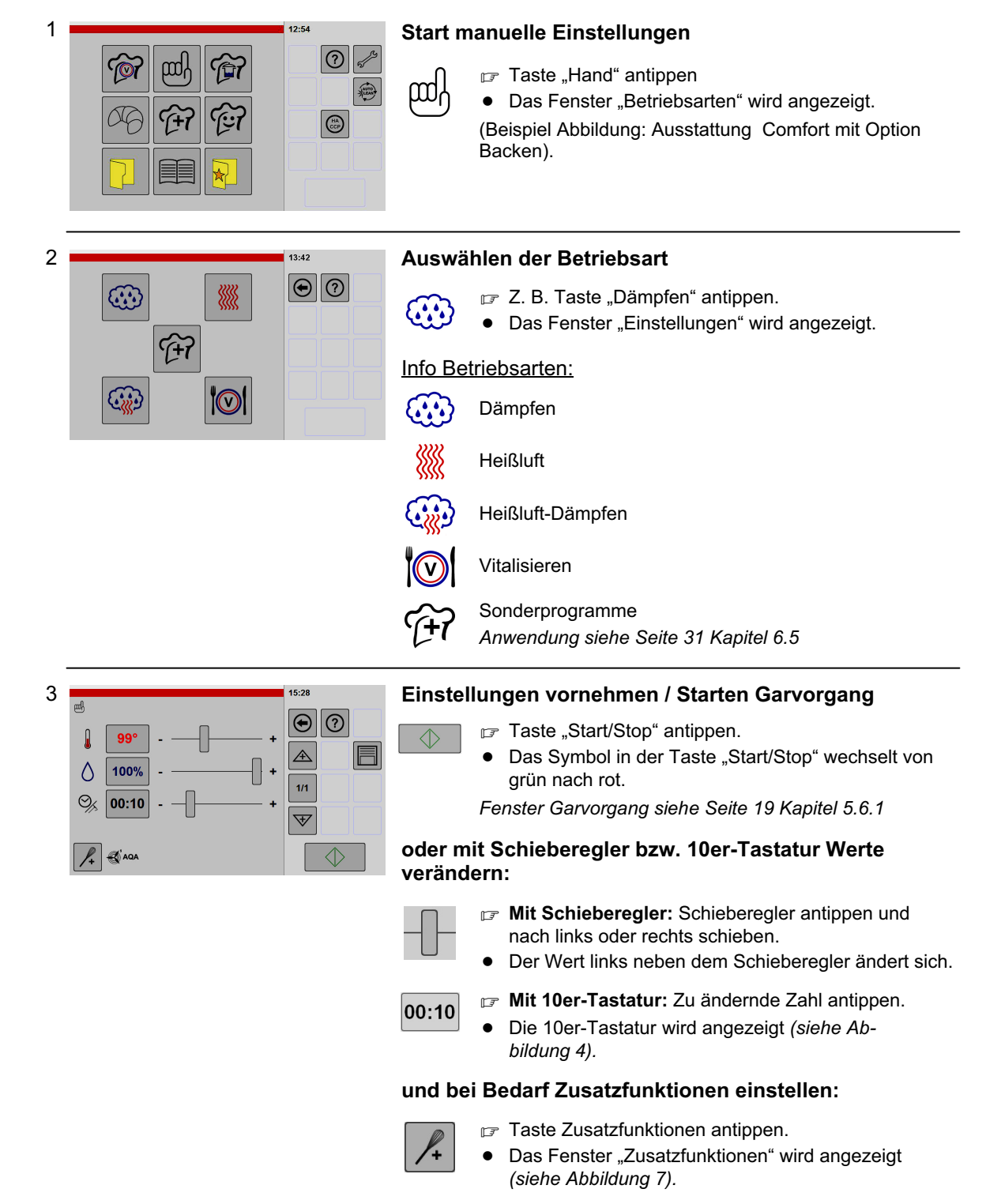

<span id="page-22-0"></span>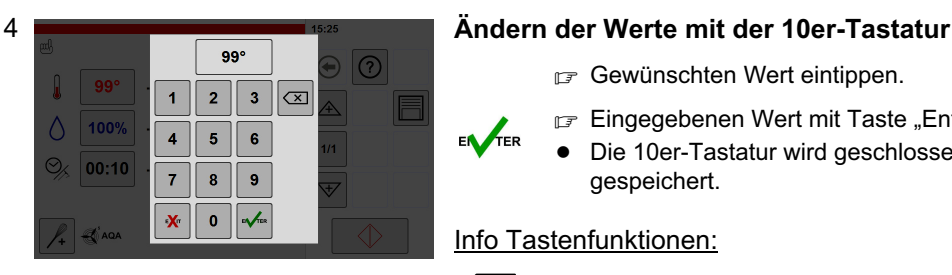

- Gewünschten Wert eintippen.
- Eingegebenen Wert mit Taste "Enter" bestätigen.
- $\bullet$  Die 10er-Tastatur wird geschlossen. Der Wert ist gespeichert.

## Info Tastenfunktionen:

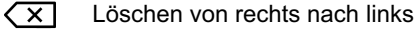

- 10er-Tastatur schließen, ohne zu speichern
- $\mathcal{L}_{\text{ER}}$ Eingabe bestätigen und 10er-Tastatur schließen.

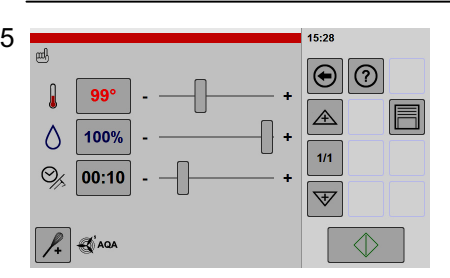

### 5 Umschalten von Zeit nach Kerntemperatur

Verwenden des Kerntemperaturfühlers, siehe Seite [18](#page-17-0) Kapitel [5.5.1](#page-17-0)

F Taste "Zeit/Kerntemperatur" antippen.

Sie haben zwei Möglichkeiten, um die Kerntemperatur-Funktion auszuwählen.

1. Möglichkeit – Umschalten mit Taste "Kerntemperatur" neben der Zeitanzeige:

Das Symbol schaltet um in "Kerntemperatur".

Die Anzeige wechselt von Zeit nach Temperatur.

 $^{\circ}C$ 

**X** 

 $\bullet$ 

 $\bullet$ 

 $\odot$  $20^{\circ}$  $\overline{\mathbf{3}}$  $\overline{\Xi}$  $\overline{2}$  $\overline{A}$  $\mathbf{g}$  $\epsilon$  $00:10$  $\overline{z}$ 8 9  $\sqrt{2}$  $\overline{\mathbf{x}}$  $\mathbf 0$ 

2. Möglichkeit – Umschalten in der 10er-Tastatur:

 $^{\circ}C$ 

 $\mathbb{F}$  Taste "Kerntemperatur" antippen.

- $\bullet$ Die Taste ist dunkelgrau hinterlegt und eingerahmt.
- $\bullet$ Die Anzeige wechselt von Zeit nach Temperatur.

## Info Tastenfunktionen:

Symbol neben der Anzeige: Zeit ist aktiviert.

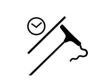

Symbol neben der Anzeige: Kerntemperatur ist aktiviert.

In der 10er-Tastatur: Kerntemperatur (aktiviert = dunkelgrau hinterlegt und eingerahmt)

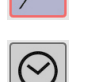

In der 10er-Tastatur: Zeit

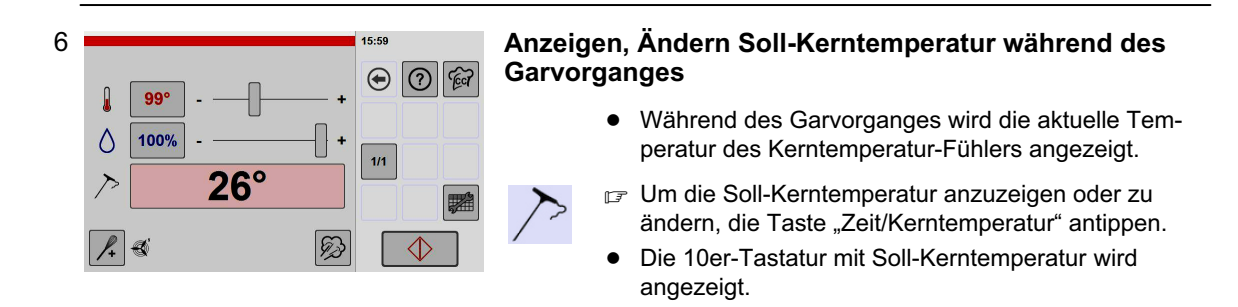

<span id="page-23-0"></span>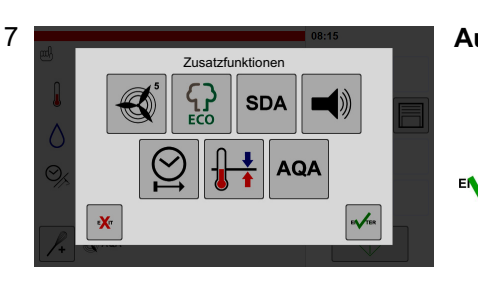

### Info Zusatzfunktionen:

### Auswählen Zusatzfunktionen

- Gewünschte Zusatzfunktionen antippen.
- $\bullet$ Die Taste ist dunkelgrau hinterlegt und eingerahmt.
- Eingestellte Zusatzfunktionen mit Taste "Enter" bestätigen.
- $\bullet$ Das Fenster für Einstellungen wird wieder angezeigt.
- $\bullet$  Die eingestellten Zusatzfunktionen werden im Fenster angezeigt.

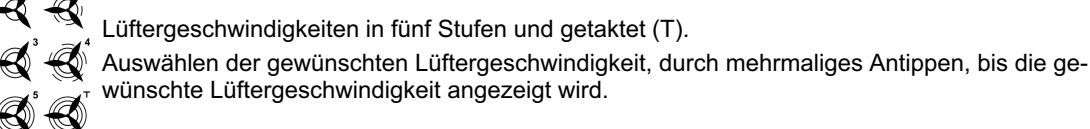

**AFR** 

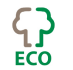

Eco-Mode: Reduzierte Heizleistung.

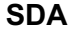

SDA Sicherheits-Dampf-Absaugung am Ende des Garprozesses.

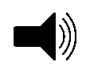

Signal und Meldungsfenster nach Ablauf eines Garschrittes ausgeben, z. B. zum Übergießen, Würzen oder Wenden des Gargutes. Wirkt sich aus auf Signalton, aktiviertes Lichtsignal und externe Signale.

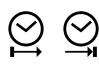

Vorwahl Startzeit-Garende: Beginn oder Ende des Garvorganges vorwählen. Einstellungen vornehmen siehe nachfolgende Abbildung [8](#page-24-0)

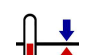

Temp-Activ: Vorheizen / Abkühlen vor dem Garvorgang

 $\bullet$  Nach einem Vorheiz- oder Abkühlvorgang wartet die Steuerung auf eine Eingabebestätigung. Anzeige durch blaues Symbol Taste "Start/Stop".

Anwendung "[Abkühlen des Garraumes bei geöffneter Garraumtür"](#page-19-0) siehe Seite [20](#page-19-0) Kapitel [5.7](#page-19-0)*!*

- Der Rückwärtslauf der Garzeit beginnt erst,
- − nach dem Beschicken des Garraumes, durch Öffnen und Schließen der Garraumtür oder
- − nach dem Antippen der Taste "Start/Stop".
- AQA Automatische-Quantitäts-Anpassung (Mengenerkennung und Garzeitanpassung).

EXT Fenster Zusatzfunktionen schließen, ohne Änderungsbestätigung (Abbruch).

TER Einstellungen bestätigen und Fenster schließen.

<span id="page-24-0"></span>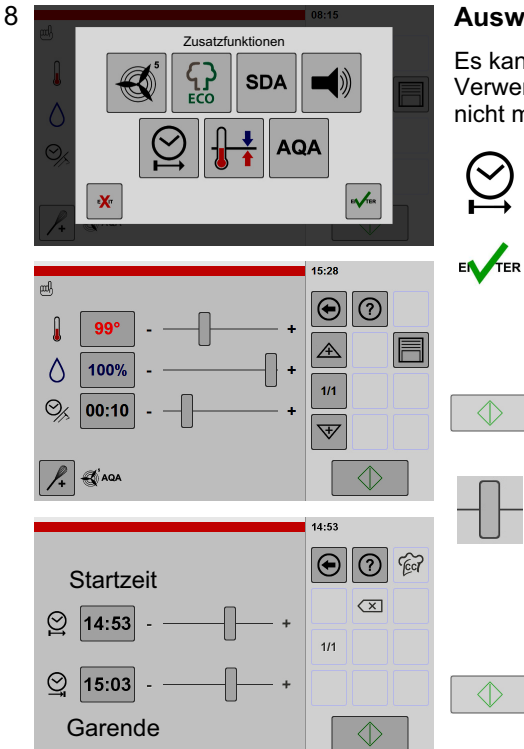

### Auswählen der Zusatzfunktion "Startzeit-Garende"

Es kann die Startzeit oder das Garende vorgegeben werden. Bei Verwendung der Kerntemperatur ist die Einstellung Garende nicht möglich.

- Taste "Startzeit-Garende" antippen.
- $\bullet$ Die Taste ist dunkelgrau hinterlegt und eingerahmt.
- Eingestellte Zusatzfunktionen mit Taste "Enter" bestätigen.
- $\bullet$ Das Fenster für Einstellungen wird wieder angezeigt.
- $\bullet$  Das Symbol für Startzeit-Garende wird im Fenster angezeigt.
- F Taste "Start/Stop" antippen.
- $\bullet$ Das Fenster für Startzeit-Garende wird angezeigt.
- Startzeit oder Garende mit Schieberegler oder 10er-Tastatur einstellen.
- $\bullet$  Abhängig von der eingestellten Garzeit, wird die Startzeit oder das Garende automatisch umgerechnet und angezeigt (Ausnahme wenn AQA eingeschaltet ist).

F Taste "Start/Stop" antippen.

- $\bullet$ Die eingestellte Zeit läuft rückwärts.
- $\bullet$  Die verbleibende Zeit bis zum Start des Garvorganges wird angezeigt.

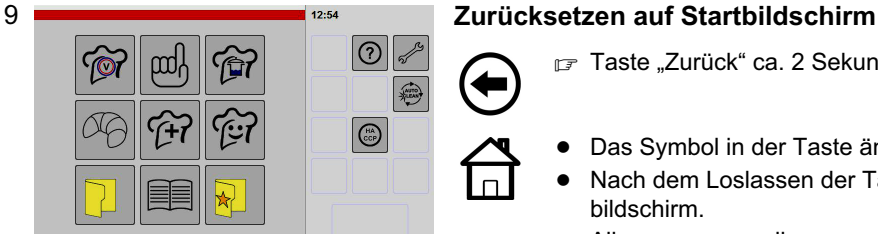

- Taste "Zurück" ca. 2 Sekunden lang antippen.
- -Das Symbol in der Taste ändert sich.
- $\bullet$  Nach dem Loslassen der Taste erscheint der Startbildschirm.
- - Alle zuvor manuell vorgenommenen Einstellungen sind auf Standardwerte zurückgesetzt.
- $\bullet$ Manuell eingestellte Garschritte sind gelöscht.

# <span id="page-25-0"></span>6.2 Hinzufügen Garschritte / Kombinationen

Es können bis zu 20 Garschritte kombiniert werden. Option Kochbuch: Die Garschritte können im Kochbuch gespeichert werden (siehe Seite [42](#page-41-0) Kapitel [7.1](#page-41-0)).

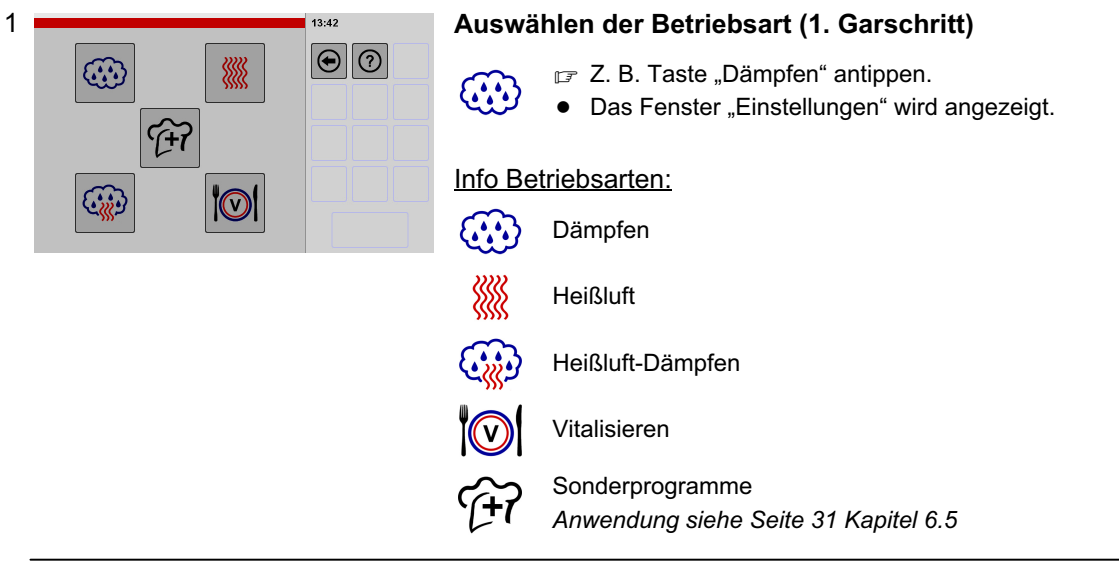

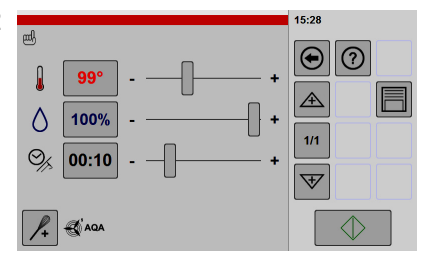

#### 2 Einstellungen vornehmen und 2. Garschritt hinzufügen

- Einstellungen vornehmen, z. B. Temperatur, Feuchte, Zeit, Kerntemperatur, Zusatzfunktionen.
- Taste "Neuer Garschritt" antippen.
- $\bullet$ Ein neues Fenster für "Einstellungen" wird angezeigt.
- $\bullet$ Die Anzeige "1/1" wechselt nach "2/2".
- $\bullet$  Wenn Sie weitere Garschritte benötigen, wiederholen Sie diese Schritte solange, bis alle gewünschten Garschritte angelegt sind.

## Info Tastenfunktionen:

 $\overline{t}$ 

1/3

Wechseln in den Garschritten nach oben oder unten (nur wenn mehrere Garschritte gespeichert sind).

Neuen Garschritt vor dem ausgewählten Garschritt einfügen.

- $\mathbb{F}$  Taste "Pfeil" antippen und kurz halten.
- $\bullet$ Das Symbol ändert sich zu Symbol "Neuer Garschritt".
- - Nach dem Loslassen wird das Fenster Betriebsarten angezeigt.

Neuen Garschritt nach dem ausgewähltem Garschritt einfügen:

- $\mathbb{F}$  Taste "Pfeil" antippen und kurz halten.
- -Das Symbol ändert sich zu Symbol "Neuer Garschritt".
- $\bullet$  Nach dem Loslassen wird das Fenster Betriebsarten angezeigt.

Neuen Garschritt vor oder nach dem markierten Garschritt einfügen.

Umschalten auf Übersicht Garschritte. Beschreibung siehe nächste Abbildung [3](#page-26-0)

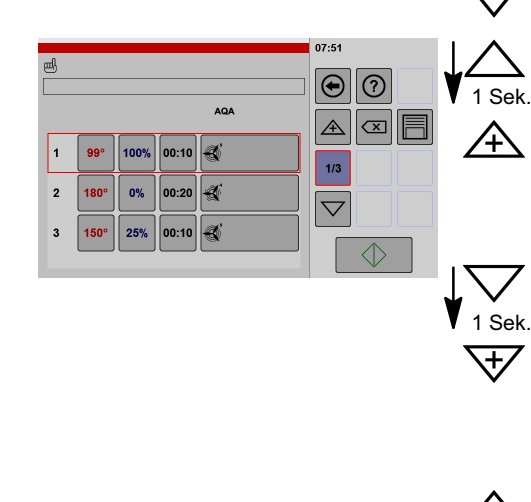

Das Fenster "Übersicht Garschritte" wird angezeigt.

Wenn mehrere Garschritte angelegt sind, als auf dem

■ Das Anzeigefeld mit dem Finger berühren und dabei die angezeigten Garschritte nach oben oder unten

Jeder angezeigte Wert kann, durch Antippen auf den

### <span id="page-26-0"></span>3 Wert antippen Anzeigen/Ändern der Garschritte im Übersichtsfenster  $\overline{\bigoplus}$ <u>(?)</u>  $\triangle$  $\overline{\mathbb{E}}$ Ħ  $1/3$  $\bigtriangledown$  $\overline{\mathcal{A}}$

#### Zusatzfunktionen:

Lüftergeschwindigkeiten, Eco-Mode, Sicherheits-Dampf-Absaugung, Vorwahl Startzeit-Garende, Temp-Activ, Automatische-Quantitäts-Anpassung

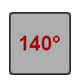

 $\bullet$ 

 $\bullet$ 

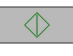

 $\bullet$  Nach dem Ändern kann die Einstellung für den aktuellen Garvorgang gestartet werden.

 $\bullet$  Garschritte können einzeln gelöscht werden (siehe nächste Abbildung [5\)](#page-27-0).

angezeigten Wert, geändert werden.

1/3 F Taste "Übersicht Garschritte" antippen

verschieben.

Anzeigefeld dargestellt werden können:

 $\bullet$  Durch Zurückschalten auf den Startbildschirm sind alle Garschritte gelöscht.

#### Gerätetyp Basic ohne Option Kochbuch:

 $\bullet$  Die Einstellungen der Garschritte werden nur für den aktuellen Garvorgang gespeichert. Nach dem Ausund Einschalten des Gerätes sind die Einstellungen nicht mehr vorhanden.

#### Option Kochbuch:

- Werden die Einstellungen nicht im Kochbuch gespeichert, sind diese nach dem Aus- und Einschalten nicht mehr vorhanden (Speichern im Kochbuch, siehe Seite [42](#page-41-0) Kapitel [7.1](#page-41-0)).

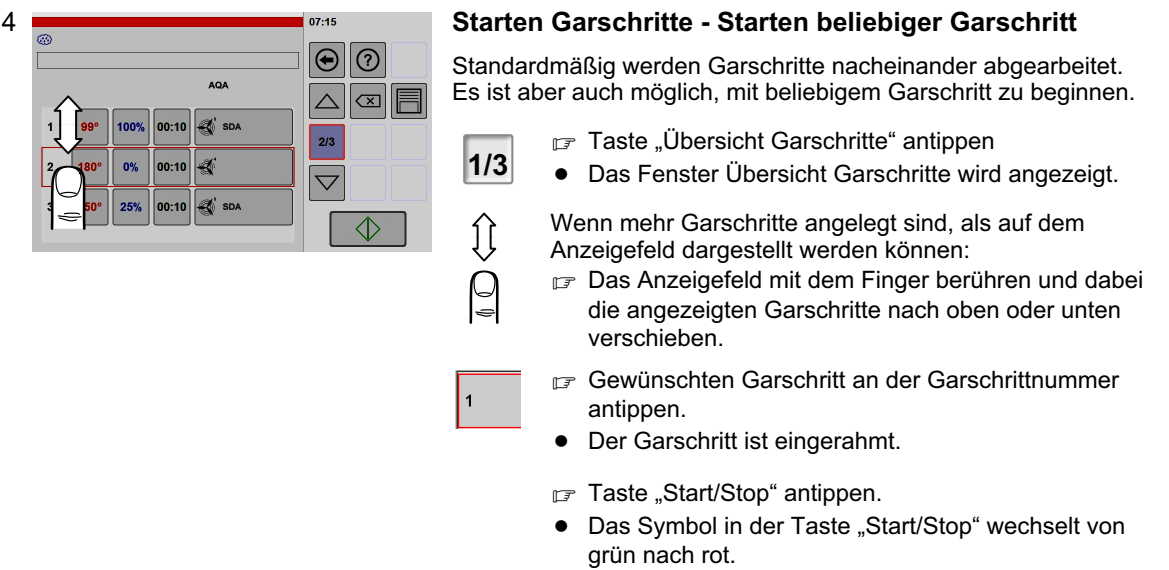

 $\bullet$  Der Garvorgang beginnt mit dem gewählten Garschritt.

<span id="page-27-0"></span>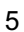

#### $7.45$ ĺÌ  $\bigodot$  $\odot$ øF  $\triangle$ SDA  $00:10$  $2/3$ € ned  $00:10$  $\overline{\vee}$ of sp  $\Diamond$

## 5 Löschen einzelner Garschritte im Übersichtsfenster

- F Taste "Übersicht Garschritte" antippen
- **Das Fenster Übersicht Garschritte wird angezeigt.**

Wenn mehr Garschritte angelegt sind, als auf dem Anzeigefeld dargestellt werden können:

- Das Anzeigefeld mit dem Finger berühren und dabei die angezeigten Garschritte nach oben oder unten verschieben.
- Zu löschenden Garschritt an der Garschrittnummer antippen.
- -Der Garschritt ist eingerahmt.
- $\sqrt{x}$  Taste "Löschen" antippen.
- $\bullet$ Der Garschritt wird gelöscht.

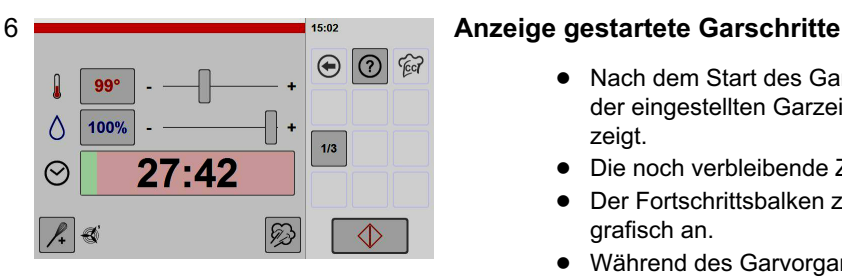

1/3

 $\sqrt{x}$ 

- $\bullet$  Nach dem Start des Garvorganges wird die Summe der eingestellten Garzeiten aller Garschritte angezeigt.
- $\bullet$ Die noch verbleibende Zeit wird angezeigt.
- $\bullet$  Der Fortschrittsbalken zeigt die abgelaufene Zeit grafisch an.
- $\bullet$  Während des Garvorganges können Einstellungen vorgenommen werden (siehe Abbildung [3](#page-26-0) in diesem Kapitel).
- $\bullet$  Nach Ablauf des Garvorganges kann diese Garschrittkombination wieder gestartet werden.

### Hinweise Zusatzfunktionen nach Start Garvorgang

- **· Ist die Zusatzfunktion Vorheizen aktiviert, erfolgt ein Vorheizvorgang. Nach Ablauf des Vorheizvor**ganges muss der Garvorgang durch Antippen der Taste "Start/Stop" oder durch Öffnen und Schließen der Garraumtür gestartet werden (Beschickungsvorgang).
- $\bullet$  AQA: Ist die Zusatzfunktion AQA aktiviert, erfolgt in Abhängigkeit der Menge des Gargutes, eine automatische Quantitäts-/Garzeitanpassung. Nach erfolgter Quantität-/Garzeitanpassung beginnt der Ablauf der vorgegebenen Garzeit.

# <span id="page-28-0"></span>6.3 Anwenden Vitalisieren

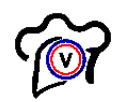

Ist diese Funktion aktiviert, wird die Taste "Vitalisieren" angezeigt. Taste "Vitalisieren" im Home-Bildschirm hinzufügen, siehe ab Seite [56](#page-55-0) Kapitel [10.](#page-55-0) (Abbildung [13\)](#page-62-0).

Mit diesen Funktionen können Sie die Speisen spezifisch für das à la carte- oder Bankettgeschäft servierfertig zubereiten.

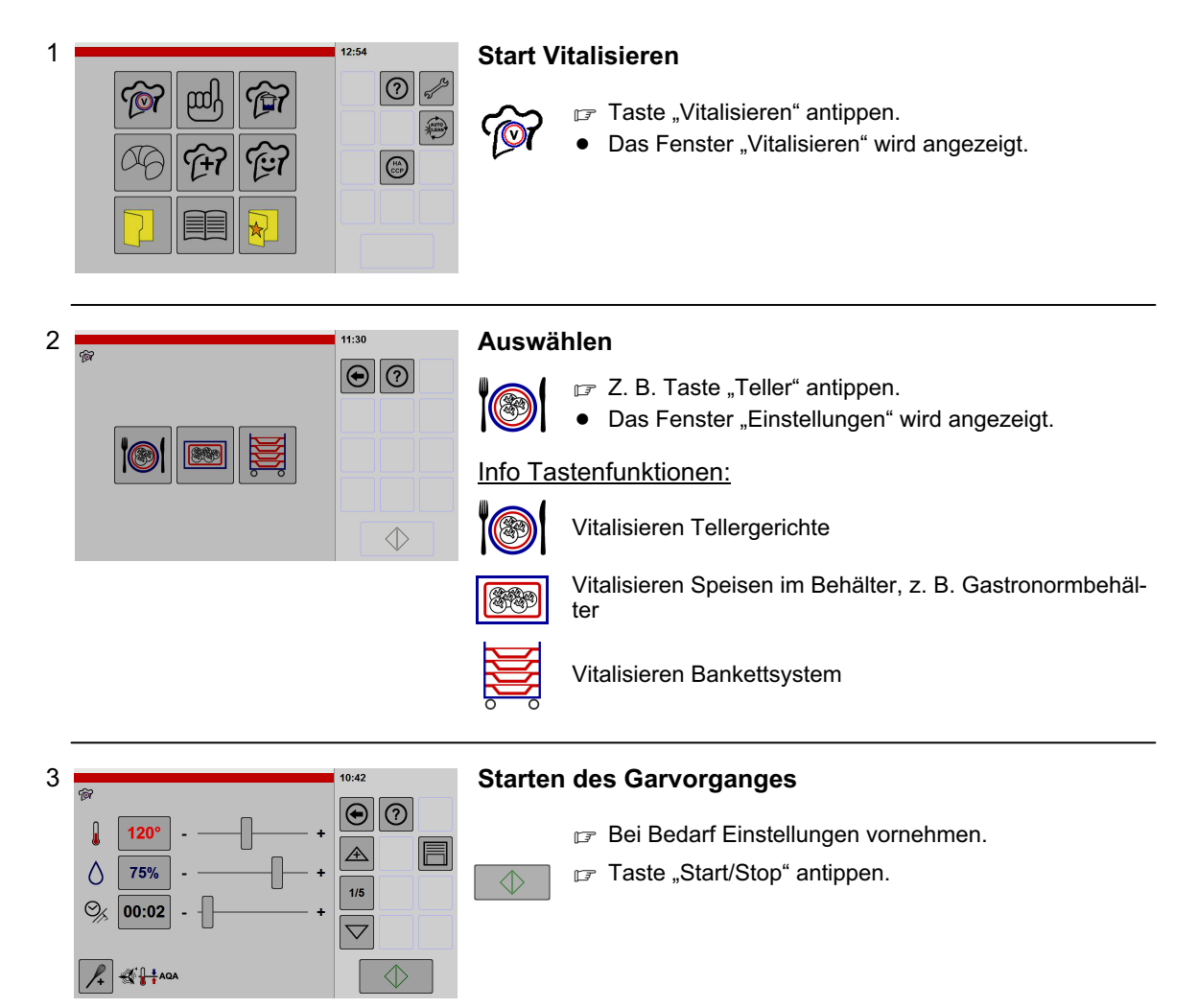

# <span id="page-29-0"></span>6.4 Anwenden Garverfahren

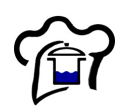

Ist diese Funktion aktiviert, wird die Taste "Garverfahren" angezeigt.

Taste "Garverfahren" im Home-Bildschirm hinzufügen, siehe ab Seite [56](#page-55-0) Kapitel [10.](#page-55-0) (Abbildung [13\)](#page-62-0).

In der Funktion Garverfahren sind neun vorbestimmte Garverfahren eingestellt.

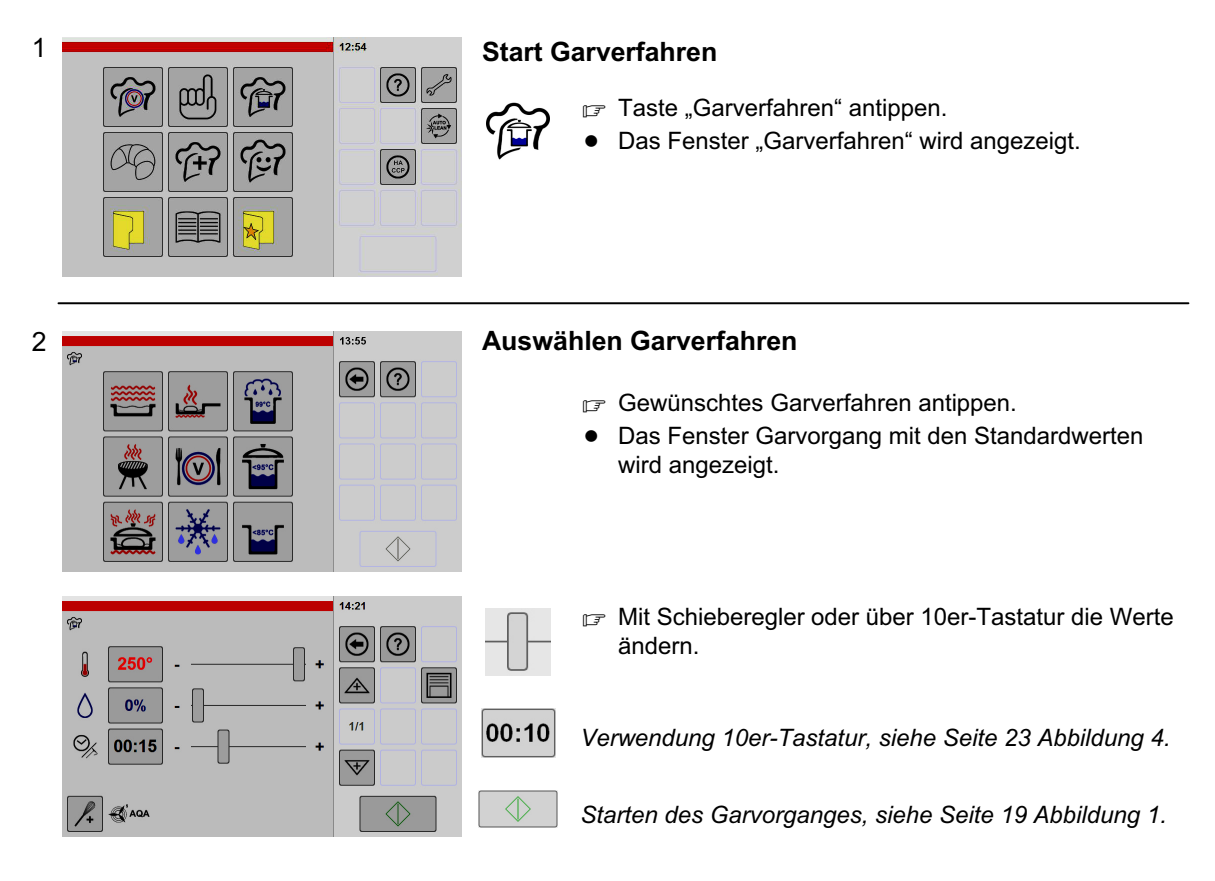

## Info Garverfahren: (Richtwerte)

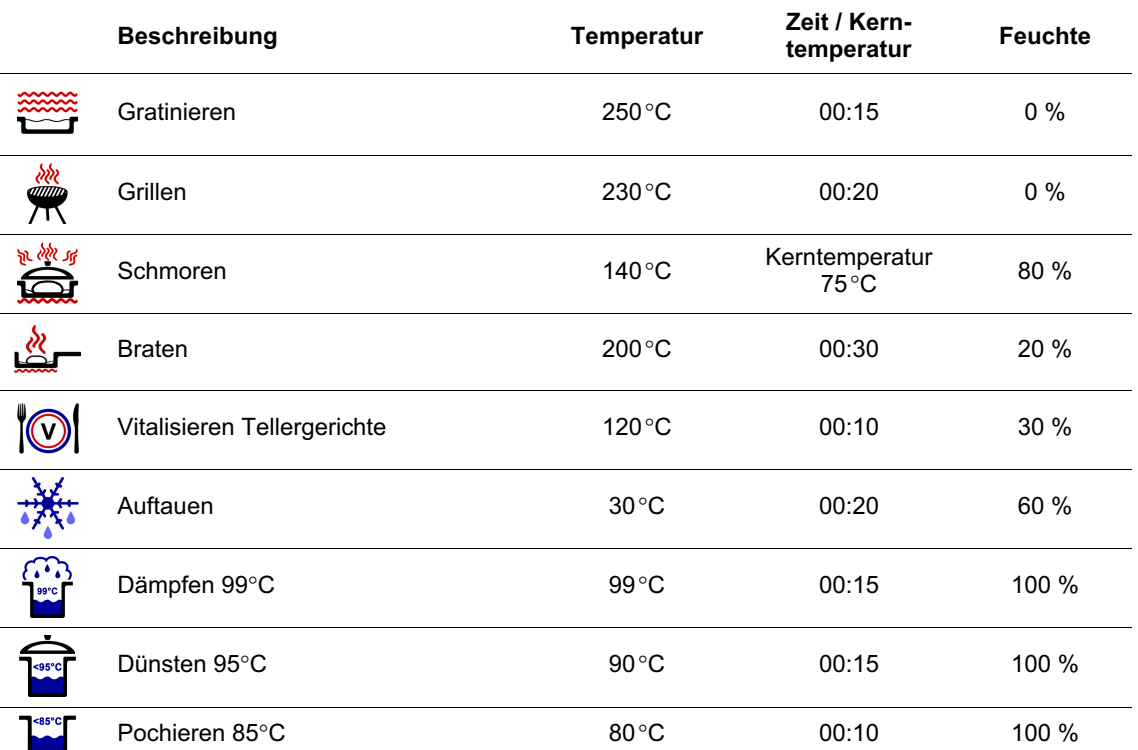

# <span id="page-30-0"></span>6.5 Anwenden Sonderprogramme

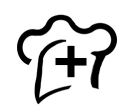

Ist diese Option im Gerät enthalten und aktiviert, wird die Taste "Sonderprogramme" angezeigt. Taste "Sonderprogramme" im Home-Bildschirm hinzufügen, siehe ab Seite [56](#page-55-0) Kapitel [10.](#page-55-0) (Abbildung [13\)](#page-62-0).

 $\bullet$ 

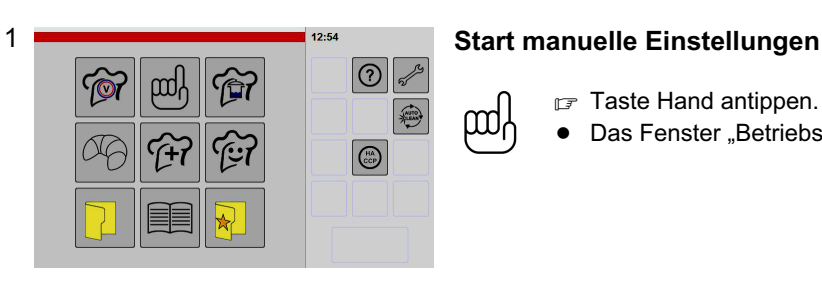

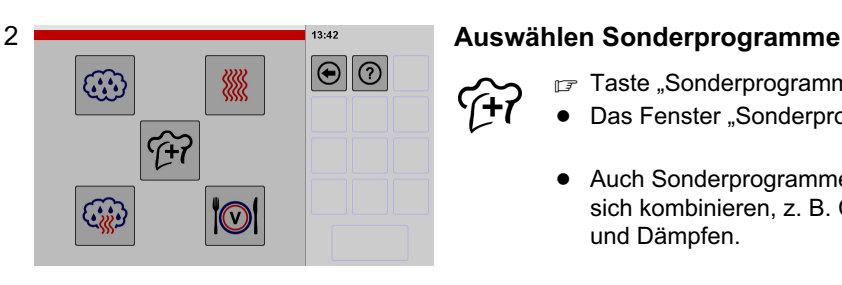

Taste Hand antippen.

- F Taste "Sonderprogramme" antippen.
- $\bullet$ Das Fenster "Sonderprogramme" wird angezeigt.

Das Fenster "Betriebsarten" wird angezeigt.

 $\bullet$  Auch Sonderprogramme und Garverfahren lassen sich kombinieren, z. B. Cook and Hold, NT-Garen und Dämpfen.

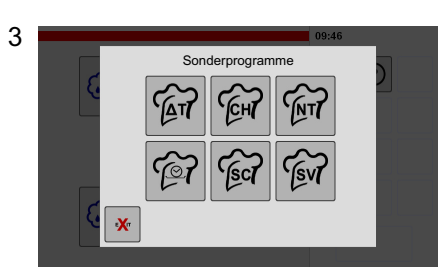

#### Auswählen Programm

**E** Z. B. Taste "Delta-T Garen" antippen.

 $\bullet$ Das Fenster "Einstellungen" wird angezeigt.

#### Info Sonderprogramme:

#### Delta-T Garen íΔτj

- − Geeignet für alle großen Fleisch- und Bratenstücke.
- − Gleichbleibende Temperaturdifferenz zwischen Garraum- und Kerntemperatur während des Garvorganges.

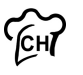

#### Cook and Hold

Zweistufiges Programm mit einer Gar- und Warmhaltephase.

 $\widetilde{f}$ 

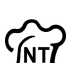

#### NT - Garen über Nacht

- − Taste "NT-Nachtgaren" antippen. Eine Voreinstellung mit mehreren Garschritten wird angezeigt. In der Hilfefunktion finden Sie Vorschläge zu Produkte mit Einstellwerten. − Hohe Anforderung an Hygiene erforderlich! Bei nicht gekühlten oder nicht erhitzten
- Speisen im Garraum können sich z. B. Bakterien sehr schnell vermehren!

## Einschub-Zeit

(siehe Seite [32](#page-31-0) Kapitel [6.6\)](#page-31-0)!

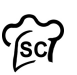

#### **Softcooking**

− Programm mit einer Reifephase unter 100ºC.

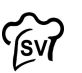

### Sous Vide

- − Schonendes Garen in Vakuumbeutel.
- − Hohe Anforderung an Hygiene erforderlich!
- Verwenden des Sous-Vide-Fühlers, siehe Seite [18](#page-17-0) Kapitel [5.5.2](#page-17-0)

<span id="page-31-0"></span>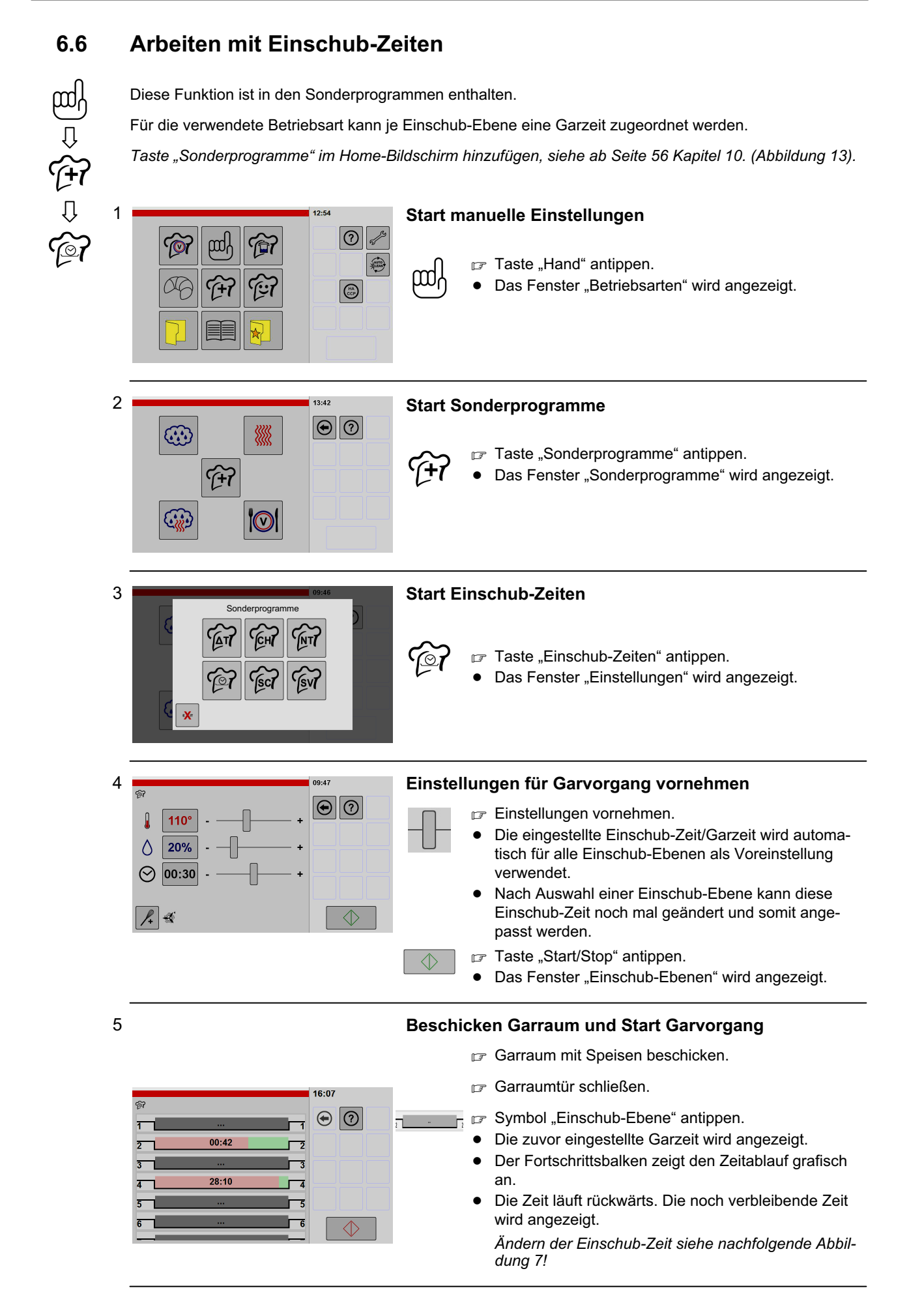

<span id="page-32-0"></span>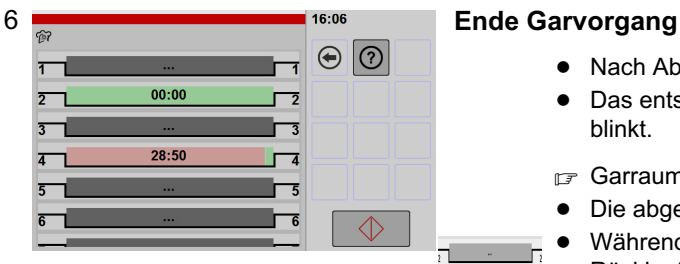

- $\bullet$ Nach Ablauf einer Einschub-Zeit ertönt ein Signalton.
- $\bullet$ Das entsprechende Symbol der "Einschub-Ebene" blinkt.
- Garraumtür öffnen.
- $\bullet$ Die abgelaufene Einschub-Zeit/Garzeit erlischt.
- $\bullet$  Während die Garraumtür geöffnet ist, erfolgt kein Rücklauf der Einschub-Zeiten.
- Speisen aus entsprechender Einschub-Ebene entnehmen.
- Garraumtür schließen.
- $\bullet$  Noch vorhandene Einschub-Zeiten werden fortgesetzt.

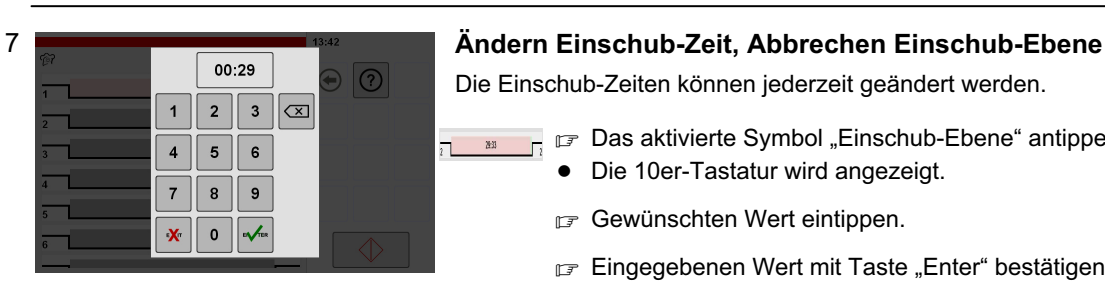

Die Einschub-Zeiten können jederzeit geändert werden.

- Das aktivierte Symbol "Einschub-Ebene" antippen.  $\frac{1}{2}$ 
	- $\bullet$ Die 10er-Tastatur wird angezeigt.
	- Gewünschten Wert eintippen.
	- **Eingegebenen Wert mit Taste "Enter" bestätigen.**
	- -Die 10er-Tastatur wird geschlossen.
	- Für Abbruch die Einschub-Zeit auf 00:00 einstellen.
	- F Taste "Löschen" antippen.
	- $\bullet$ Die Einschub-Ebene ist gelöscht.

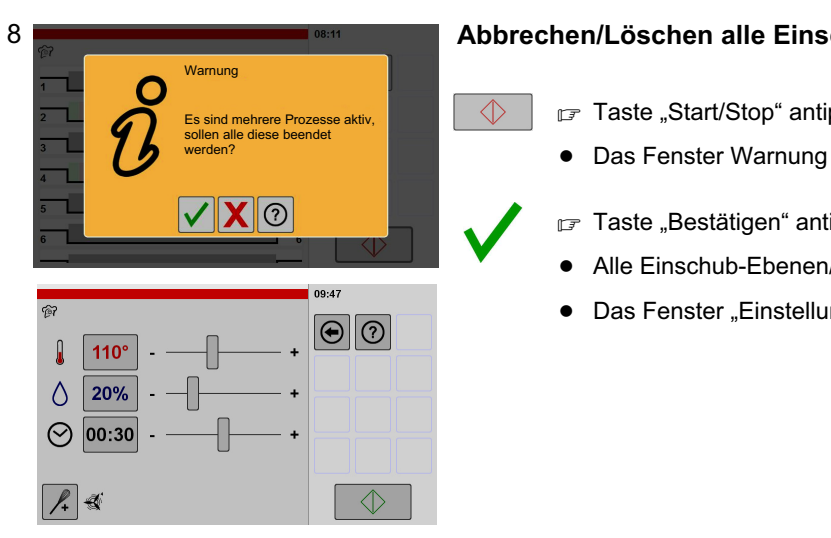

 $\overline{\mathbf{x}}$ 

#### Abbrechen/Löschen alle Einschub-Ebenen/-Zeiten

Taste "Start/Stop" antippen.

- Das Fenster Warnung wird angezeigt.
- F Taste "Bestätigen" antippen.
- Alle Einschub-Ebenen/-Zeiten sind gelöscht.
- Das Fenster "Einstellungen" wird angezeigt.

# <span id="page-33-0"></span>6.7 Anwenden Kombi-Kochen

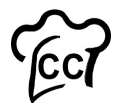

Diese Funktion ist Bestandteil des Kochbuches.

Es lassen sich verschiedene Produkte zu verschiedenen Zeiten gleichzeitig garen. Bei Kombi-Kochen stehen Programme aus dem Kochbuch zur Verfügung, die dem gewählten Garraumklima entsprechen.

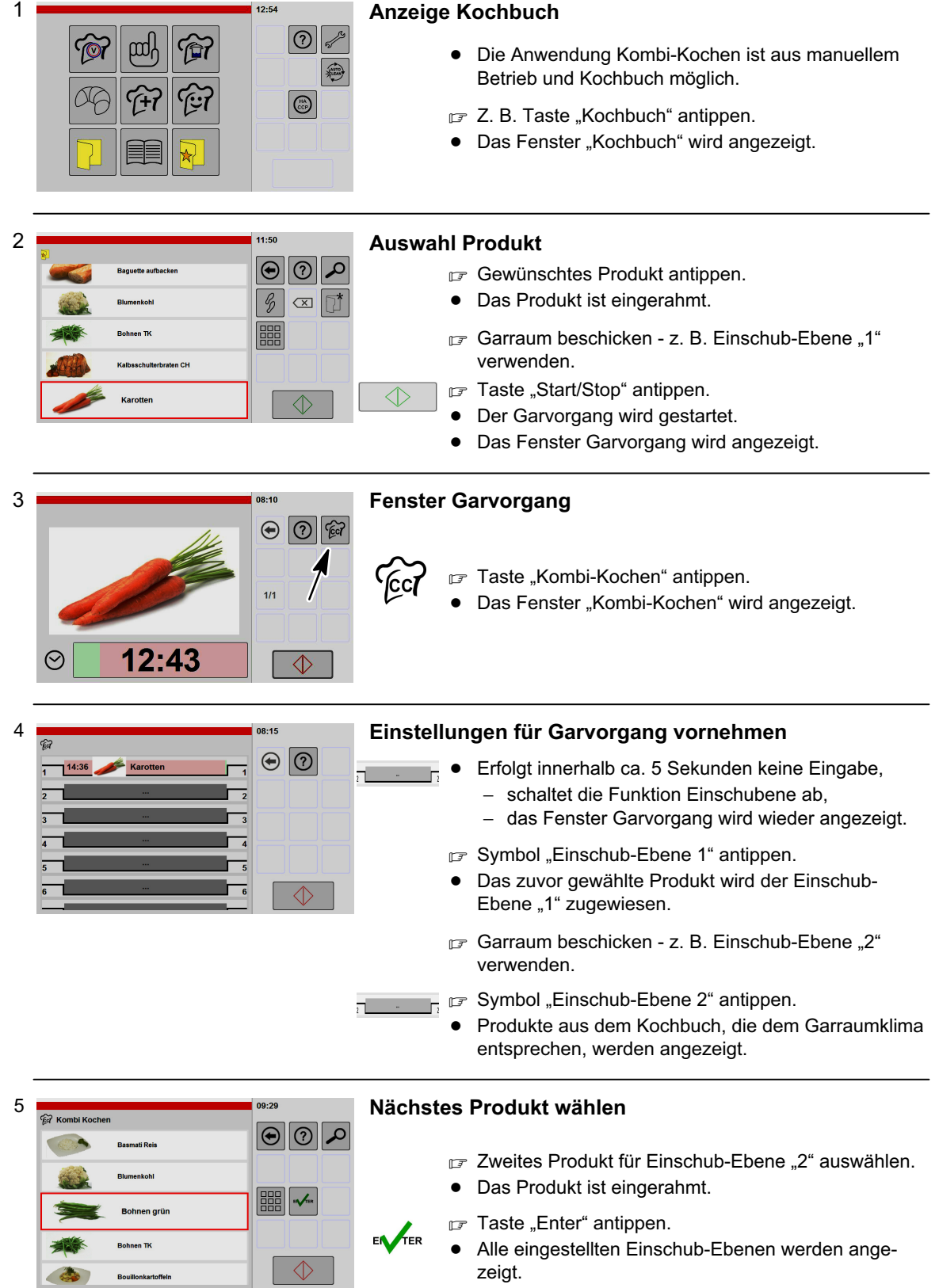

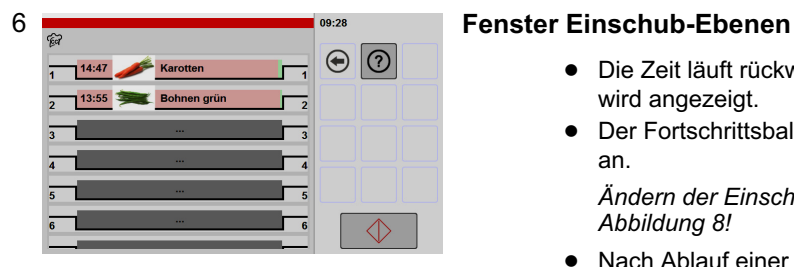

- $\bullet$  Die Zeit läuft rückwärts. Die noch verbleibende Zeit wird angezeigt.
- $\bullet$  Der Fortschrittsbalken zeigt den Zeitablauf grafisch an.

Ändern der Einschub-Zeiten siehe nachfolgende Abbildung 8!

- $\bullet$ Nach Ablauf einer Einschub-Zeit ertönt ein Signalton.
- $\bullet$ Das entsprechende Symbol der "Einschub-Ebene" blinkt.

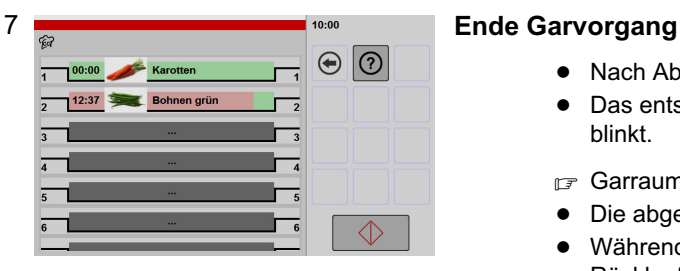

- Nach Ablauf einer Einschub-Zeit ertönt ein Signalton.
- $\bullet$ Das entsprechende Symbol der "Einschub-Ebene" blinkt.
- Garraumtür öffnen.
- $\bullet$ Die abgelaufene Einschub-Zeit/Garzeit erlischt.
- $\bullet$  Während die Garraumtür geöffnet ist, erfolgt kein Rücklauf der Einschub-Zeiten.
- Speisen aus entsprechender Einschub-Ebene entnehmen.
- r<sub>®</sub> Garraumtür schließen.
- Noch vorhandene Einschub-Zeiten werden fortgesetzt.

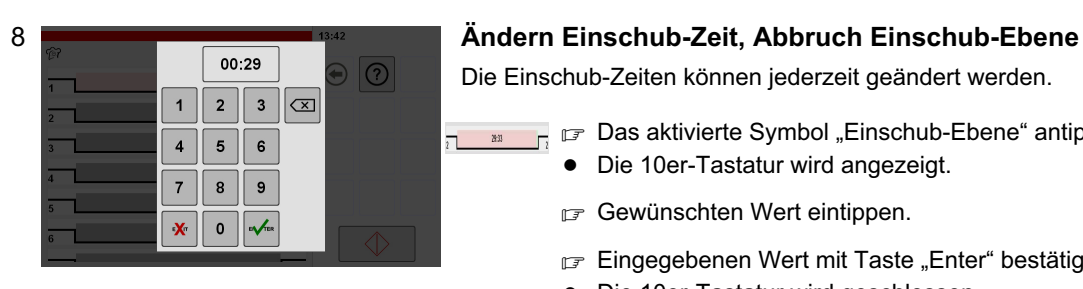

Die Einschub-Zeiten können jederzeit geändert werden.

- Das aktivierte Symbol "Einschub-Ebene" antippen.
	- Die 10er-Tastatur wird angezeigt.
	- Gewünschten Wert eintippen.
	- **Eingegebenen Wert mit Taste "Enter" bestätigen.**
	- $\bullet$ Die 10er-Tastatur wird geschlossen.
	- Für Abbruch die Einschub-Zeit auf 00:00 einstellen.
	- F Taste "Löschen" antippen.
	- $\bullet$ Die Einschub-Ebene ist gelöscht.

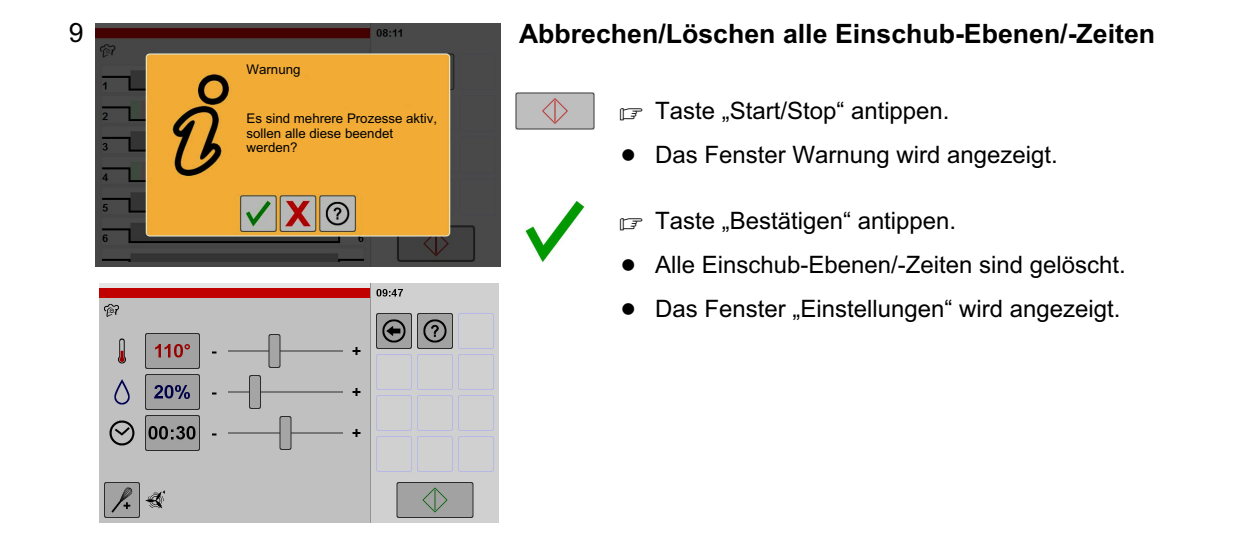

 $\overline{\mathsf{x}}$ 

# <span id="page-35-0"></span>6.8 Anwenden SmartCooking

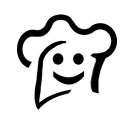

3

Ist diese Option im Gerät enthalten und aktiviert, wird die Taste "SmartCooking" angezeigt.

Taste "SmartCooking" im Home-Bildschirm hinzufügen, siehe ab Seite [56](#page-55-0) Kapitel [10.](#page-55-0) (Abbildung [13\)](#page-62-0).

Mit SmartCooking haben Sie eine schnelle Auswahlmöglichkeit mit automatischen Garabläufen, bezogen auf Produkt, Produktgrößen und Garverfahren. Bitte beachten Sie, dass in Abhängigkeit vom Produkt und anderen Faktoren unterschiedliche Einstellungen erforderlich sein können.

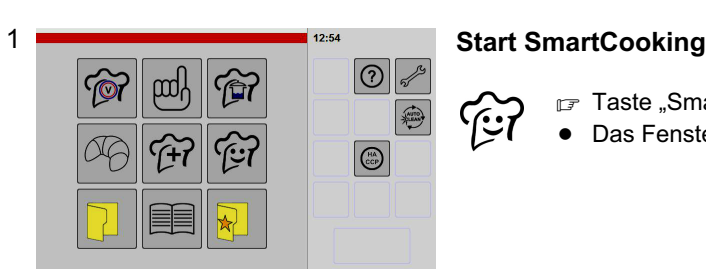

- Taste "SmartCooking" antippen.
- $\bullet$ Das Fenster "SmartCooking" wird angezeigt.

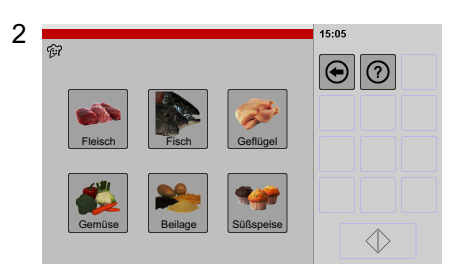

 $5.06$  $\boxed{\textcolor{blue}{\bigcirc}}$ 

 $\Diamond$ 

Ganzes St. | Portion | | Würfel

#### Auswählen Produkt

- $F Z. B.$  Taste "Fleisch" antippen.
- $\bullet$ Das Fenster "Produktgröße" für Fleisch wird angezeigt.

### Info Produkte:

Fleisch, Fisch, Geflügel, Gemüse, Beilage, Süßspeise

#### Auswählen Produktgröße

■ Z. B. Taste "Ganzes Stück" antippen.

 $\bullet$ Die verfügbaren "Garverfahren" werden angezeigt.

#### Info Produktgröße:

In Abhängigkeit vom Produkt können zum Beispiel folgende Produktgrößen gewählt werden.

Fleisch (Ganzes Stück, Portion, Würfel)

Fisch (Ganz, Filet, Stück)

Geflügel (Ganz, Teile, Würfel)

- Gemüse (Ganz, Hälfte, geschnitten)
- Beilage (Kartoffel ganz, Kartoffel Stücke, Reis/Getreide)

Süßspeise (Portion, Mittel, Groß)

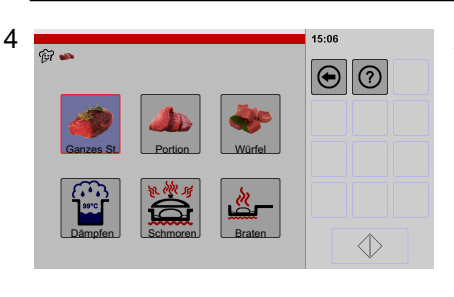

#### Auswählen Garverfahren

- $F$  Garverfahren wählen z. B. "Braten" antippen.
- $\bullet$ Das Fenster "Einstellungen" wird angezeigt.

#### Info Garverfahren:

In Abhängigkeit vom gewählten Produkt können folgende Garverfahren gewählt werden.

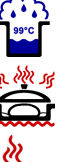

Dämpfen Schmoren

Braten
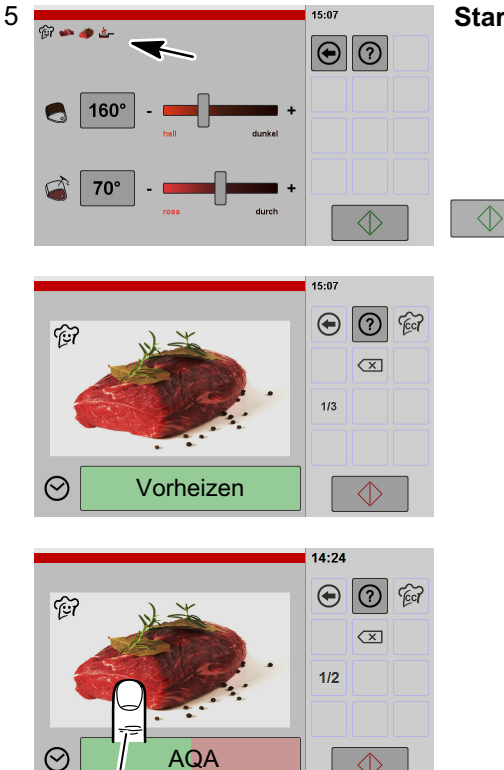

Einstellungen während laufendem Garvorgang ändern: Auf Bild tippen, das Fenster "Einstellungen" wird ca. 5 Sekunden lang angezeigt.

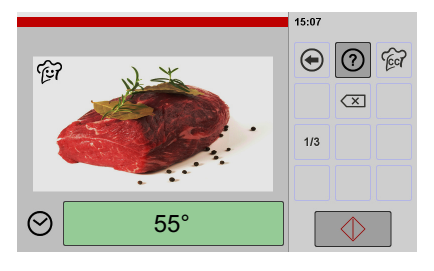

### Starten des Garvorganges

- Die gewählten Funktionen werden grafisch angezeigt.
- Bei Bedarf Einstellungen vornehmen.
- F Taste "Start/Stop" antippen.
- $\bullet$ Das Symbol in der Taste "Start/Stop" wechselt von grün nach rot.
- $\bullet$ Ein Vorheizvorgang startet.
- $\bullet$  Nach Ablauf des Vorheizvorganges ertönt ein Signalton und die Taste "Start/Stop" wird blau hinterlegt dargestellt.
- Garraum beschicken.
- $\bullet$ Vorsicht, der Kerntemperaturfühler ist heiß!
- F Kerntemperaturfühler in das Gargut einstechen.
- r<sub>®</sub> Garraumtür schließen.
- $\bullet$ Ein Erinnerungshinweis "Kerntemperaturfühler einstechen" erscheint. Der Hinweis erlischt nach ca. 3 Sekunden automatisch.
- Die Farbe der Taste "Start/Stop" wechselt von blau nach rot.
- $\bullet$  AQA: Es erfolgt eine automatische Quantitäts-/Garzeitanpassung. Die Dauer des Vorganges ist abhängig von der Menge des Gargutes im Garraum. Nach erfolgter Quantität-/Garzeitanpassung beginnt automatisch der Ablauf des Garvorganges.
- Der Garvorgang startet.
- Nach Erreichen der Kerntemperatur
- $\bullet$ Signalton ertönt.
- $\bullet$ Die Farbe der Taste "Start/Stop" wechselt von rot nach grün.
- $\bullet$ Die Kerntemperatur wird angezeigt.

# 6.9 Anwenden Garprogramme aus dem Kochbuch

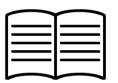

2

Kochbuch

**Antipasti georili** 

Aufbacker **Basmati Reis Big Gipfel Blätterteig 1** 

多方

Ist diese Option im Gerät enthalten und aktiviert, wird die Taste "Kochbuch" angezeigt. Taste "Kochbuch" im Home-Bildschirm hinzufügen, siehe ab Seite [56](#page-55-0) Kapitel [10.](#page-55-0) (Abbildung [13\)](#page-62-0).

In diesem Kochbuch können Sie Produkte hinzufügen, ändern und löschen (siehe Seite [42](#page-41-0) Kapitel [7.](#page-41-0)). Backprogramme werden im Kochbuch angezeigt, wenn die "Option "Backen" enthalten ist.

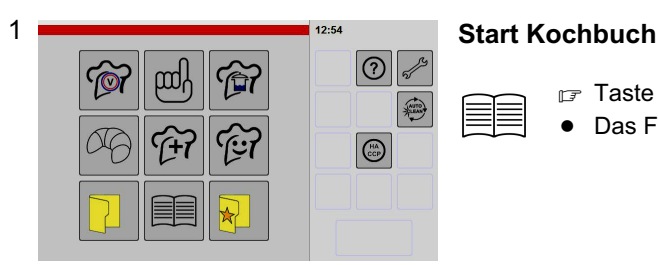

 $11:28$ 

 $\mathscr{G}_{\mathcal{D}}$  $\overline{\mathbb{C}}$ 

ല∥⊚∥⊛

ĵţ

 $\mathbb{F}$  Taste "Kochbuch" antippen.

 $\bullet$ Das Fenster "Kochbuch" wird angezeigt.

Verschieben der Anzeige

Wenn mehr Produkte angelegt sind, als auf dem Anzeigefeld dargestellt werden können:

Das Anzeigefeld mit dem Finger berühren und dabei die angezeigten Produkte nach oben oder unten verschieben.

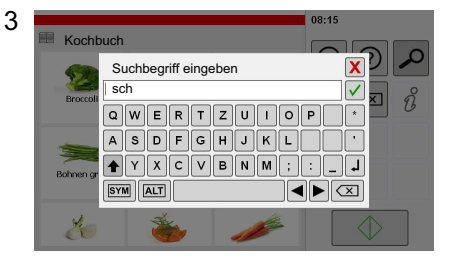

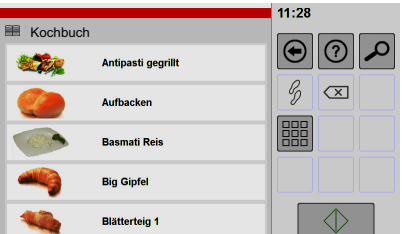

#### Suchen nach Produktnamen

- $\bullet$  Die Suchfunktion ist in der Bild- und Listendarstellung möglich.
- F Taste "Suche" antippen.
- Suchtext eingeben, z. B. "sch".
- - Die Groß-/Kleinschreibung muss für die Suche nicht berücksichtigt werden.
- - Es muss kein vollständiges Wort eingegeben werden.
- $\bullet$  Je genauer Sie das Suchwort eingeben, umso kleiner und übersichtlicher erfolgt die Auflistung.
- F Taste "Bestätigen" antippen.
- $\bullet$ Alle Produkte, die die eingegebenen Zeichen "sch" im Wort enthalten, werden angezeigt.

nfo Tastenfunktionen:

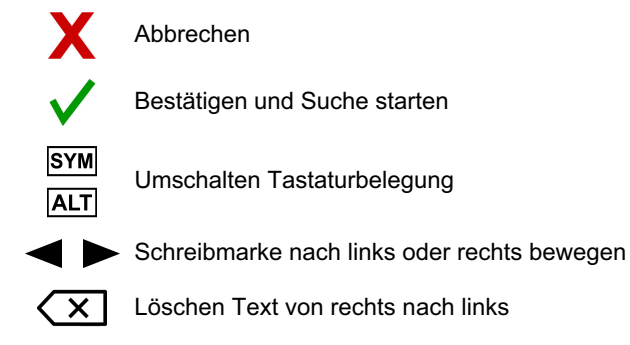

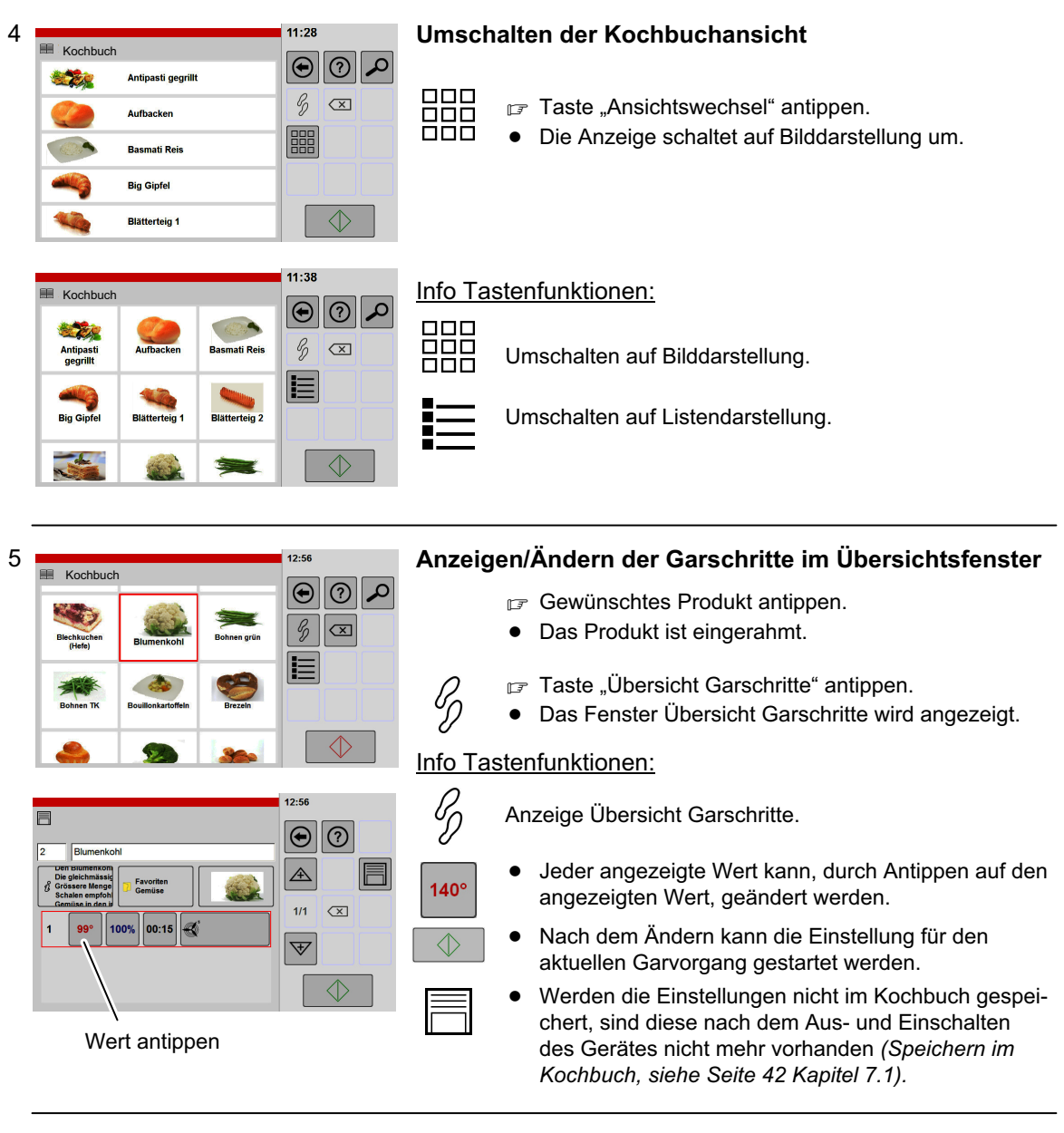

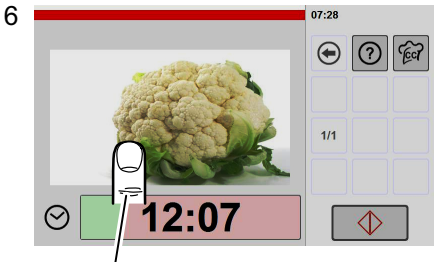

Einstellungen während laufendem Garvorgang ändern: Auf Bild tippen, das Fenster "Einstellungen" wird ca. 5 Sekunden lang angezeigt.

#### Fenster Garvorgang – Garvorgang gestartet

- $\bullet$  Ist Vorheizen aktiviert, muss nach Ablauf des Vorheizvorganges der Garvorgang durch Beschicken oder mit Taste "Start/Stop" gestartet werden.
- $\bullet$  Ist AQA aktiviert, erfolgt eine automatische Quantitäts-/Garzeitanpassung.
- $\bullet$ Die noch verbleibende Zeit wird angezeigt.
- $\bullet$  Der Fortschrittsbalken zeigt die abgelaufene Zeit grafisch an.
- $\bullet$ Durch Antippen der Taste "Start/Stop" kann der Garvorgang abgebrochen werden.

Beschreibung "Ende Garvorgang", siehe ab Seite [20](#page-19-0) ab Kapitel [5.6.2](#page-19-0)

# 6.10 Arbeiten mit Kategorien (Menügruppen)

Diese Funktion ist Bestandteil des Kochbuches.

Anlegen oder löschen von Kategorien, siehe Seite [48](#page-47-0) Kapitel [7.4](#page-47-0)!

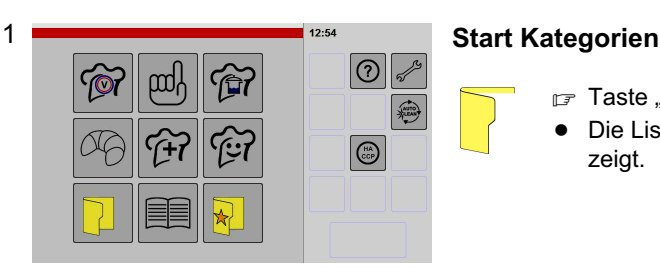

- Taste "Kategorie" antippen.
- $\bullet$ Die Liste "Kategorien" (Produktgruppen) wird angezeigt.

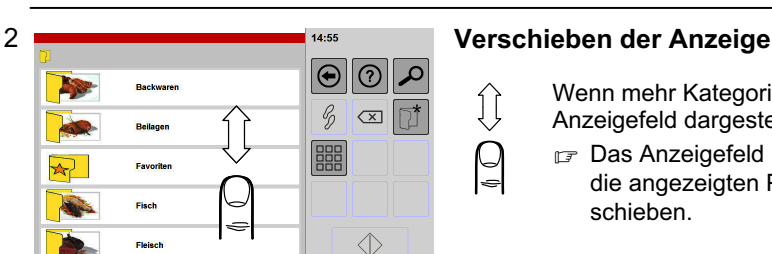

Wenn mehr Kategorien angelegt sind als auf dem Anzeigefeld dargestellt werden können:

Das Anzeigefeld mit dem Finger berühren und dabei die angezeigten Produkte nach oben oder unten verschieben.

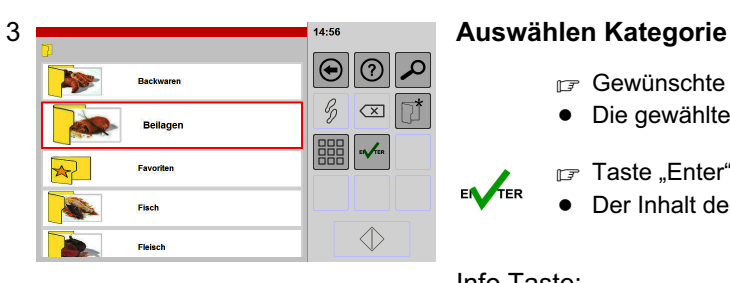

- Gewünschte Kategorie antippen.
- $\bullet$ Die gewählte Kategorie ist eingerahmt.
- Taste "Enter" antippen.
- $\bullet$ Der Inhalt der Kategorie wird angezeigt.

#### Info Taste:

EN TER

 $\Diamond$ 

Ĵļ

Bestätigen der ausgewählten Kategorie.

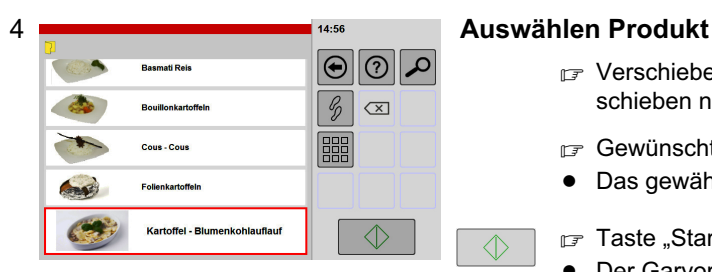

- F Verschieben der Anzeige, durch Antippen und Verschieben nach oben oder unten.
- Gewünschtes Produkt antippen.
- $\bullet$ Das gewählte Produkt ist eingerahmt.

■ Taste "Start/Stop" antippen.

- $\bullet$ Der Garvorgang wird gestartet.
- $\bullet$ Das Fenster Garvorgang wird angezeigt.
- $\bullet$ Das Symbol in der Taste "Start/Stop" wechselt von grün nach rot.

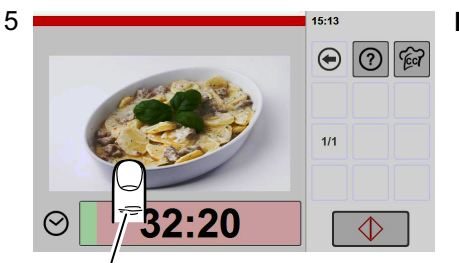

Einstellungen während laufendem Garvorgang ändern: Auf Bild tippen, das Fenster "Einstellungen" wird ca. 5 Sekunden lang angezeigt.

#### Fenster Garvorgang

- $\bullet$  Ist Vorheizen aktiviert, muss nach Ablauf des Vorheizvorganges der Garvorgang durch Beschicken oder mit Taste "Start/Stop" gestartet werden.
- $\bullet$  Ist AQA aktiviert, erfolgt vor dem Garvorgang eine automatische Quantitäts-/Garzeitanpassung.
- $\bullet$ Die noch verbleibende Zeit wird angezeigt.
- $\bullet$  Der Fortschrittsbalken zeigt die abgelaufene Zeit grafisch an.
- $\bullet$ Durch Antippen der Taste "Start/Stop" kann der Garvorgang abgebrochen werden.

# 6.11 Arbeiten mit Favoriten (bevorzugte Produkte)

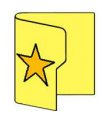

Diese Funktion ist Bestandteil des Kochbuches.

Um Favoriten anzeigen zu können, müssen diese zuvor zugewiesen werden.

Zuordnen Produkte zu Favoriten, siehe ab Seite [42](#page-41-0) Kapitel [7.1](#page-41-0) (Abbildung [7](#page-43-0))!

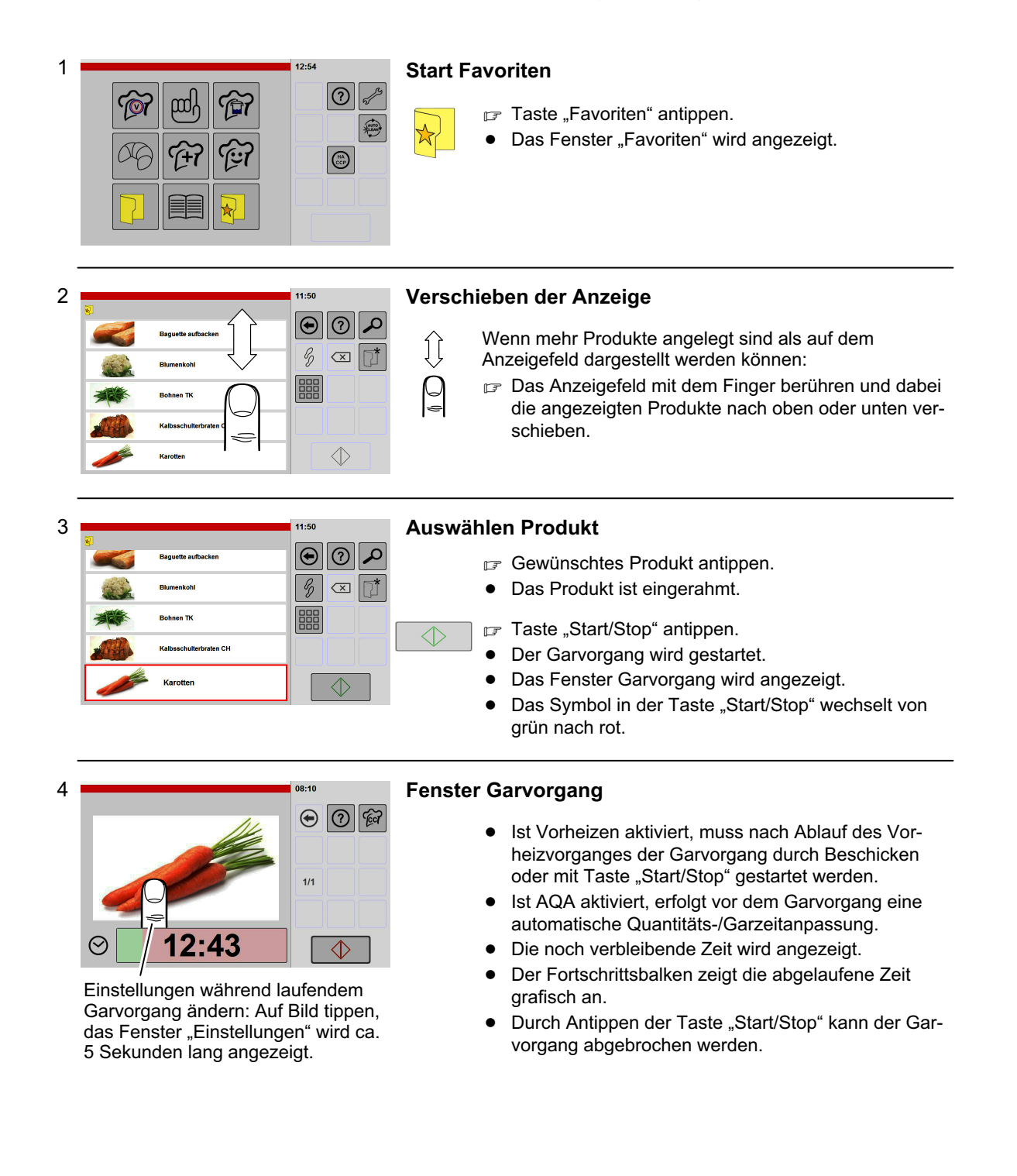

# <span id="page-41-0"></span>7. Anlegen, ändern, löschen von Produkten im Kochbuch

Diese Funktion ist Bestandteil des Kochbuches.

# 7.1 Anlegen von Produkten, speichern und zuordnen

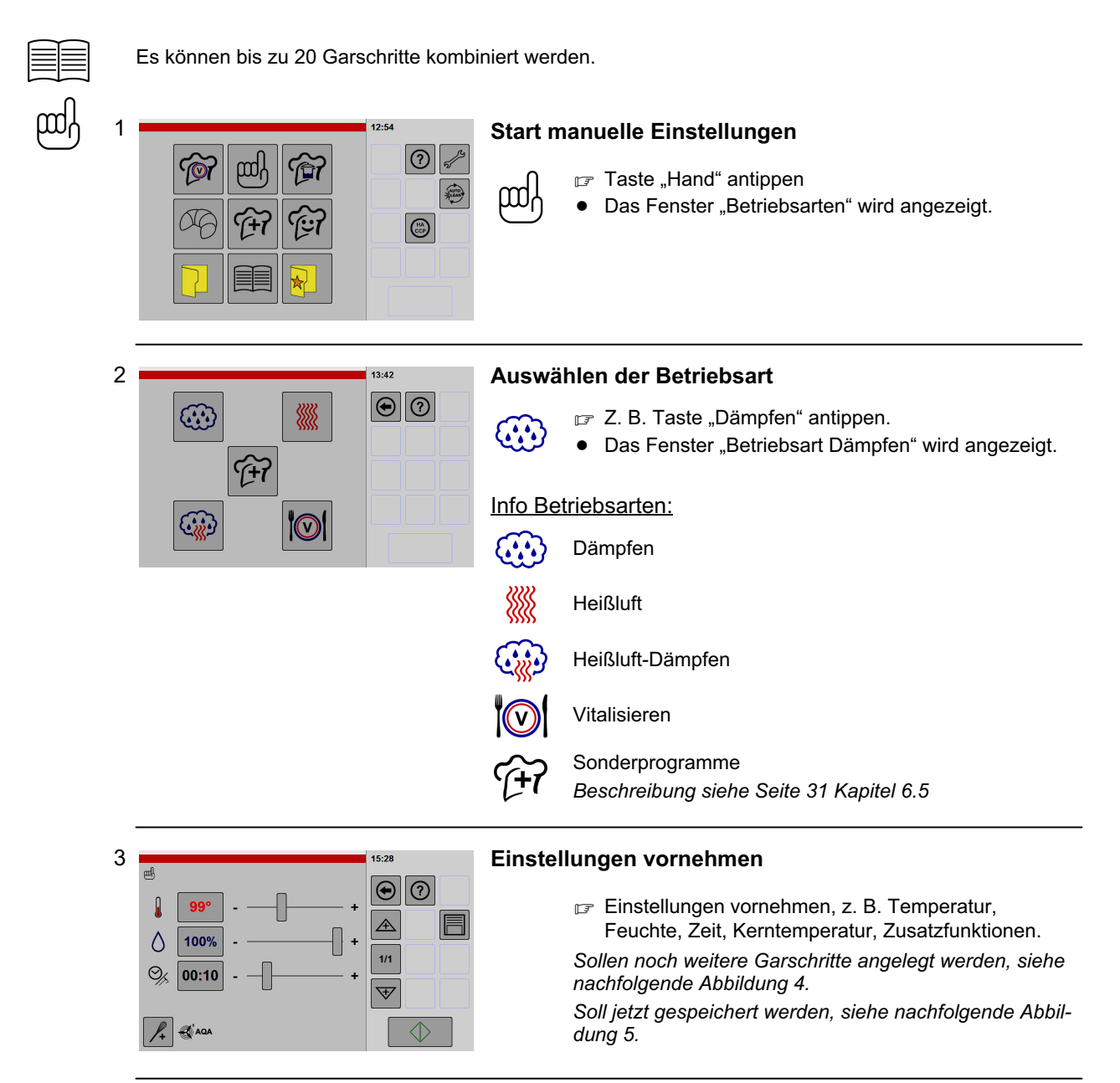

### <span id="page-42-0"></span>4 Hinzufügen Garschritt

玉

**O** 

 $13.27$ 

 $\triangle$ 

 $2/2$ 

 $\overline{\nabla}$ 

 $\Diamond$ 

 $\overline{\bigcirc}$  (  $\overline{\bigcirc}$ 

E

෩

**Gin** 

 $\mathbf{x}$ 

47

- Taste "Neuer Garschritt" antippen.
	- -Das Fenster "Betriebsarten" wird angezeigt.
	- **Example 2** Zweite Betriebsart auswählen.
	- $\bullet$ Das Fenster "Einstellungen" wird angezeigt.
	- $\bullet$ Die Anzeige "1/1" wechselt zu "2/2".
	- $\bullet$  Wenn Sie weitere Garschritte benötigen, wiederholen Sie diese Schritte, bis alle gewünschten Garschritte angelegt sind. Es sind bis zu 20 Garschritte möglich.

#### Info Tastenfunktionen:

1 Sek.

仐

1 Sek.

忎

Wechseln in den Garschritten nach oben (nur wenn mehrere Garschritte gespeichert sind).

Wechseln in den Garschritten nach unten (nur wenn mehrere Garschritte gespeichert sind).

Neuen Garschritt vor dem ausgewählten Garschritt einfügen.

- Taste "Pfeil" antippen und kurz halten.
- $\bullet$ Tasten Symbol "Neuer Garschritt" wird angezeigt.
- $\bullet$ Das Fenster Betriebsarten wird angezeigt.

Neuen Garschritt nach dem ausgewähltem Garschritt einfügen:

- $\mathbb{F}$  Taste "Pfeil" antippen und kurz halten.
- $\bullet$ Tasten Symbol "Neuer Garschritt" wird angezeigt.
- -Das Fenster Betriebsarten wird angezeigt.

Neuen Garschritt vor oder nach dem markierten Garschritt einfügen.

1/3 Umschalten auf Übersicht Garschritte.

#### 5

 $35$  H

 $\overline{\mathcal{C}}$ 

SYM ALT

 $a s d f g h J k l \ddot{o} \ddot{a}$ <u> Tykovbool</u>

圓

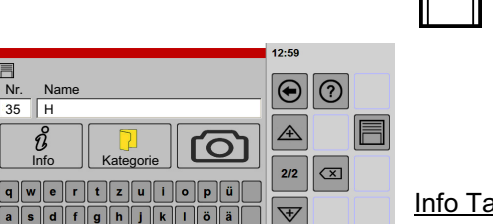

**TOMOT** 

 $\overline{\blacksquare}$ 

### Öffnen des Fensters für Speichervorgang

- F Taste "Speichern" antippen.
- $\bullet$ Das Fenster "Produkteingabe" wird angezeigt.
- $\bullet$ Die nächste freie Nr. wird vorgeschlagen.
- Gewünschte Nummer eintippen.
- Gewünschten Namen eintippen.

#### Info Tastenfunktionen:

**SYM** 

**ALT** 

Umschalten Tastaturbelegung.

Schreibmarke nach links oder rechts bewegen.

 $\boldsymbol{\mathsf{x}}$ Löschen Text von rechts nach links.

 $\mathbb{L}$ 

 $\wedge$  1  $\odot$ ,  $\overline{\mathsf{n}}$ 

m

 $\mathbf{r}$ 1809

 $\delta$  $0%$ 

 $\odot$ 00:20

**SA** 

<span id="page-43-0"></span>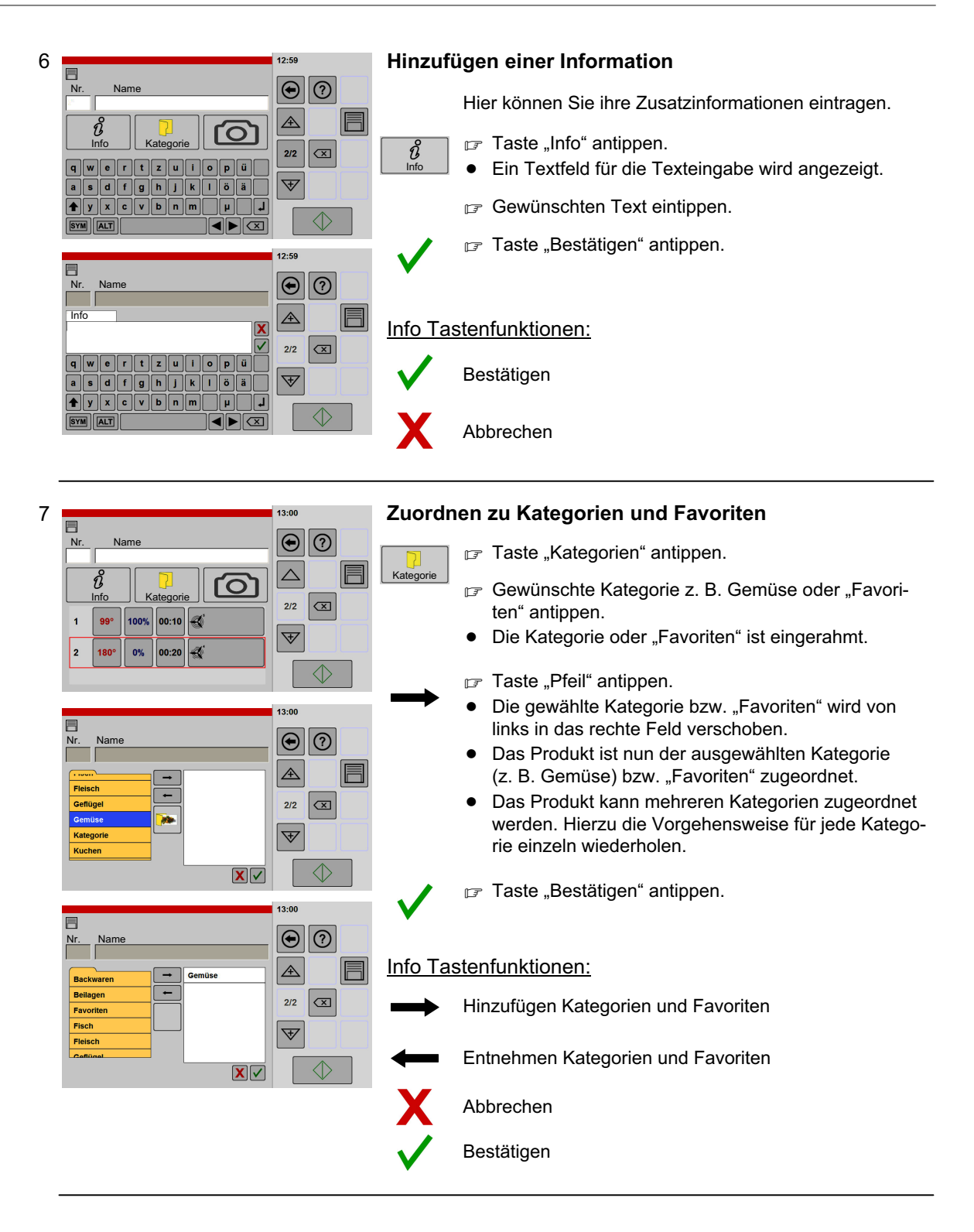

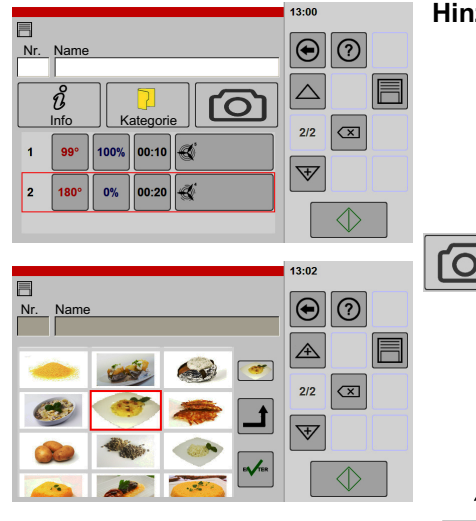

8

### Hinzufügen einer Abbildung

Werkseitig sind schon Abbildungen für Speisen angelegt.

Möchten Sie eigene Abbildungen verwenden, müssen Sie diese zuvor in den Speicher einlesen.

Digitalfotos einlesen, siehe Seite [65](#page-64-0) Abbildung [18](#page-64-0)

- F Taste "Kamera" antippen.
- $\bullet$  Eine Übersicht aller vorhandenen Abbildungen wird angezeigt.
- Falls erforderlich, Anzeige verschieben.
- Gewünschte Abbildung antippen.
- $\bullet$ Die Abbildung ist eingerahmt.
- F Taste "Hinzufügen" antippen.
- $\bullet$  Die Abbildung wird oberhalb der Hinzufügen-Taste angezeigt.
- $\sqrt{p}$  Taste "Enter" antippen. ENTER
	- $\bullet$ Die Abbildung ist zugewiesen und das Fenster "Produkteingabe" wird angezeigt.

#### Info Tastenfunktionen:

- Hinzufügen der ausgewählten Abbildung.
- ENTER Bestätigen

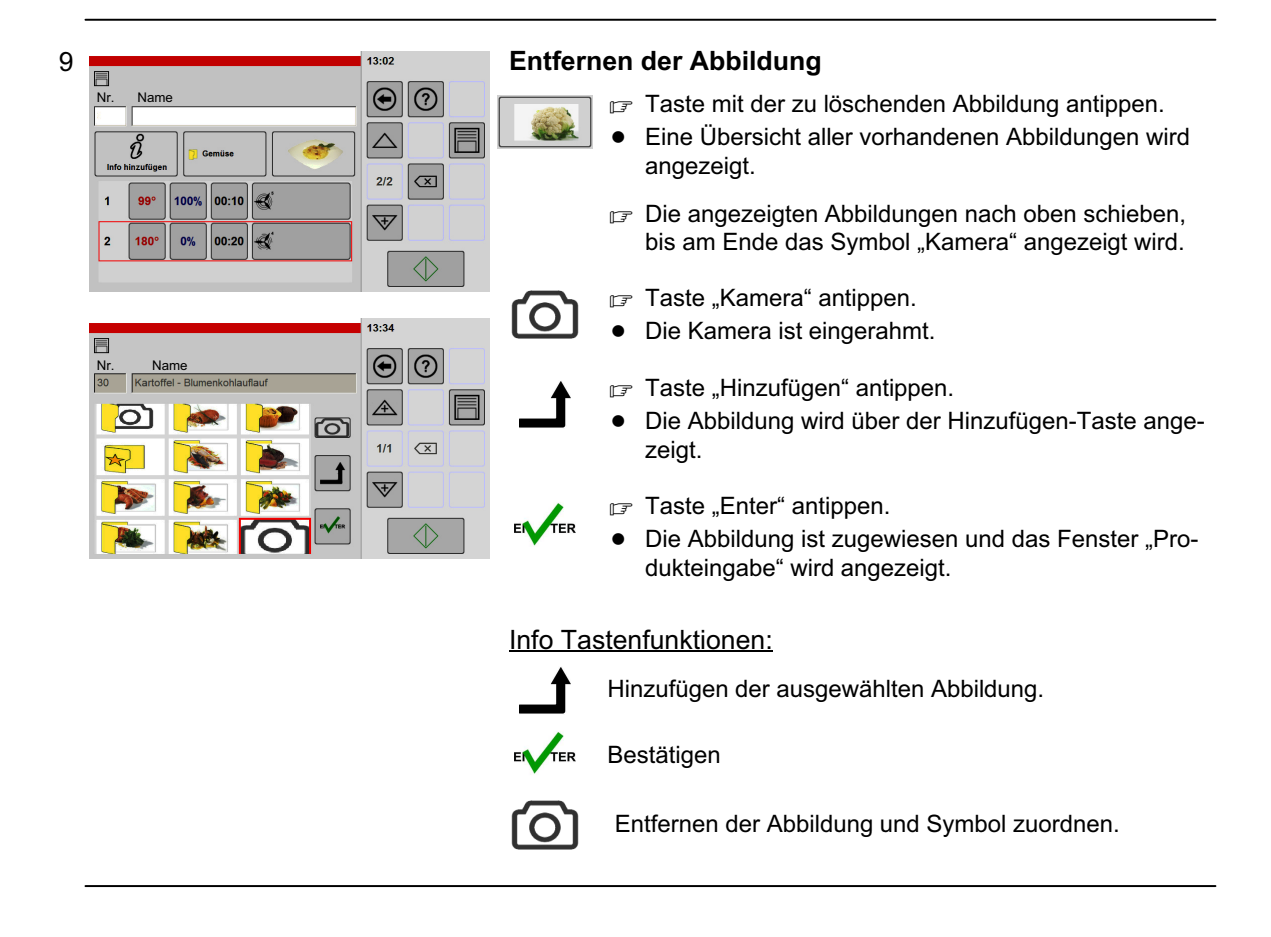

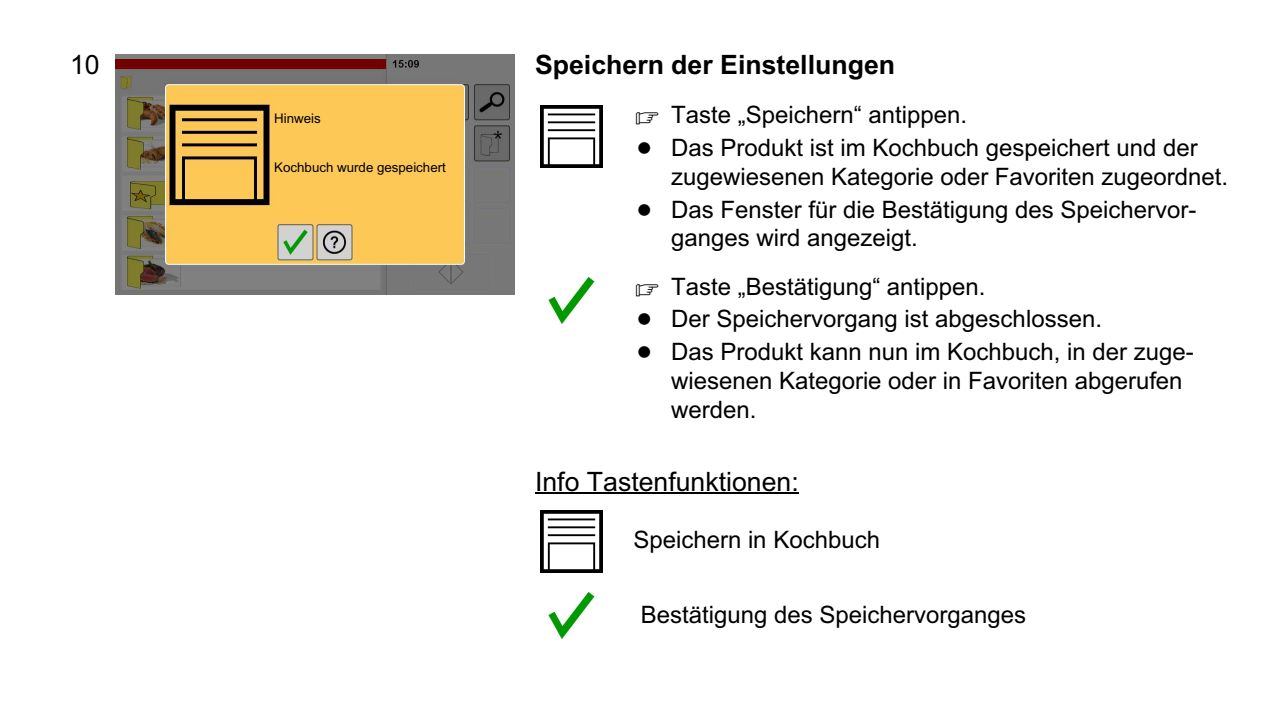

# 7.2 Ändern der Einstellungen von Produkten im Kochbuch

Es lassen sich alle Einstellungen anpassen oder ändern, die im Kochbuch gespeichert sind, wie z. B.: Temperaturen, Zeiten, Favoriten-Zuordnungen, Kategorie-Zuordnungen, Garschritte, usw.

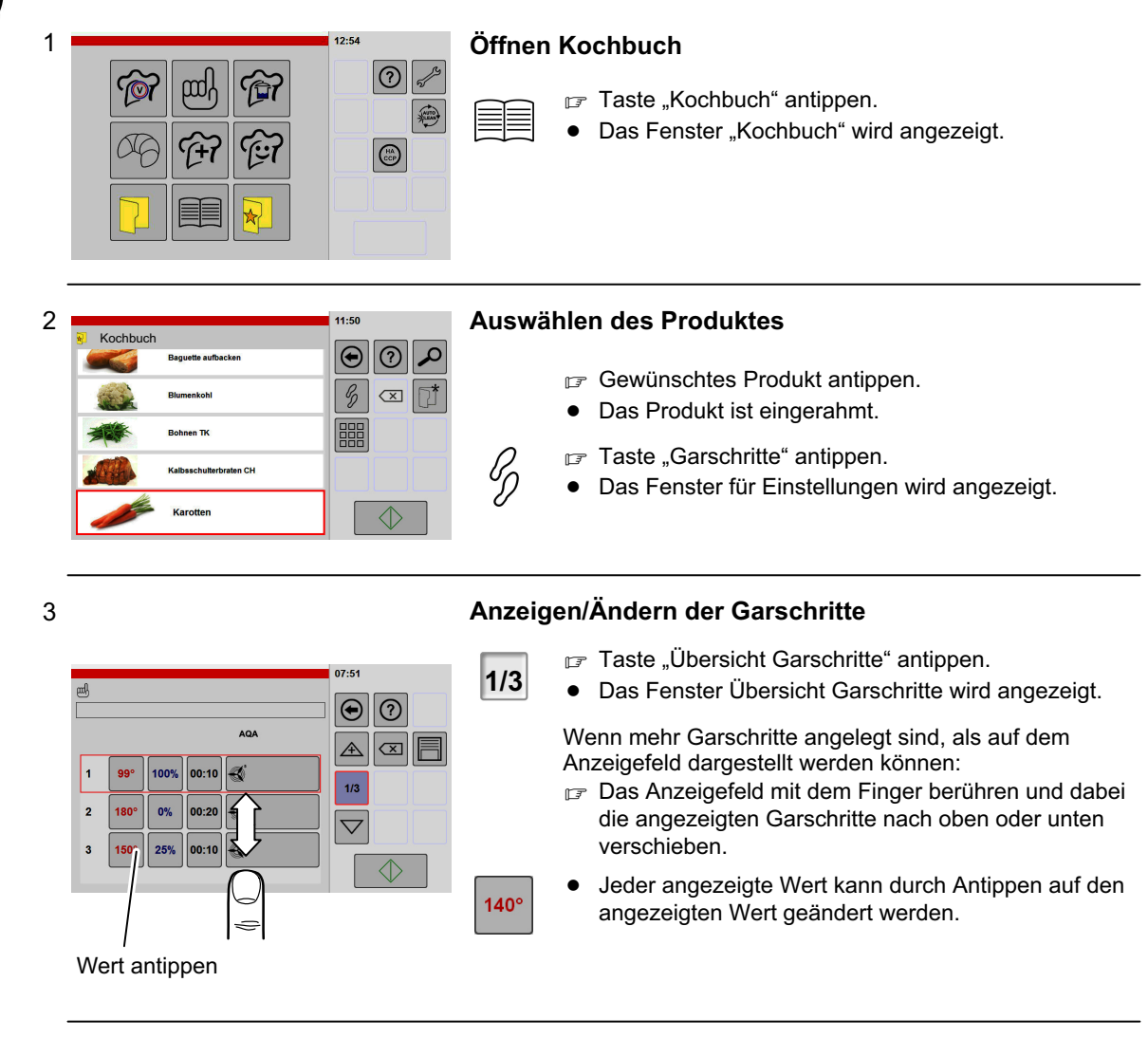

# 46 / [92](#page-91-0)

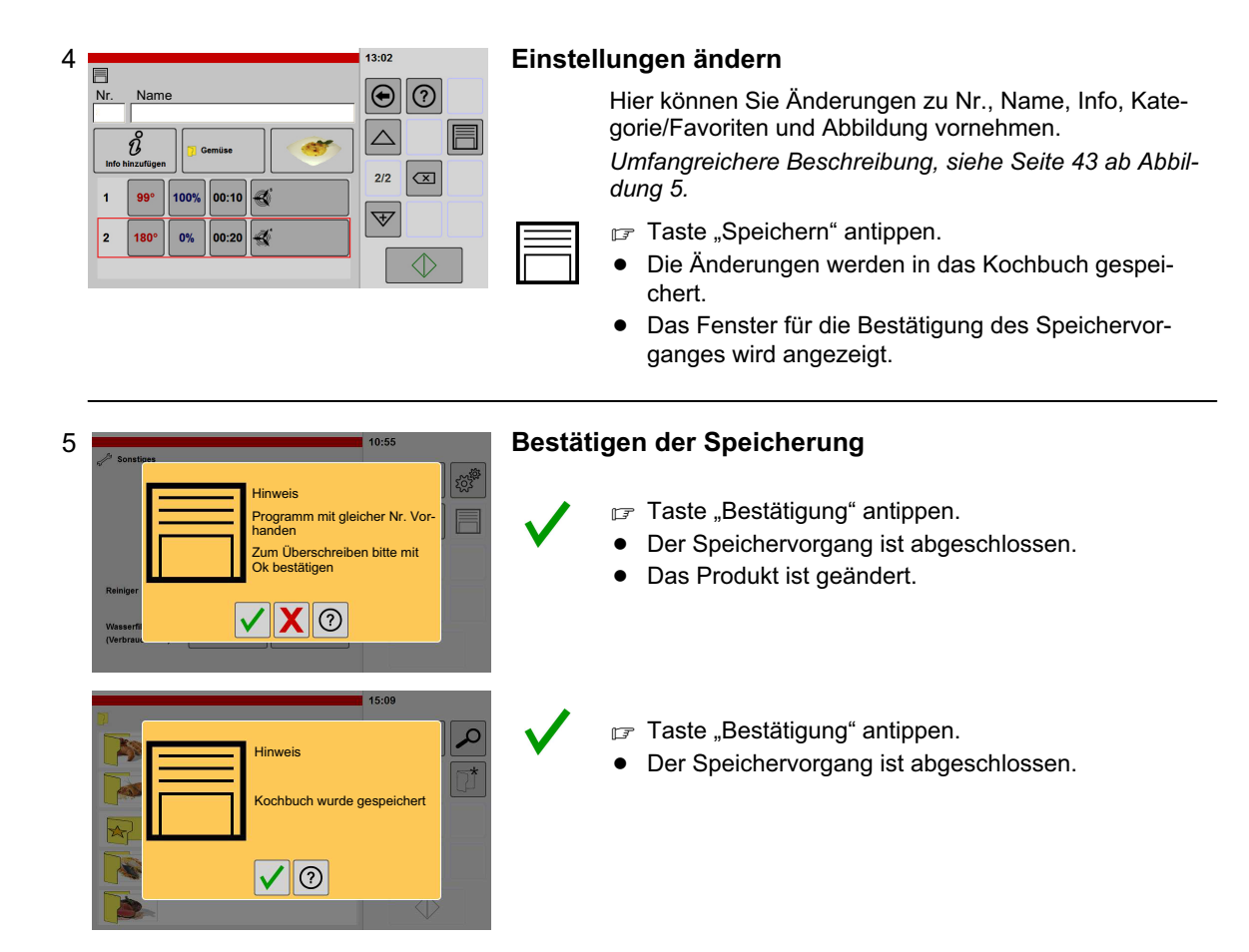

# 7.3 Löschen eines Produktes aus dem Kochbuch

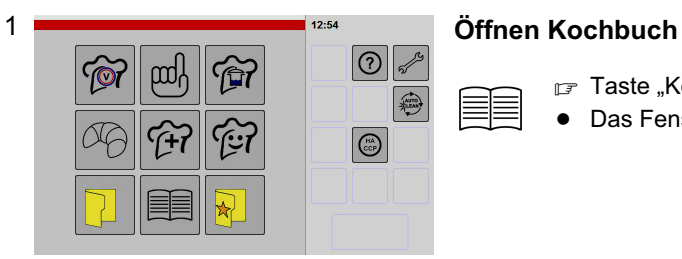

F Taste "Kochbuch" antippen.

 $\bullet$ Das Fenster "Kochbuch" wird angezeigt.

<span id="page-47-0"></span>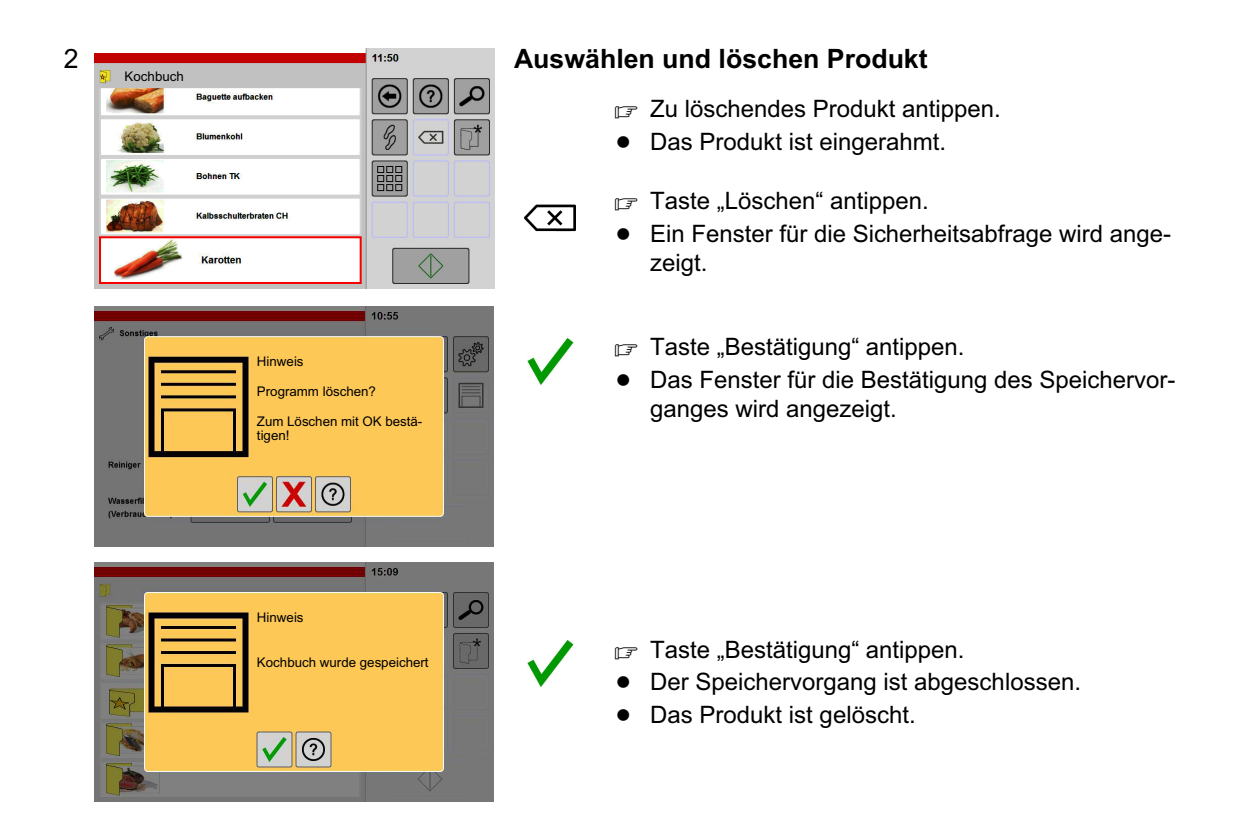

## 7.4 Anlegen und löschen Kategorie

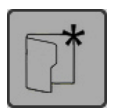

Diese Funktion ist Bestandteil des Kochbuches.

## 7.4.1 Anlegen Kategorie

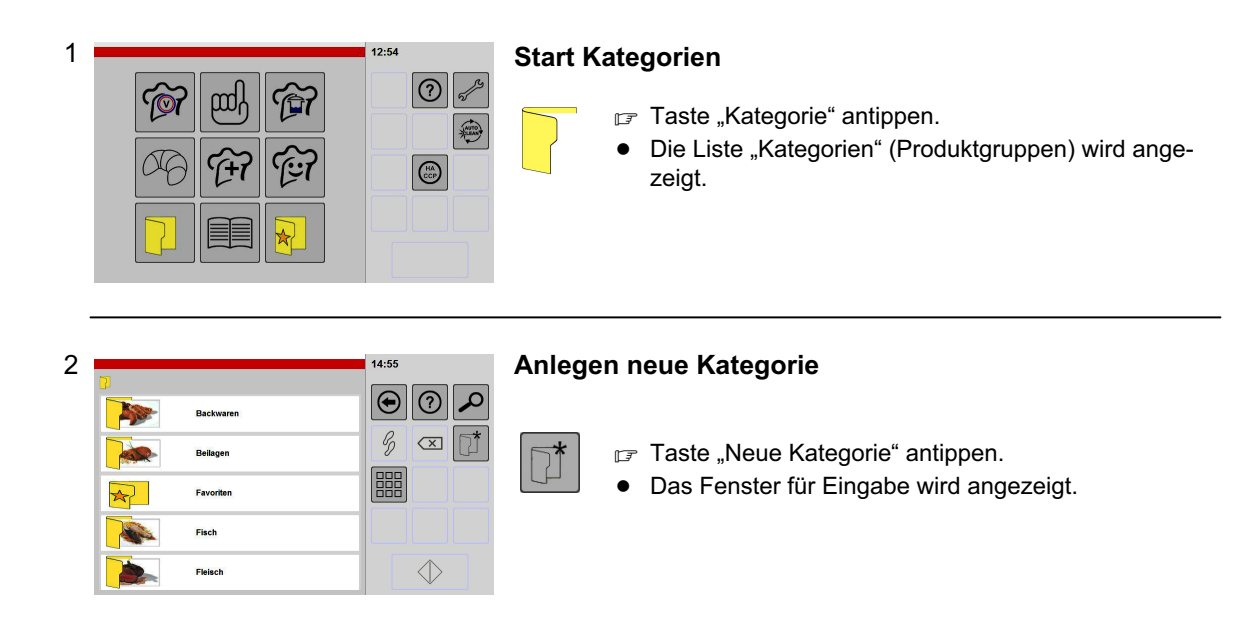

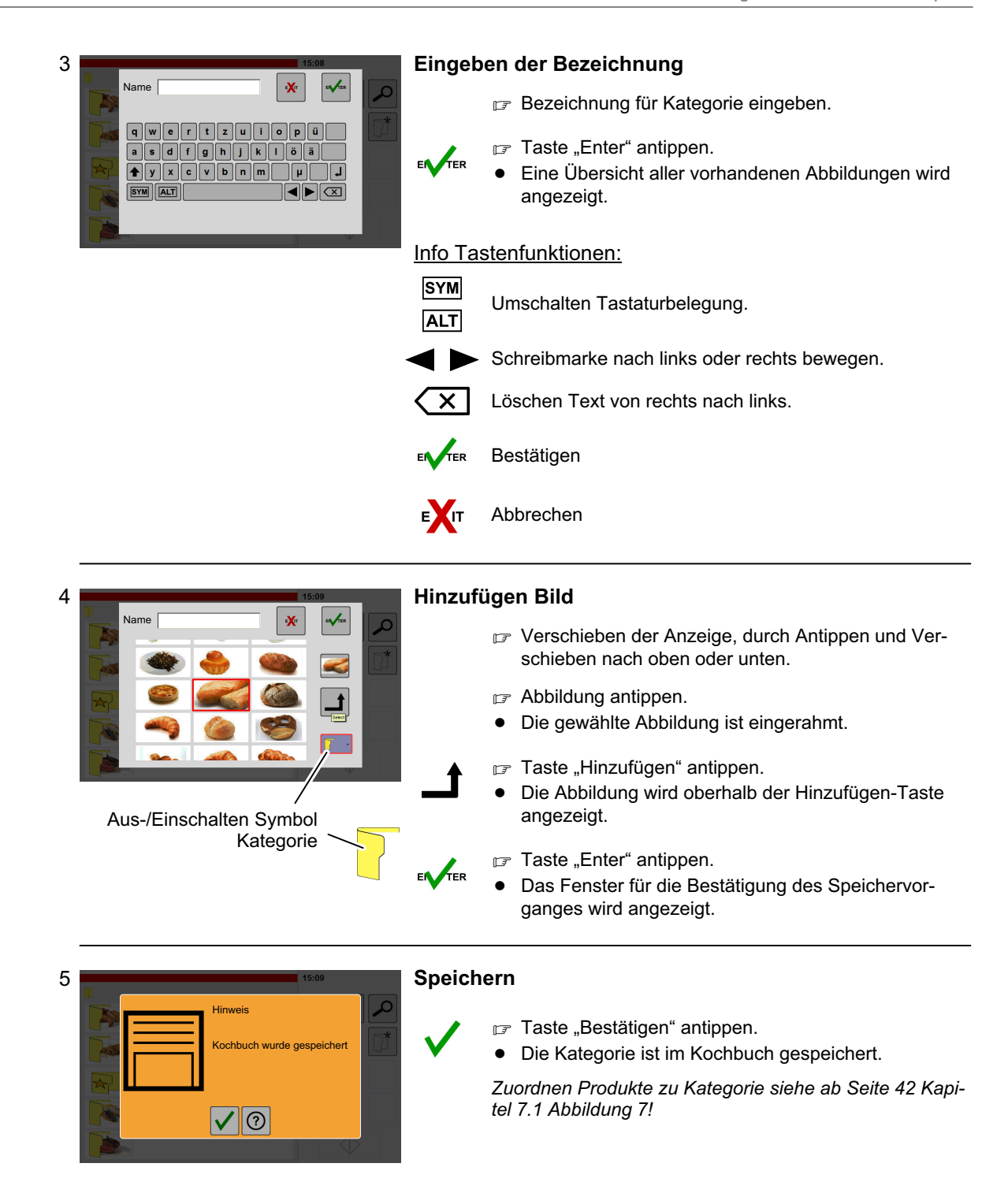

## <span id="page-49-0"></span>7.4.2 Löschen Kategorie mit Produkten

Es lassen sich nur Kategorien löschen, denen keine Produkte zugeordnet sind.

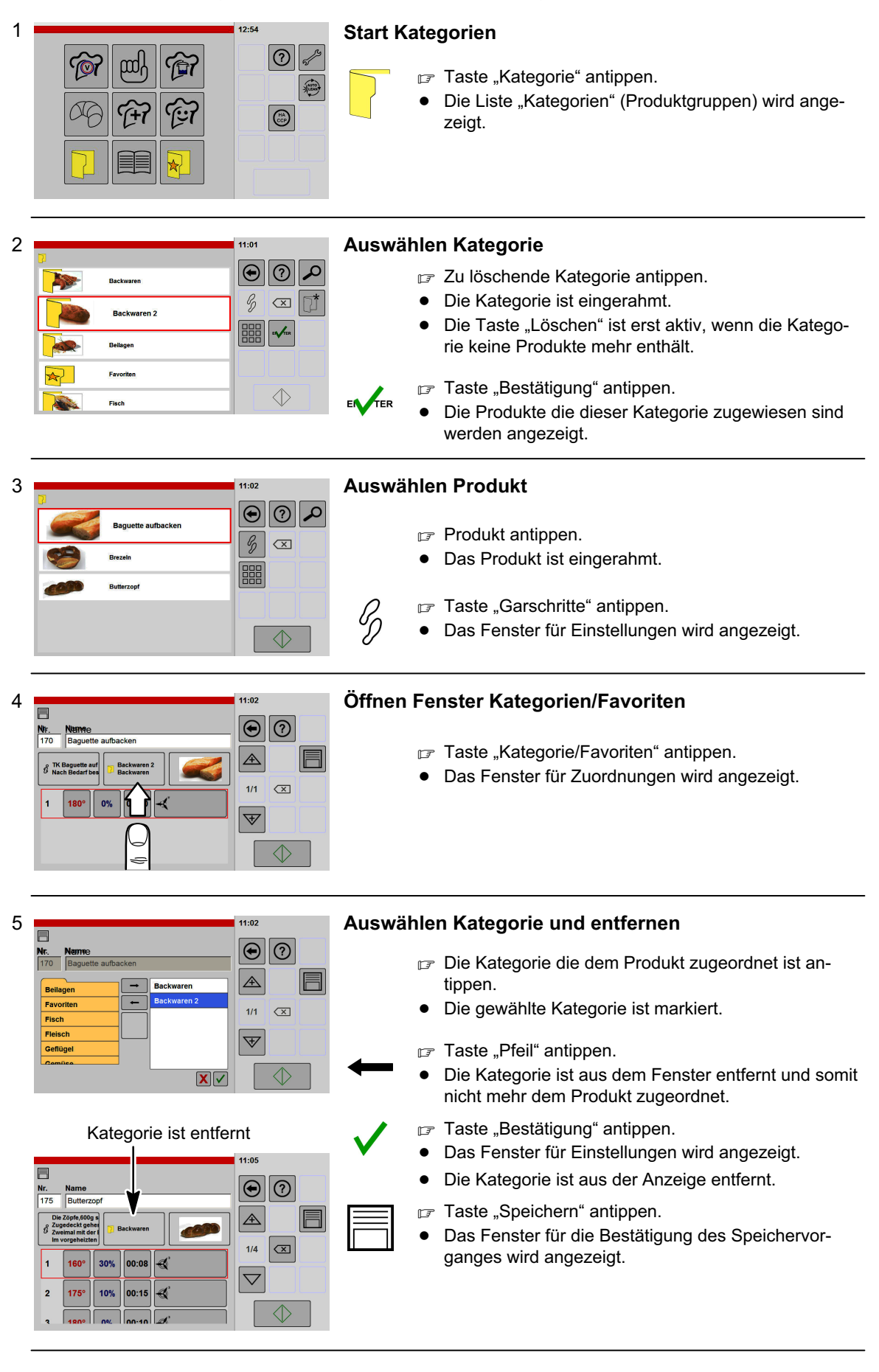

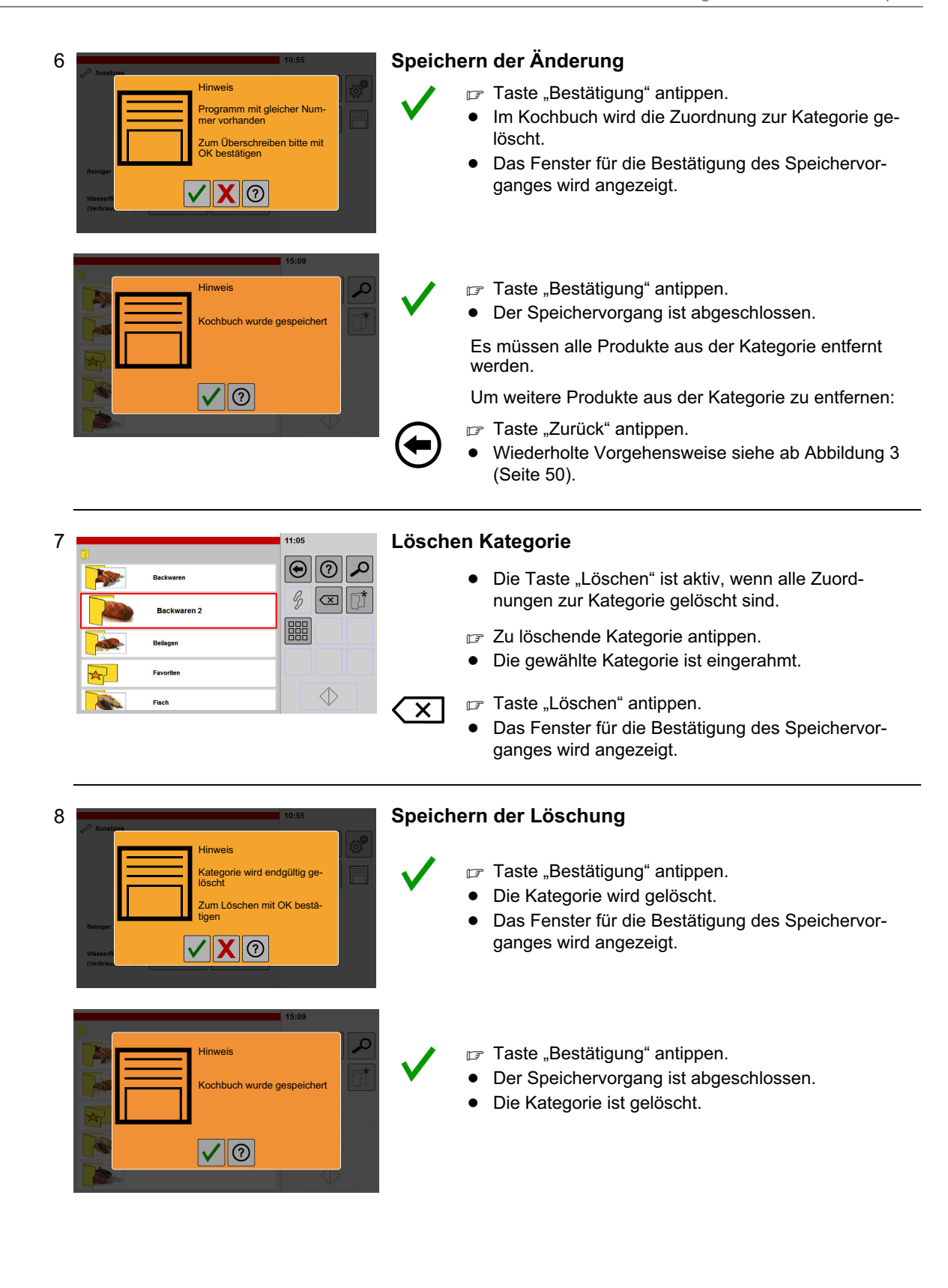

# 8. Anwenden Backen

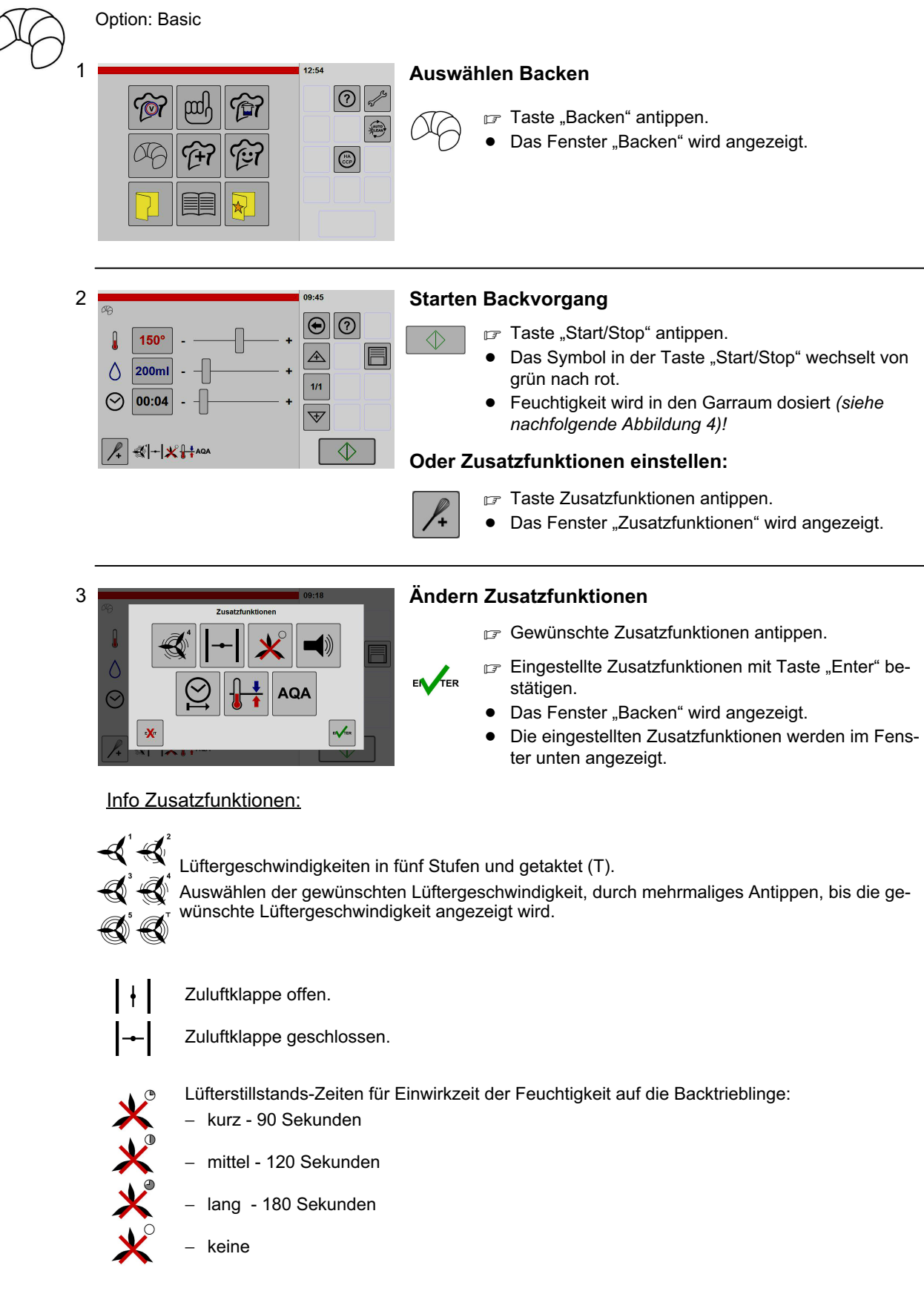

Signal und Meldungsfenster nach Ablauf eines Garschrittes ausgeben, z. B. zum Übergießen, Würzen oder Wenden des Gargutes. Wirkt sich aus auf Signalton, aktiviertes Lichtsignal und externe Signale.

 $\blacktriangleright)$ 

<span id="page-52-0"></span>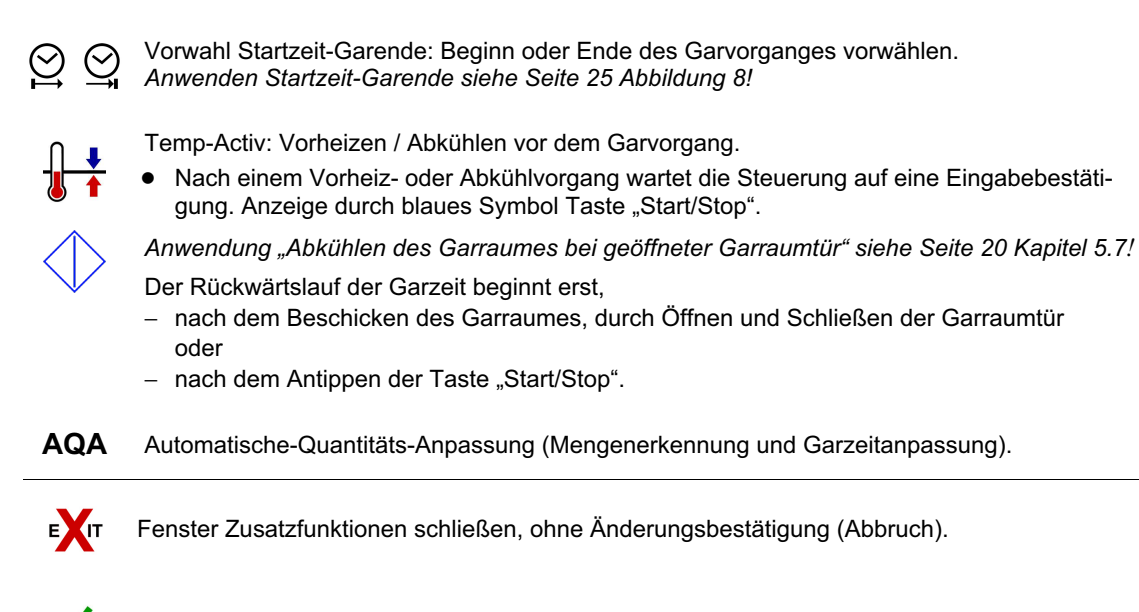

Einstellungen bestätigen und Fenster schließen.

#### 4 Fenster Feuchtigkeitszugabe

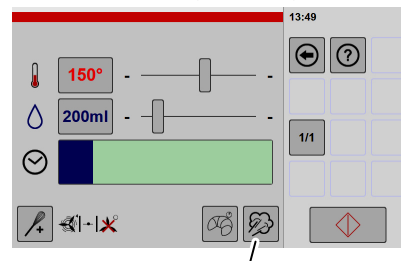

Taste "manuelle Beschwadung'

#### Fenster Feuchtigkeitszugabe Fenster Feuchtigkeitszugabe

#### Feuchtigkeitszugabe

- zu Beginn des Backvorganges, z. B. Einstellung 200 ml
- während des Backvorganges mit Taste "manuelle Beschwadung

#### Anzeige blauer Fortschrittsbalken

- − von links nach rechts während der Feuchtigkeitszugabe
- − von rechts nach links während der Motorstillstands-Zeit

#### Vorheizen

· Ist Vorheizen aktiviert, muss nach Ablauf des Vorheizvorganges der Garvorgang durch Beschicken oder mit Taste "Start/Stop" gestartet werden.

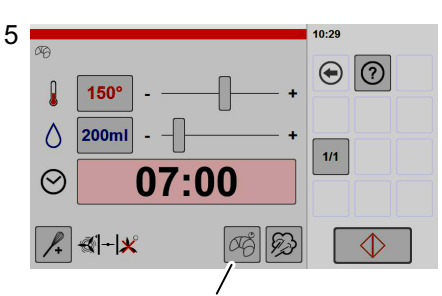

#### Taste "Nachbackzeit"

#### Fenster Backvorgang gestartet

- $\bullet$ Die noch verbleibende Zeit wird angezeigt.
- $\bullet$  Der Fortschrittsbalken zeigt die abgelaufene Zeit grafisch an.
- $\bullet$ Durch Antippen der Taste "Start/Stop" kann der Backvorgang abgebrochen werden.
- $\bullet$  Während des Backvorganges ist keine Feuchtigkeitseinstellung in ml möglich.

#### Einstellen Nachbackzeit

■ Taste "Nachbackzeit" antippen.

- $\bullet$ Die Backzeit wird um 1 Minute erhöht.
- $\bullet$  Sind mehr als ein Garschritt angelegt, wird die Backzeit im letzten Garschritt hinzugefügt.
- $\bullet$ Die erhöhte Backzeit ist sofort gültig.
- $\bullet$  Die Backzeit kann bis auf insgesamt 5 Minuten erhöht werden.
- $\bullet$  Nach 6-maligem Antippen springt die Backzeit wieder auf die ursprünglich angezeigte Zeit zurück.

# 9. Anzeigen von HACCP-Protokollen

HACCP ist die Abkürzung von Hazard Analysis Critical Control Points.

- $\bullet$ Das HACCP-Protokoll wird benötigt, um Pozessabläufe zu überprüfen.
- $\bullet$  Die Protokolle sind ein entscheidendes Mittel für die Verantwortlichen, um die Erfüllung Ihrer Sorgfaltspflicht belegen zu können.
- $\bullet$  HACCP-Protokolle werden 60 Tage lang gespeichert. Nach dem Überschreiten der 60 Tage werden die Protokolle automatisch gelöscht.

#### Einstellen Ausgabedaten für HACCP-Protokolle, siehe Seite [65](#page-64-0) Abbildung [17!](#page-64-0)

Auslesen von Daten, siehe Seite [65](#page-64-0) Abbildung [19](#page-64-0) (nur mit Option USB-Anschluss möglich!).

CCF

Į)

000

⊜

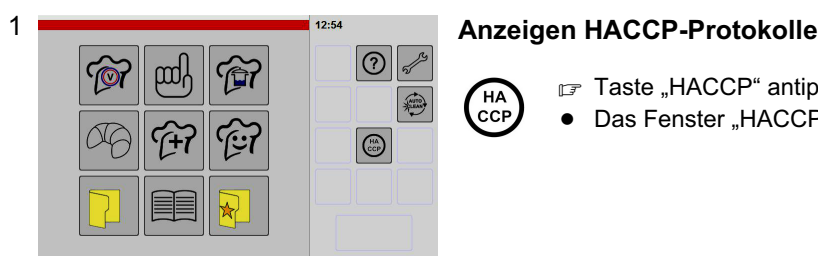

2

Do

w.

b

 $\overline{M}$ 

16.03.2017

15.03.2017

22.11.2016

16.11.2016

HA **CCP** 

- F Taste "HACCP" antippen.
- $\bullet$ Das Fenster "HACCP Übersicht" wird angezeigt.

# **Ubersicht** der Anzeige (<sup>12:55</sup> verschieben der Anzeige **Verschieben der Anzeige**

Wenn mehr Protokolle vorhanden sind als auf dem Anzeigefeld dargestellt werden können:

- Das Anzeigefeld mit dem Finger berühren und dabei die angezeigten Protokolle nach oben oder unten verschieben.
- Gewünschtes Datum antippen.
- $\bullet$ Die Auswahl ist eingerahmt.

#### Info Tastenfunktionen:

Anzeige ausgewähltes Tagesprotokoll Aktiv bei Geräten mit USB-Anschluss. Auslesen der Tages-Daten, siehe Seite [55](#page-54-0) Kapitel [9.1](#page-54-0) Aktiv bei Geräten mit USB-Anschluss. Auslesen der Wochen-Daten, siehe Seite [55](#page-54-0) Kapitel [9.1](#page-54-0) Aktiv bei Geräten mit USB-Anschluss.  $\boxed{31}$ Auslesen der Monats-Daten, siehe Seite [55](#page-54-0) Kapitel [9.1](#page-54-0)

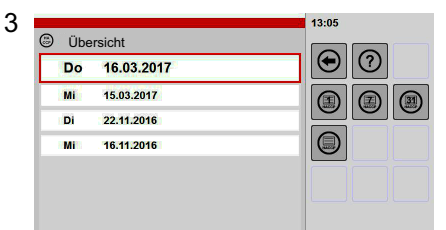

 $3.05$ 

 $\boxed{\circledcirc}$   $\boxed{\circledcirc}$ 

#### Auswählen Tag

- Gewünschtes Datum antippen.
- $\bullet$ Die Auswahl ist eingerahmt.
- Taste "Details" antippen.
- $\bullet$ Daten werden angezeigt.

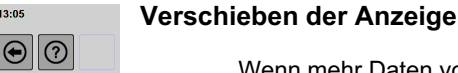

#### Wenn mehr Daten vorhanden sind als auf dem Anzeigefeld dargestellt werden können:

 Das Anzeigefeld mit dem Finger berühren und dabei die Anzeige nach oben oder unten verschieben.

4

**C** Tagesanzeige -------------------------------------- Datum: 2013-02-05 11:12:03 Programm Manuell 11:02:03 Start

11:02:04 Soll 60° HL 0% Dauer: 10:00h 11:05:04 Garraum 65°C 11:05:08 Abbruch ----------------------------------------

-------------------------------------- Datum: 2013-02-05 12:02:03 Programm Manuell 12:02:03 Start 12:02:04 Soll 60° HL 0% Dauer: 10:00h

# <span id="page-54-0"></span>9.1 Auslesen von HACCP-Protokollen auf USB-Stick

Nur möglich, mit Option USB-Anschluss!

### Anforderungen USB-Stick

- $\bullet$  Formatierung des USB-Stick: Dateisystem = FAT32/FAT32 (Standard), Größe der Zuordnungseinheiten = Standard/Standardgröße.
- $\bullet$  Der USB-Stick darf Daten enthalten. Während dem Auslesevorgang wird ein neues Verzeichnis angelegt.
- USB-Stick in USB-Anschluss einstecken.

#### Anschluss USB-Buchsen

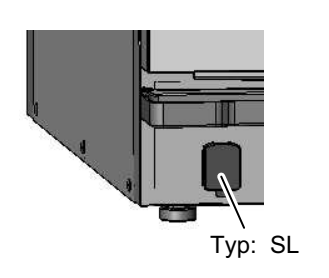

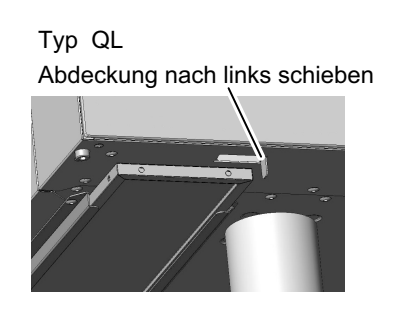

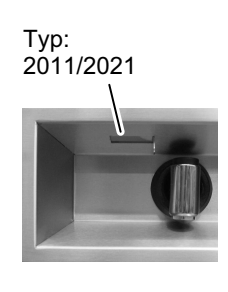

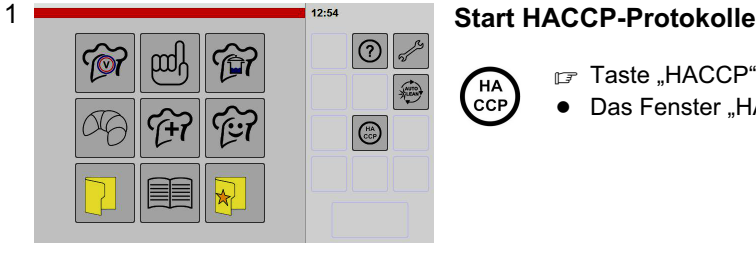

- F Taste "HACCP" antippen.
- $\bullet$ Das Fenster "HACCP Übersicht" wird angezeigt.

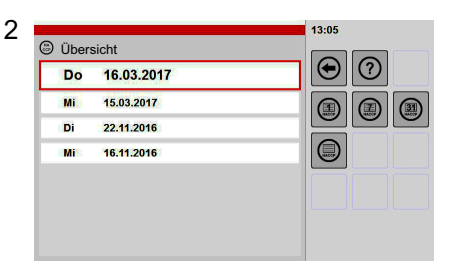

------------------------------------------------ Gerätenummer: 999004 Gerätetyp: E101SCRNFBUW Betriebsstunden: Ausdruckdatum: 06.02.12 10:05:48 KT alle 180s

------------------------------------------------ Datum: 2012-02-05 Uhrzeit: 22:02

---------------------------------------- Datum: 2012-02-05 22:02:03 Programm Manuell 22:02:03 Start 22:02:04 Soll 60° HL 0% Dauer: 10:00h 22:05:04 Garraum 65°C 22:05:08 Abbruch ----------------------------------------

#### Auswählen Auslesedatum

- Gewünschtes Datum antippen, ab dem rückwärtig ausgelesen werden soll.
- $\bullet$ Die Auswahl ist eingerahmt.
- F Taste "Tages-/Wochen- oder Monats-Daten" antippen.
- $\bullet$ Die Daten werden auf den USB-Stick geschrieben.

 $\left(\begin{array}{c}\n31 \\
\text{HACCP}\n\end{array}\right)$  $\bullet$ Monat

Tag

 $\mathbf{F}$ 

HA CCF

Woche

 $\left(\begin{matrix} 7 \\ 7 \end{matrix}\right)$ 

- Sind schon identische Dateinamen auf dem USB-Stick vorhanden, werden diese ohne Warnung über-
- $\bullet$ Nach dem Schreiben der Daten erfolgt ein Hinweis.
- F Taste "Bestätigen" antippen.
- USB-Stick abziehen.

schrieben.

#### Info Ausgabedaten auf dem USB-Stick:

- − Ein Ordner mit der Geräte-Seriennummer wird angelegt.
- − Der Name der Datei enthält das Ausgabedatum.
- − In der Datei sind die Geräte- und die Gardaten enthalten (siehe Beispiel links).

# <span id="page-55-0"></span>10. Einstellen der Steuerung und Bedienoberfläche

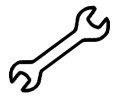

In den nachfolgenden Abbildungen sind alle Einstellmöglichkeiten dargestellt. In Abhängigkeit der Geräteausstattung sind einige Einstellmöglichkeiten ohne Funktion, z. B. grau dargestellt und nicht anwählbar oder das Fenster wird nicht am Bedienfeld angezeigt.

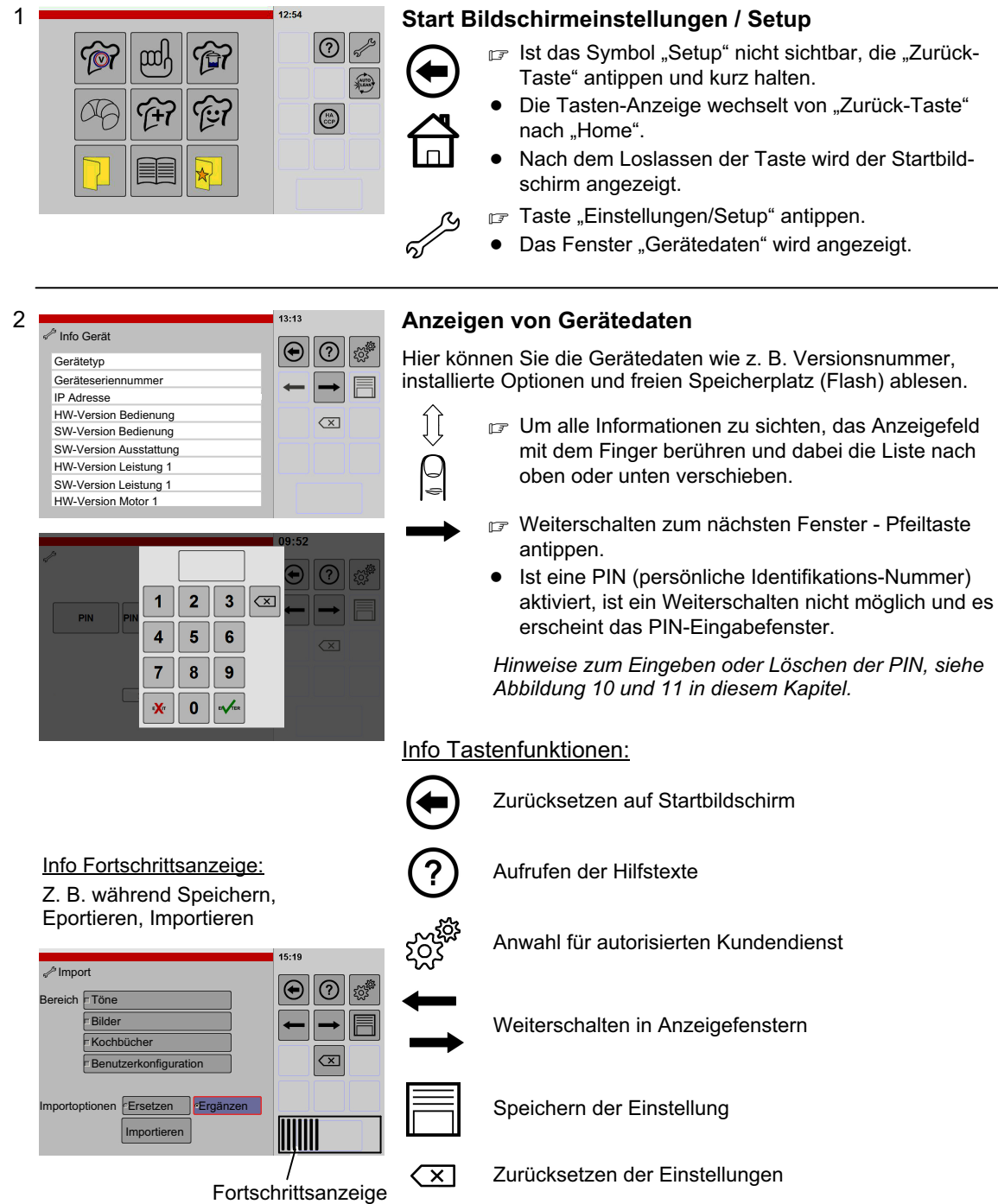

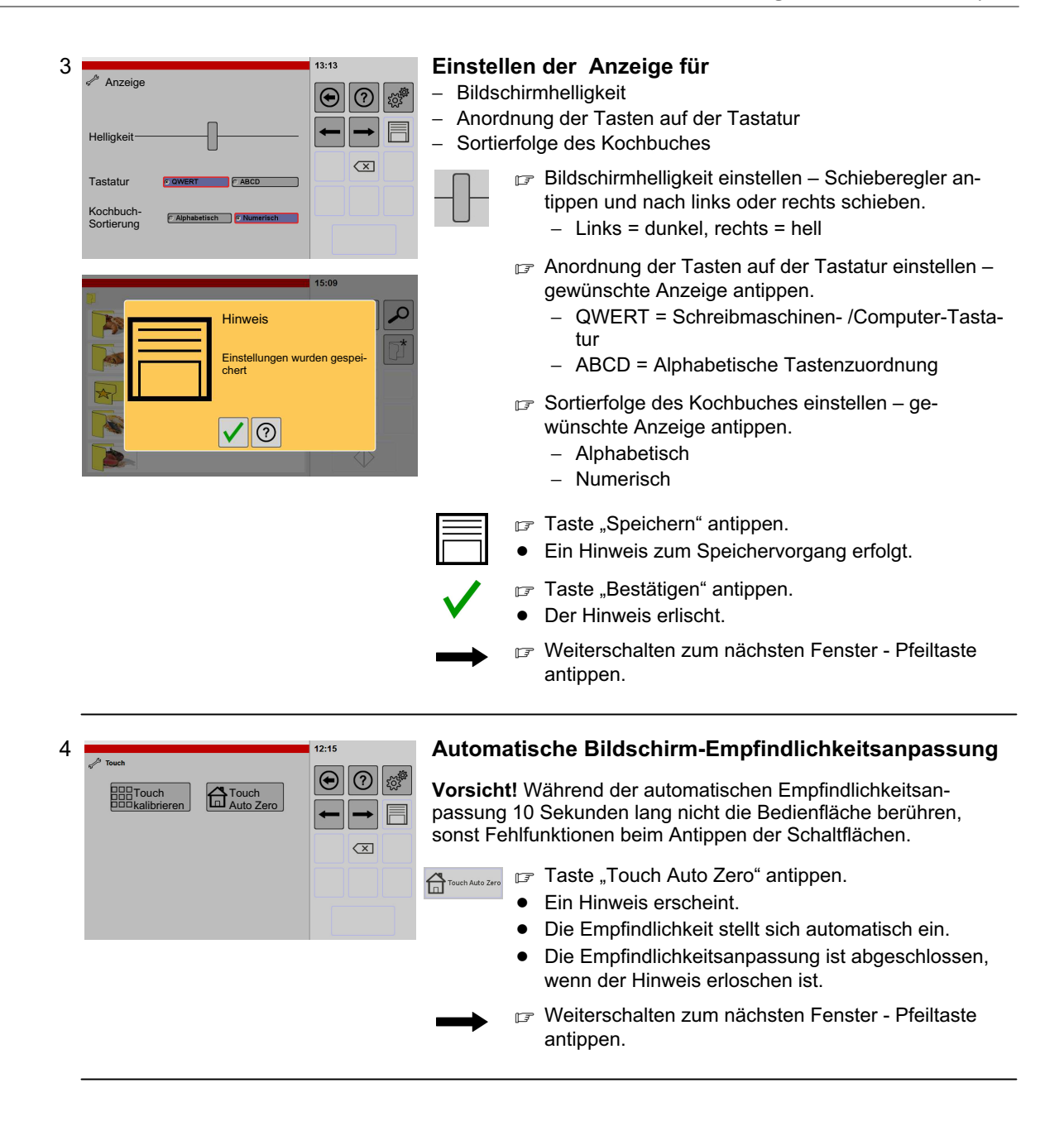

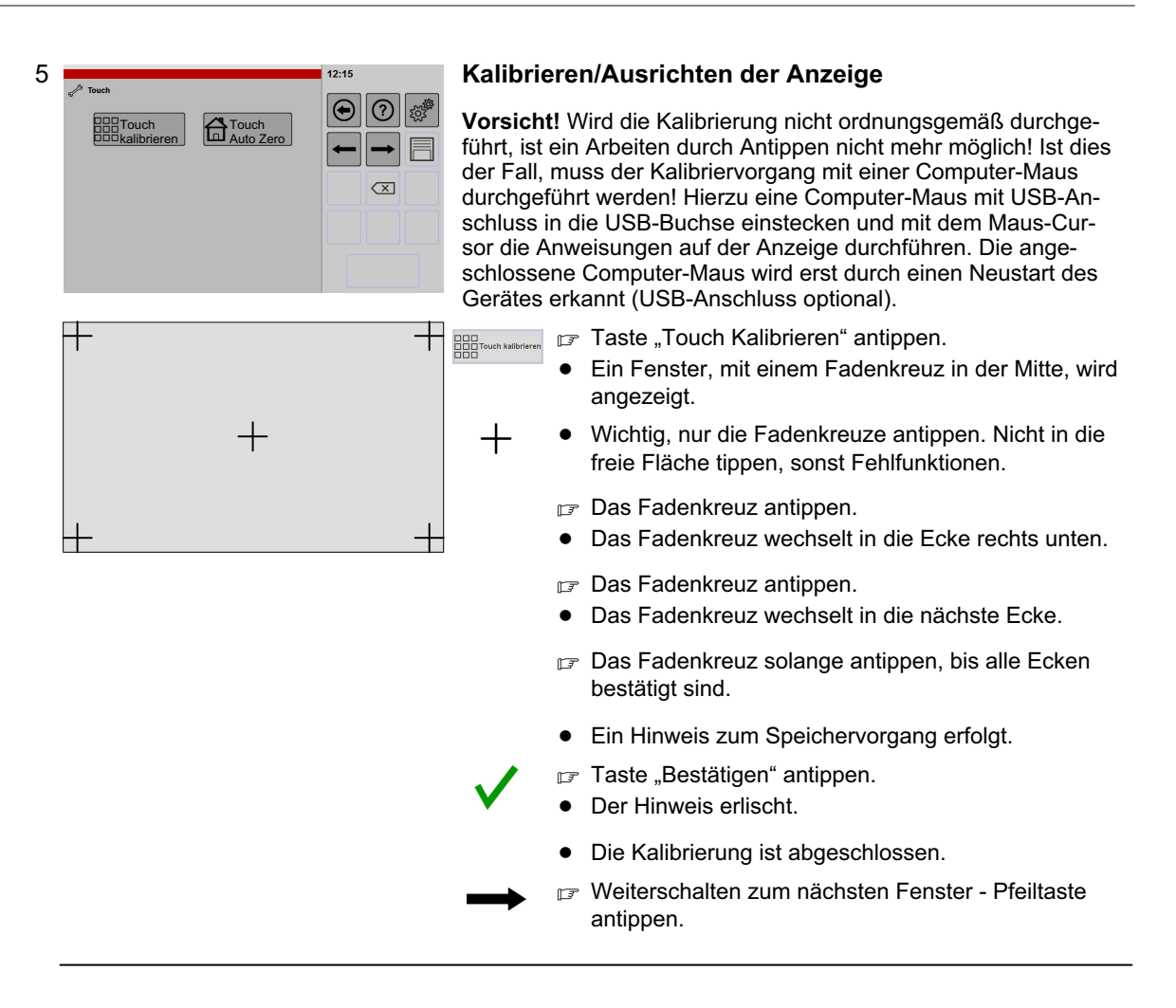

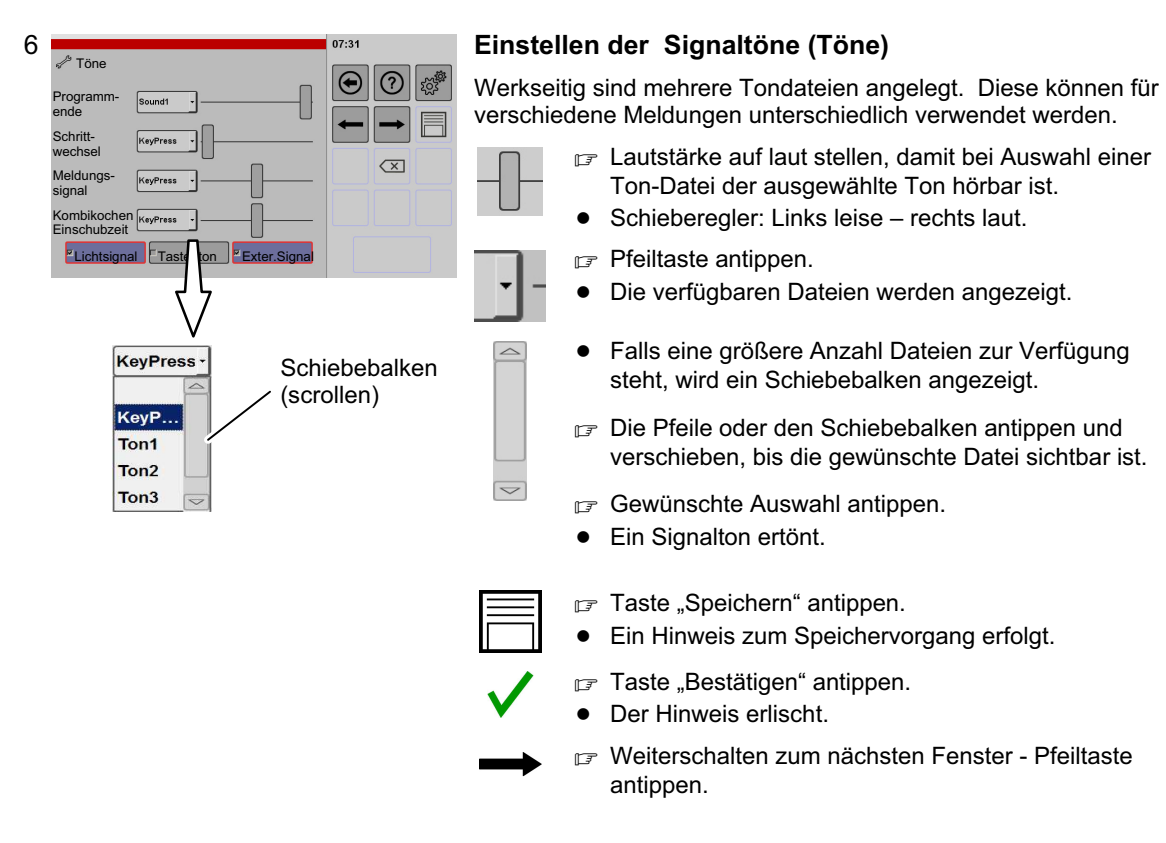

Info Einstellmöglichkeiten:

Programmende: Signalton nach dem Ende des Garvorganges.

Schrittwechsel: Bei Garprogrammen mit verschiedenen Betriebsarten, ertönt vor dem Wechsel zur nächsten Betriebsart, ein Signalton.

Meldungssignal: Während dem Einblenden von Hinweisen mit rotem oder gelben Hintergrund.

Kombikochen-Einschubzeit: Signalton nach Ablauf einer Einschubzeit.

Lichtsignal: Garraumbeleuchtung blinkt, wenn Lichtsignal aktiviert ist.

Tastenton: Signalton beim Antippen.

Externes Signal: Externer Lautsprecher oder auch Licht außerhalb des Gerätes (ist bauseits zu installieren).

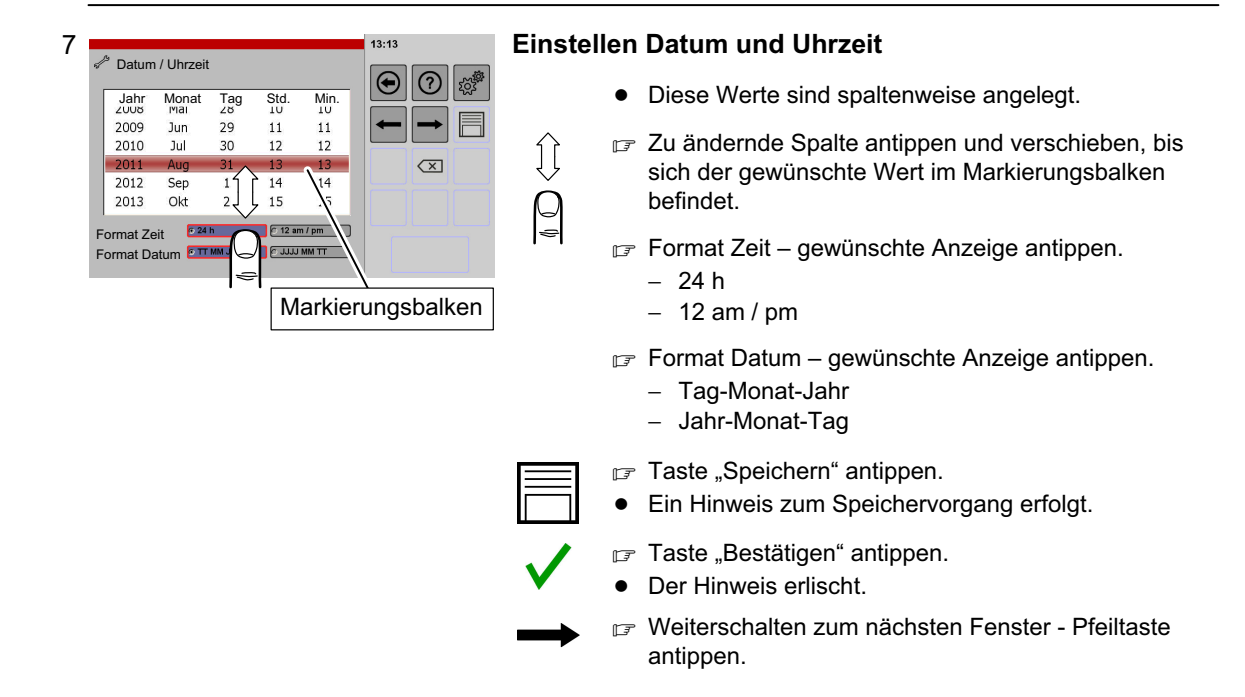

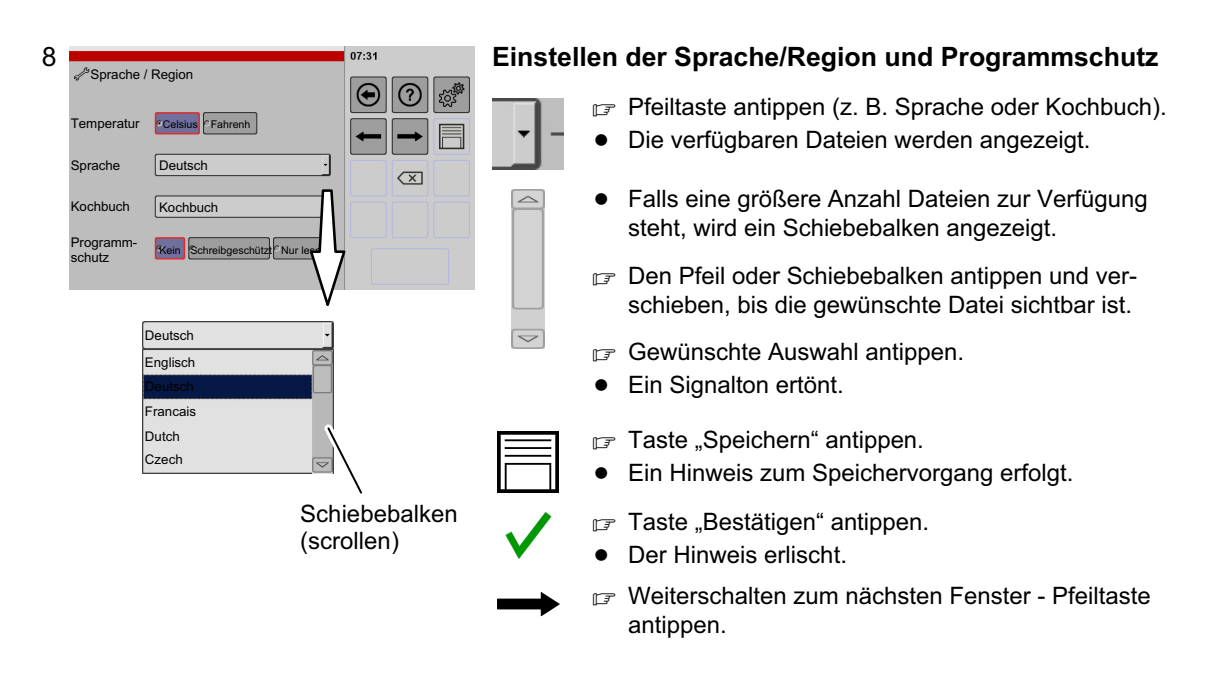

Info Einstellmöglichkeiten:

- **Temperatur in Celsius oder Fahrenheit**
- $\bullet$ Sprache für die Anzeige
- $\bullet$ Sprache des Kochbuches
- $\bullet$  Programmschutz für Kochbuch
	- − Kein: Änderungen und Ergänzungen im Kochbuch sind möglich.
	- − Schreibgeschützt: Einstellungen können nur für den aktuellen Garvorgang vorgenommen werden. Die Einstellungen können nicht gespeichert werden.
	- − Nur lesen: Das Kochbuch kann verwendet werden. Es lassen sich aber keine Einstellungen für den aktuellen Garvorgang vornehmen.

<span id="page-60-0"></span>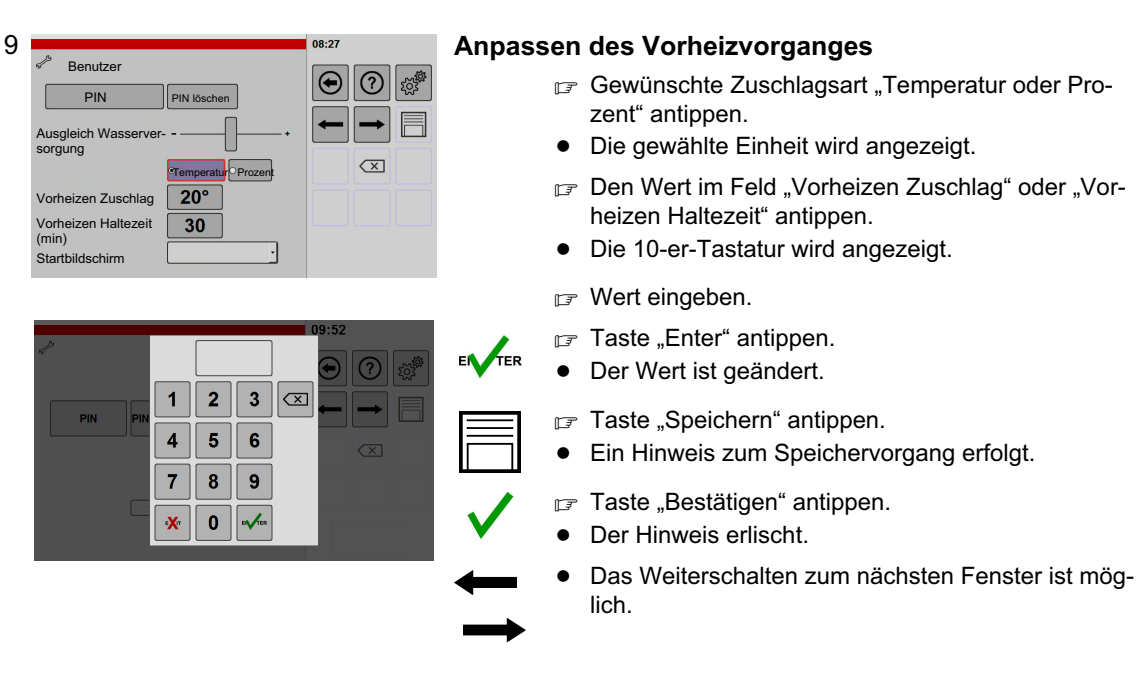

#### Info Einstellmöglichkeiten:

Ausgleich Wasserversorgung: Feuchtigkeitseintrag in den Garraum: Über diese Einstellmöglichkeit, können unterschiedliche Wasserleitungs-Anschlussdrücke berücksichtigt werden.

#### Temperatur oder Prozent

Vorheizen Zuschlag: Automatische Erhöhung für den Vorheizvorgang.

 $\Omega$ 

EN TER

EN TER

Vorheizen Haltezeit (min): Ist die Soll-Temperatur erreicht, wird diese noch für die eingestellte Zeit gehalten.

PIN – siehe Abbildung 10 und [11!](#page-61-0)

Startbildschirm – siehe Abbildung [12!](#page-61-0)

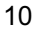

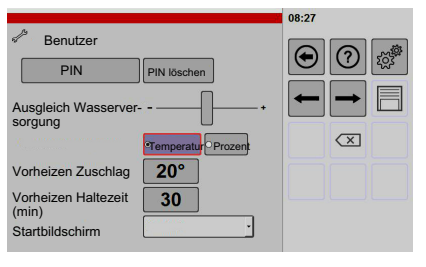

 $\overline{\mathbf{3}}$  $|\infty|$ 

 $\overline{\mathscr{N}}$ 

 $\ddot{\mathbf{1}}$  $\overline{2}$ 

 $\overline{4}$  $\overline{\mathbf{5}}$  $\bf{6}$ 

 $\overline{7}$  $\bf{8}$ 9

 $\mathbf{x}$  $\mathbf 0$ 

#### Aktivieren der PIN / Änderungsberechtigungen einschränken

Möchten Sie Einstellvorgänge nur für bestimmte Personen zulassen, können Sie durch die Eingabe einer PIN die Zugriffe sperren.

Werkseitig ist keine PIN (persönliche Identifikations-Nummer) eingestellt.

Ist eine eingegebene PIN nicht mehr bekannt, kann diese nur vom autorisierten Kundendienst gelöscht werden!

- $PIN \rightrightarrows$  Taste "PIN" antippen.
	- Die 10-er-Tastatur wird angezeigt.
	- **PIN 4-stellig eingeben.**
	- Taste "Enter" antippen.
	- $\bullet$  Eine Aufforderung die gleiche PIN ein zweites Mal einzugeben erscheint.
- PIN **IF** PIN wiederholt eingeben.
	- Taste "Enter" antippen.
	- Taste "Speichern" antippen.
		- -Ein Hinweis zum Speichervorgang erfolgt.
		- Taste "Bestätigen" antippen.
		- -Der Hinweis erlischt.
		- $\bullet$  Das Weiterschalten zum nächsten Fenster ist möglich.

<span id="page-61-0"></span>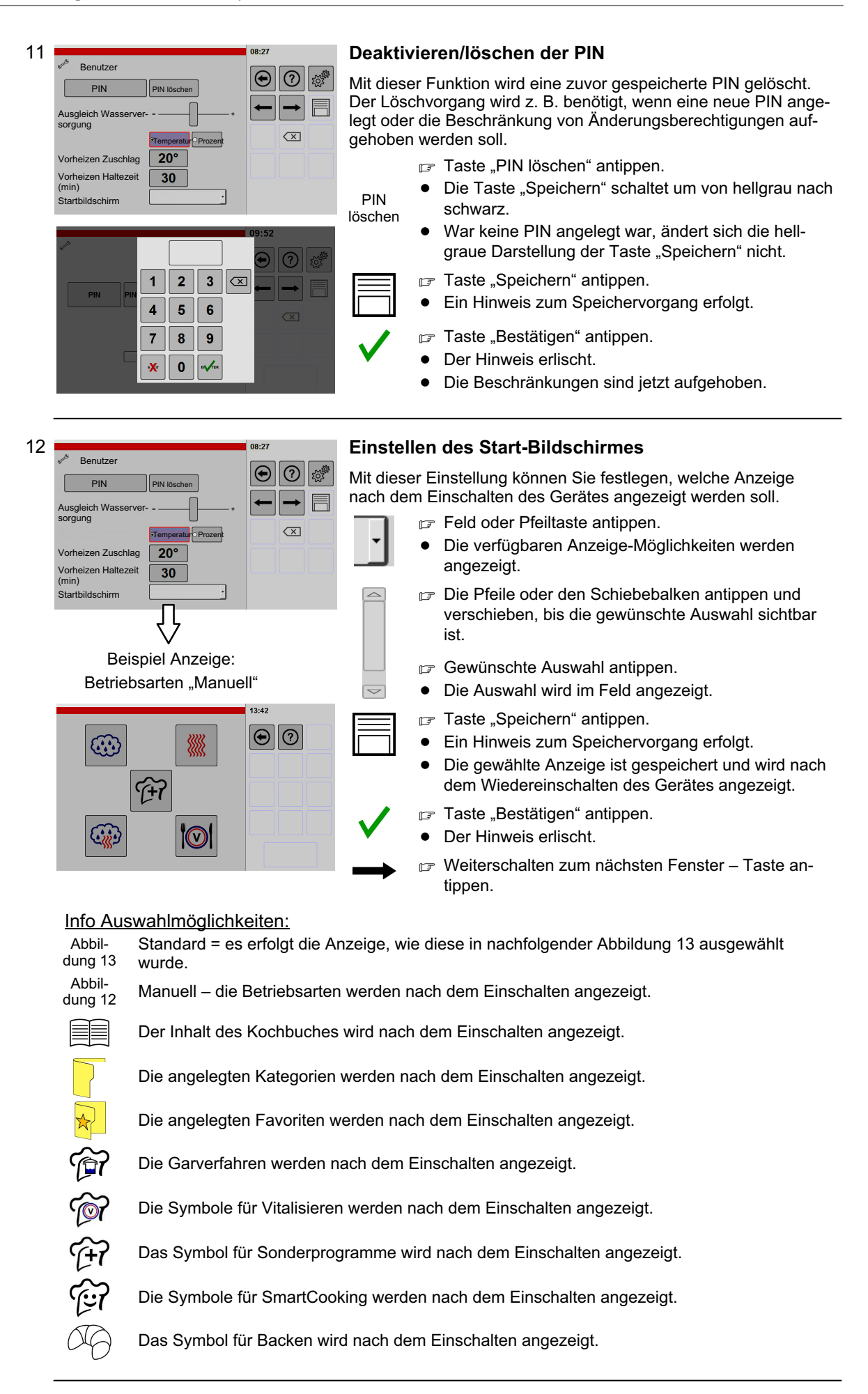

<span id="page-62-0"></span>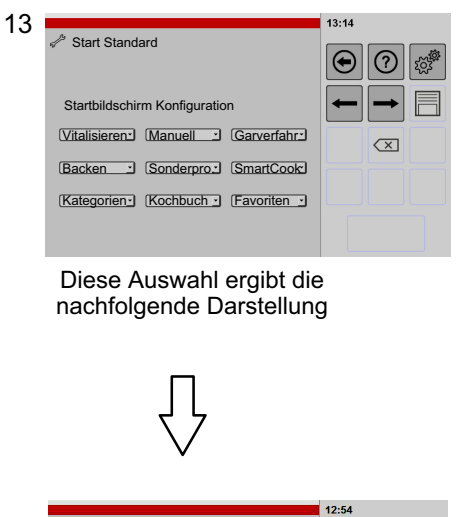

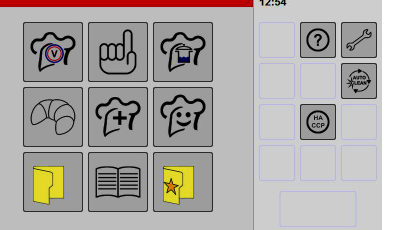

#### Einstellen des Home-Bildschirmes / Funktionen auf dem Anzeigefenster bereitstellen und anordnen

Mit dieser Einstellung können Sie festlegen, welche Funktionen und an welcher Stelle diese im Anzeigefeld angezeigt werden sollen.

Nach dem Antippen der Home-Taste wird die hier eingestellte Vorgabe angezeigt.

- Feld oder Pfeiltaste antippen.
- $\bullet$  Die verfügbaren Anzeige-Möglichkeiten werden angezeigt.
- Die Pfeile oder den Schiebebalken antippen und verschieben, bis die gewünschte Auswahl sichtbar ist.

Gewünschte Auswahl antippen.

- $\bullet$ Die Auswahl wird im Feld angezeigt.
- F Taste "Speichern" antippen.
- $\bullet$ Ein Hinweis zum Speichervorgang erfolgt.
- F Taste "Bestätigen" antippen.
- -Der Hinweis erlischt.
- r<sub>₹</sub> Weiterschalten zum nächsten Fenster Taste antippen.

#### Info Auswahlmöglichkeiten:

leer = es erfolgt keine Anzeige

Manuell - dieses Symbol wird angezeigt.

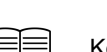

Kochbuch - dieses Symbol wird angezeigt.

Kategorien - dieses Symbol wird angezeigt.

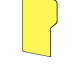

Ħ

m

Favoriten - dieses Symbol wird angezeigt.

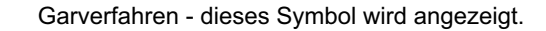

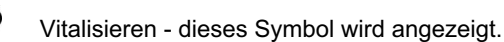

Sonderprogramme - dieses Symbol wird angezeigt.

SmartCooking - dieses Symbol wird angezeigt.

Backen - dieses Symbol wird angezeigt.

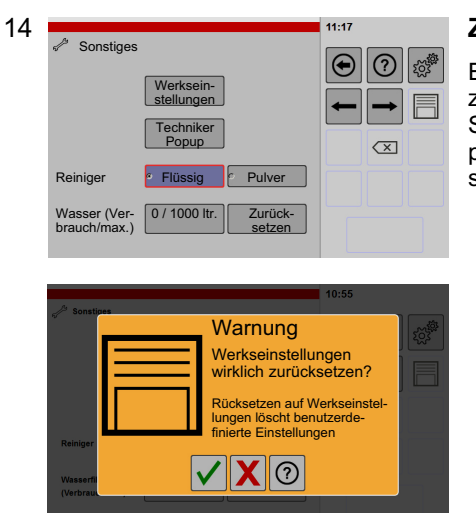

### Zurücksetzen auf Werkseinstellungen

Einstellungen, die vom Benutzer vorgenommen wurden, werden zurückgesetzt, z. B. Kochbuch und Benutzereinstellungen. Zur Sicherheit zuvor die Benutzereinstellungen auf USB-Stick kopieren. Daten-Export siehe Seite [65](#page-64-0) Abbildung [19](#page-64-0) (USB-Anschluss optional).

- $\mathbb{F}$  Taste "Werkseinstellungen" antippen.
- $\bullet$ Eine Warnung wird angezeigt.
- Taste "Bestätigen" oder "Abbrechen" antippen.
- Warten Sie, bis die Meldung erlischt und Sie zum Aus- und Einschalten des Gerätes aufgefordert werden.
- Gerät aus- und einschalten.
- $\bullet$  Zwischen dem Aus- und Einschalten ca. 30 Sekunden Wartezeit einhalten.

#### Info weitere Einstellmöglichkeiten:

Techniker Popup: Siehe nachfolgende Abbildung 15!

Reiniger: Bei Geräten mit automatischem Reinigungssystem, kann zwischen Pulver- oder Flüssigreinigung gewählt werden.

Wasserfilter-Zählerstand: Werkseitig voreingestellt, einstellbar über 10er-Tastatur. Bei Eingabe "0" erfolgt keine Meldung.

■

圈

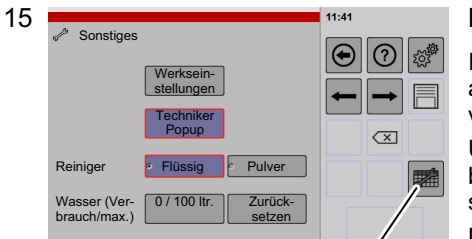

Taste "Techniker Popup"

#### **Einschalten Funktion "Techniker Popup"**

Im Fenster "Techniker Popup" werden die ablaufenden Geräteaktivitäten angezeigt. Diese Anzeige kann zur Fehlerdiagnose verwendet werden.

Um das Techniker Popup während des Betriebes ein- und ausblenden zu können, muss die Taste "Techniker Popup" aktiviert sein.

Nach dem Aus- und Einschalten des Gerätes ist die Taste "Techniker Popup" abgeschaltet.

#### Techniker Po-Aktivieren Taste "Techniker Popup"

- F Den Schalter "Techniker Popup" antippen.
- Die Taste "Techniker Popup" wird angezeigt.

#### Einblenden "Techniker Popup"

F Taste "Techniker Popup" antippen.

- $\bullet$ Das Fenster "Techniker Popup" wird angezeigt.
- $\bullet$ Der aktuelle Gerätezustand wird angezeigt.

#### Aktualisierung der Anzeige

Taste "Refresh" antippen.

- $\bullet$ Gerätezustände werden im "Techniker Popup" aktualisiert.
- $\bullet$  Um in Echtzeit Aktualisierungen zu erhalten, Taste Refresh antippen und halten.

#### Ausblenden "Techniker Popup"

- Auf Taste "Techniker Popup" oder beliebig daneben tippen.
- $\bullet$ Durch Antippen der Taste "Techniker Popup" erlischt die Anzeige.
- $\bullet$ Durch Antippen beliebig neben dem "Techniker Popup" wird das "Techniker Popup" nach hinten ausgeblendet. Zum Einblenden, Taste "Techniker Popup" zweimal antippen.

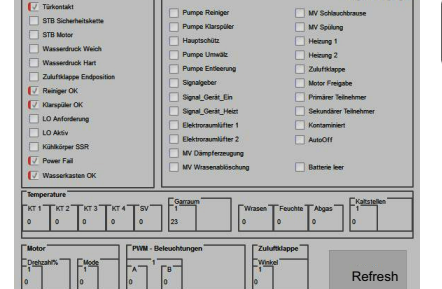

<span id="page-64-0"></span>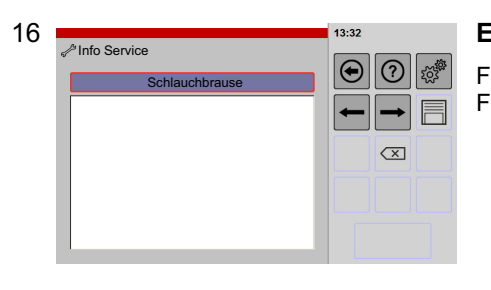

### Ein- / Ausschalten der Schlauchbrause

Falls die Schlauchbrause undicht ist, kann diese mit dieser Funktion abgeschaltet werden.

- Taste "Schlauchbrause" antippen.
- $\bullet$  Rot eingerahmt entspricht Schlauchbrause zugeschaltet.
- Taste "Speichern" antippen.
- Ein Hinweis zum Speichervorgang erfolgt.

### 17 Einstellen HACCP-Protokolle

HACCP ist die Abkürzung von Hazard Analysis Critical Control Points.

HACCP-Protokolle werden 60 Tage lang gespeichert. Nach dem Überschreiten der 60 Tage werden die Protokolle automatisch gelöscht.

Auslesen der Daten, siehe Seite 65 Abbildung 19 (nur mit Option USB-Anschluss möglich!)

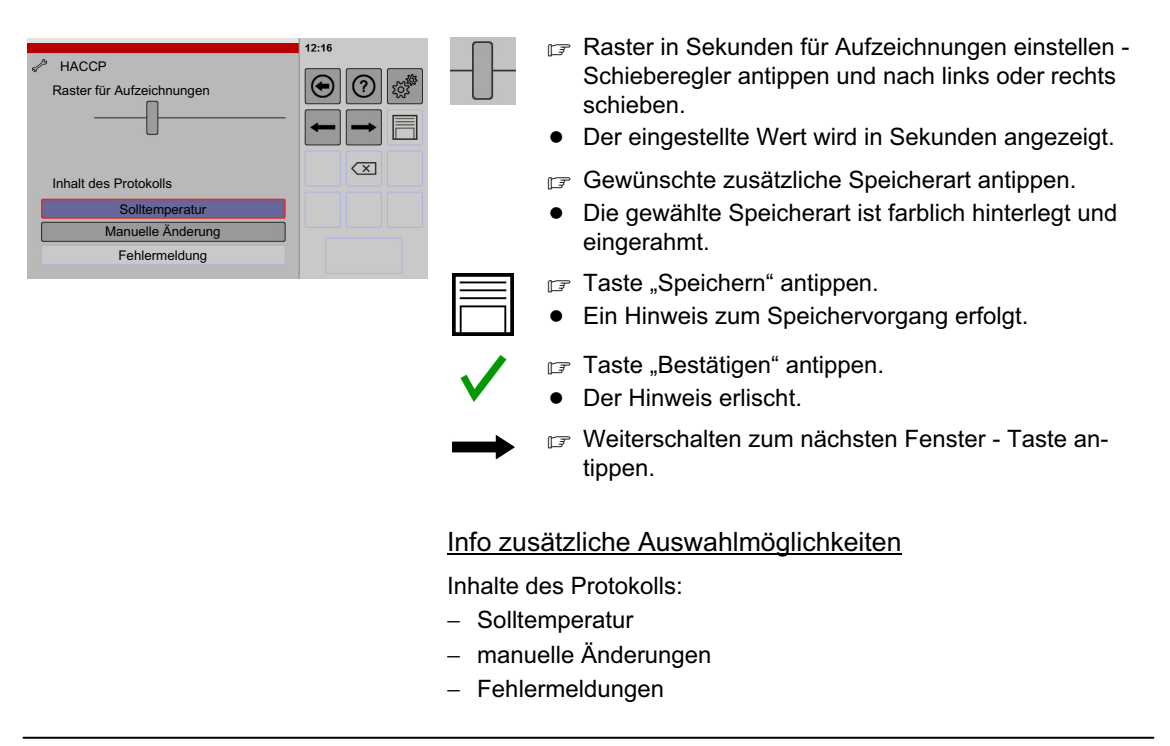

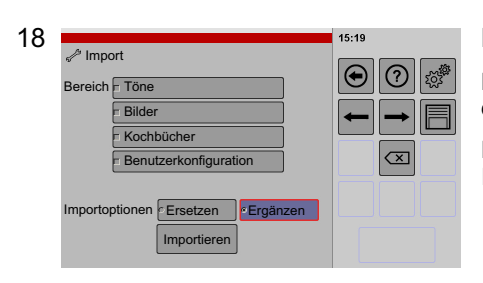

#### Daten-Import – USB-Stick -> Steuerung

Mit dieser Funktion können Sie z. B. Kochbücher, Bild- oder Tondateien hinzufügen.

[Exportieren, Importieren von Daten](#page-65-0) siehe Seite [66](#page-65-0) Kapitel [11.](#page-65-0) / Importieren [11.4](#page-69-0)

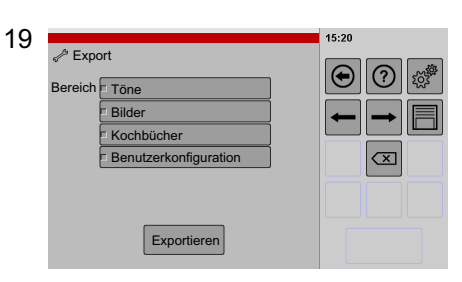

#### Daten-Export – Steuerung -> USB-Stick

Verwenden Sie diese Funktion z. B., um Ihre Einstellungen zu sichern. Diese Daten können Sie z. B. zum Wiederherstellen der Benutzereinstellungen, Bild-, Tondateien und Kochbücher verwenden.

[Exportieren, Importieren von Daten](#page-65-0) siehe Seite [66](#page-65-0) Kapitel [11.](#page-65-0) / Eportieren [11.3](#page-68-0)

<span id="page-65-0"></span>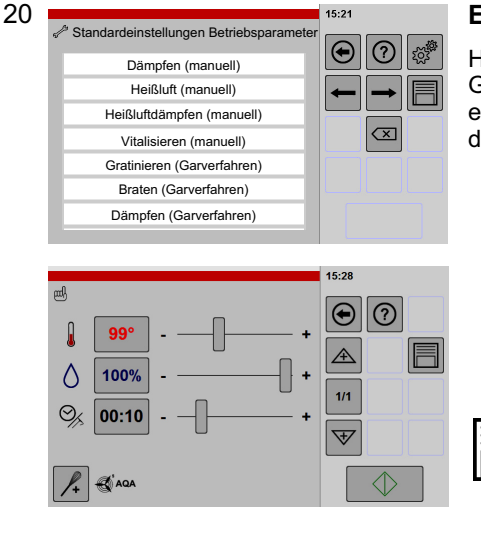

### Einstellen Standard-Gardaten

Hier haben Sie die Möglichkeit, Gardaten auf Ihre betrieblichen Gegebenheiten anzupassen. Diese werden nach Anwahl der entsprechenden Betriebsart, des Garverfahrens oder des Sonderprogrammes angezeigt.

- Um alle Einstellmöglichkeiten zu sichten, das Anzeigefeld mit dem Finger berühren und dabei die Liste nach oben oder unten verschieben.
	- Gewünschte Einstellmöglichkeit antippen.
	- $\bullet$ Das Fenster Einstellungen wird angezeigt.
	- Gewünschte Standard-Gardaten einstellen.
	- Taste "Speichern" antippen.
	- $\bullet$ Ein Hinweis zum Speichervorgang erfolgt.
- F Taste "Bestätigen" antippen.
- $\bullet$ Der Hinweis erlischt.

#### Info Betriebsarten / Garverfahren / Sonderprogramme:

Zum Beispiel Dämpfen, Heißluft, Heißluftdämpfen, Vitalisieren, Gratinieren, Braten, Grillen, Dünsten, Schmoren, Auftauen, Pochieren, Delta-T, NT-Garen, Zartgaren, Cook and Hold, Einschubzeiten, Sous-Vide.

21

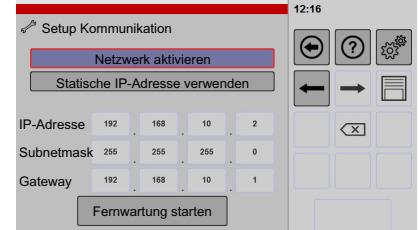

#### Eingabemaske für Fernwartung (optional)

Diese Funktion ist nur für den speziell eingewiesenen Kundendienst bestimmt.

Wird eine Fernwartung benötigt, kann durch Eingabe entsprechender Daten eine Verbindung zum Werk hergestellt werden.

Hierzu muss das Gerät, über ein CAT5-Kabel an einen Router mit Internet-Verbindung, angeschlossen werden.

# 11. Exportieren, Importieren von Daten

Mit dieser Funktion können Sie z. B. Daten des Gerätes sichern, Kochbücher, Bild-/Tondateien hinzufügen oder z. B. Kochbücher für alle Geräte vereinheitlichen.

Nur möglich, mit Option USB-Anschluss/USB-Aktivierung! (USB-Stick = Wechseldatenträger, USB = Universal Serial Bus)

#### Wichtig, vor einem Daten-Import die Gerätedaten sichern (Daten-Export!

- Durch einen Daten-Export erhalten Sie die erforderliche Datenstruktur
	- − Datenstruktur siehe nachfolgendes Kapitel [11.1](#page-66-0)
	- − [Exportieren von Daten Beispiel Daten sichern](#page-68-0) siehe Seite [69](#page-68-0) Kapitel [11.3](#page-68-0)
- Die exportierten Daten können Sie entsprechend Ihren Anforderungen ergänzen und zum Daten-Import wieder verwenden.

### <span id="page-66-0"></span>Anforderungen USB-Stick

Formatierung USB-Stick:

Dateisystem = FAT32/FAT32 (Standard), Größe der Zuordnungseinheiten = Standard/Standardgröße.

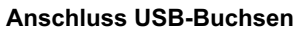

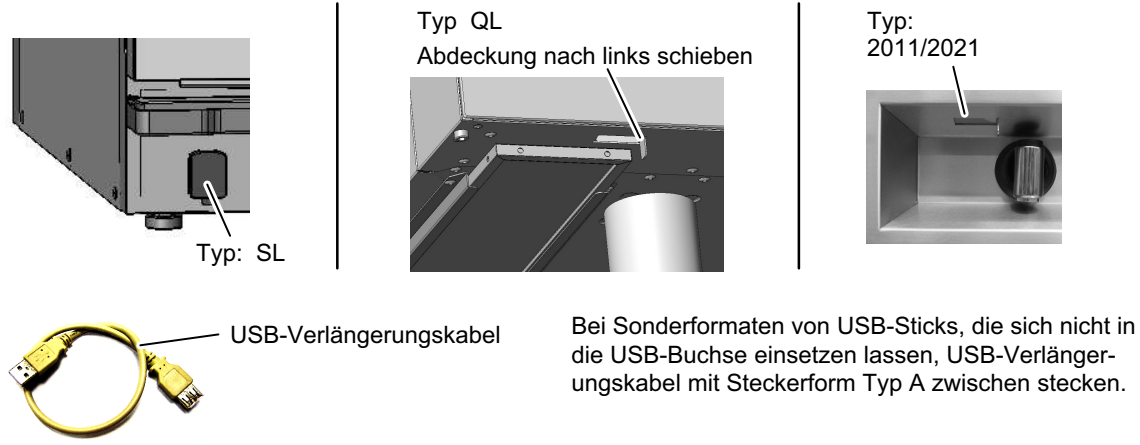

# 11.1 Daten-Export: Info zur Datenstruktur auf dem USB-Stick

- Entsprechend der Anzahl ausgewählten Bereiche, wie z. B. Kochbücher, Töne oder Bilder werden auch nur für diese Bereiche die Ordner "cookbooks", "pictograms", "sounds" auf den USB-Stick kopiert.
- $\bullet$ Dateinamen dürfen keine Umlaute und Sonderzeichen enthalten wie z. B. ä, ö, ü, \*, / usw.

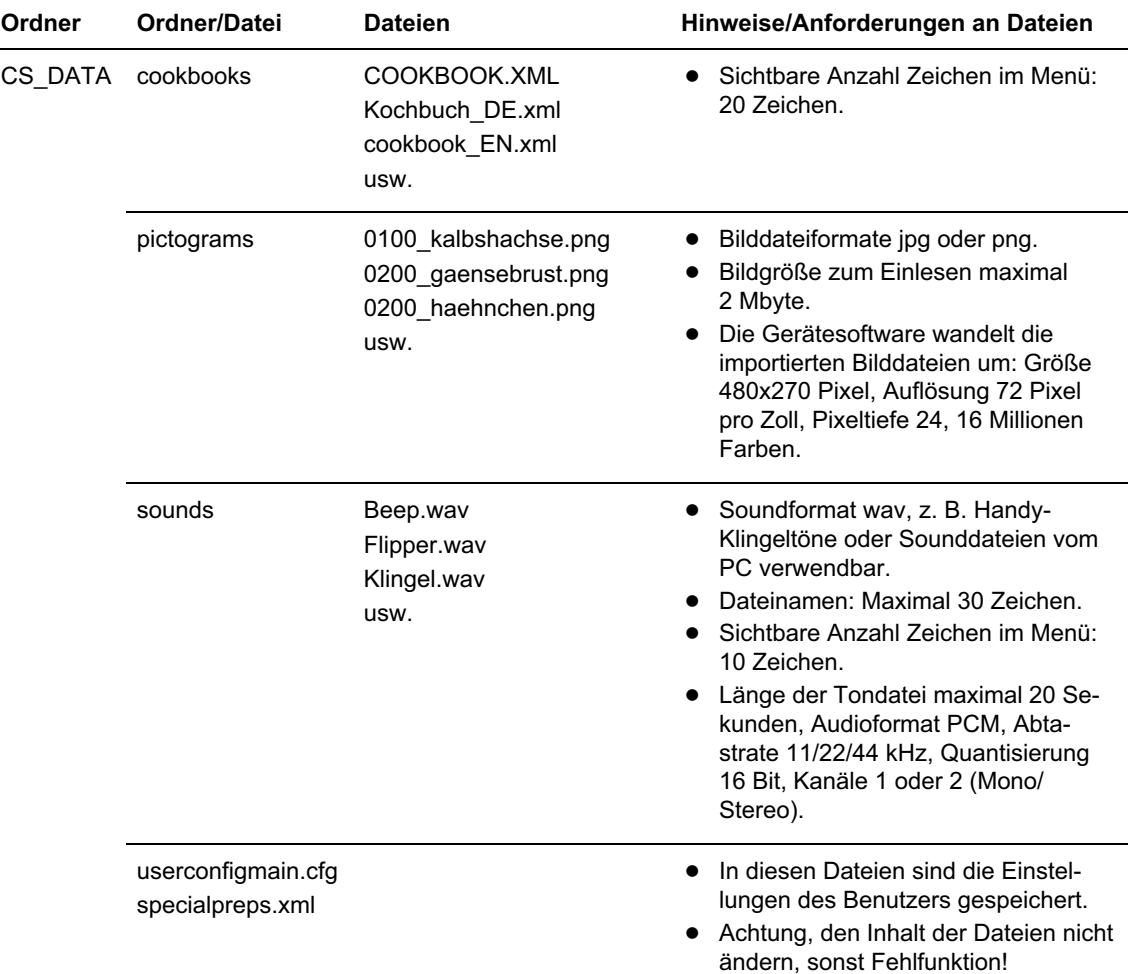

# <span id="page-67-0"></span>11.2 Daten-Import: Info zu Taste "Ersetzen / Ergänzen"

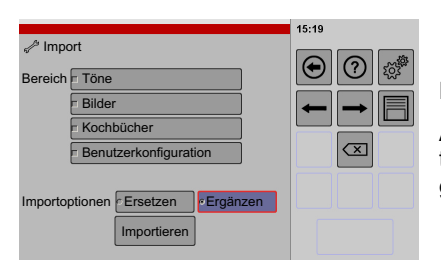

Nach Aufruf des Menüs ist "Ergänzen" aktiviert.

Achtung, bei Funktion "Ersetzen" wird vor dem Ersetzen der Daten der Ordnerinhalt gelöscht, erst dann erfolgt der Kopiervorgang der Daten vom USB-Stick.

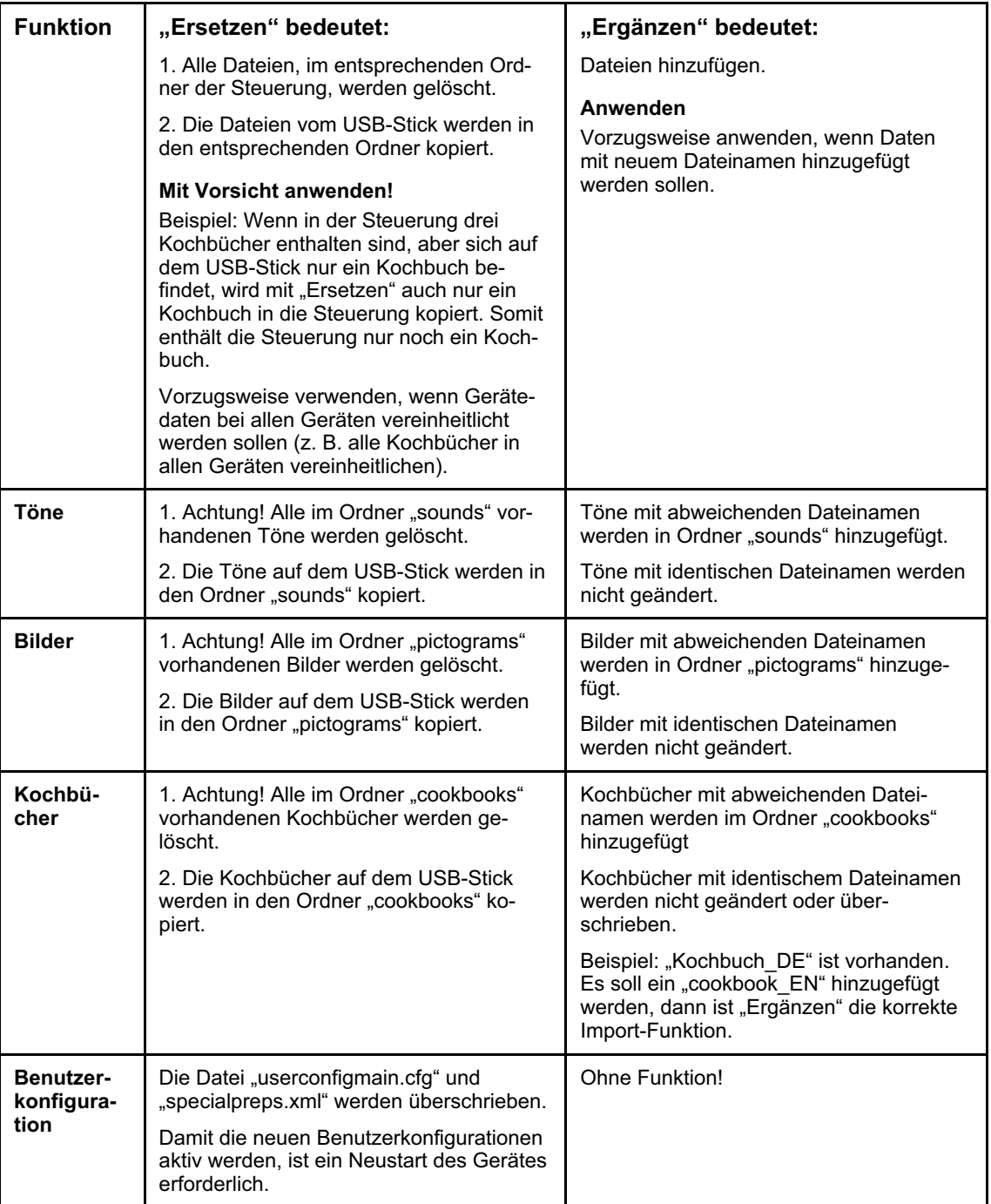

# <span id="page-68-0"></span>11.3 Exportieren von Daten - Beispiel Daten sichern

Bespiele zum Verwenden exportierter Daten:

- − Zur Datensicherung der Töne, Bilder, Kochbücher und Benutzerkonfiguration.
- − Zum Importieren in andere Geräte, um einheitliche Benutzeroberflächen innerhalb des Betriebes zu erhalten.

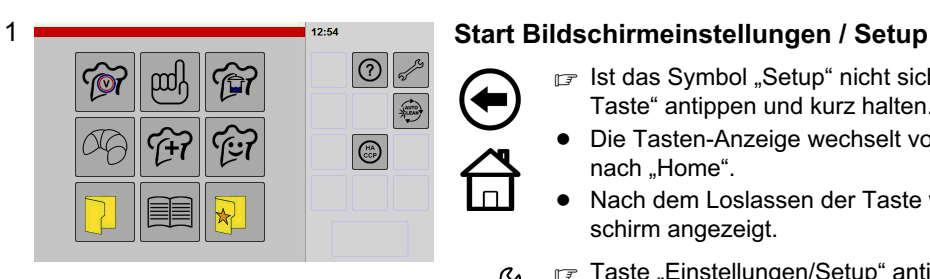

- Ist das Symbol "Setup" nicht sichtbar, die "Zurück-Taste" antippen und kurz halten.
- $\bullet$ Die Tasten-Anzeige wechselt von "Zurück-Taste" nach "Home".
- $\bullet$  Nach dem Loslassen der Taste wird der Startbildschirm angezeigt.
- F Taste "Einstellungen/Setup" antippen.
- $\bullet$ Das Fenster "Gerätedaten" wird angezeigt.
- weiterschalten zum nächsten Fenster Pfeiltaste antippen.
	- $\bullet$  Ist eine PIN (persönliche Identifikations-Nummer) aktiviert, ist ein Weiterschalten nicht möglich und es erscheint das PIN-Eingabefenster.

Hinweise zum Eingeben oder Löschen der PIN, siehe ab Seite [61](#page-60-0) Abbildung [10](#page-60-0) und [11](#page-61-0)!

 $F$  Pfeiltaste mehrfach antippen bis Fenster "Export" angezeigt wird.

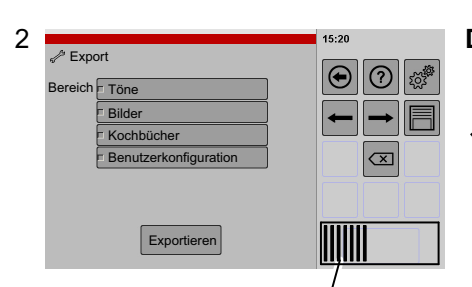

Fortschrittsanzeige

### Daten-Export: Steuerung -> USB-Stick

#### Exportieren

r<sup>→</sup> USB-Stick in den USB-Anschluss einstecken.

Einstecken des USB-Stick siehe Seite [65](#page-64-0) Abbildung [18](#page-64-0)

 $\bullet$  Ca. 5 Sekunden warten, bis die Steuerung eine Verbindung zum USB-Stick hergestellt hat.

Gewünschte Auswahl für den Datenexport antippen.

 $\bullet$  Die ausgewählte Datenart ist farblich hinterlegt und eingerahmt.

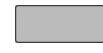

F Taste "Exportieren" antippen.

- $\bullet$  Der Kopiervorgang erfolgt (Abhängig von der Datenmenge, Dauer ca. 5 bis 30 Sekunden).
- $\bullet$ Nach Fertigstellung erscheint ein Hinweis.
- F Taste "Bestätigen" antippen.
- $\bullet$ Der Hinweis erlischt.
- USB-Stick abziehen.
- Zur Sicherung der Daten, die exportierten Daten vom USB-Stick auf einen PC oder Laptop kopieren!
- $\bullet$  Durch Erstellen der Kopie erhalten Sie eine Datensicherung. Diese Daten können Sie bei Bedarf wieder verwenden.

# <span id="page-69-0"></span>11.4 Importieren von Daten - Beispiel Kochbuch/Kochbücher ersetzen

Verwenden Sie diese Funktion z. B. zur Vereinheitlichung von Kochbüchern auf mehreren Geräten. Bevor Sie Daten ersetzen, exportieren Sie sicherheitshalber die Daten auf einen separaten USB-Stick (Exportieren siehe Kapitel [11.3\)](#page-68-0)

Anforderungen Daten-Import siehe Seite [67](#page-66-0) Kapitel [11.1](#page-66-0)

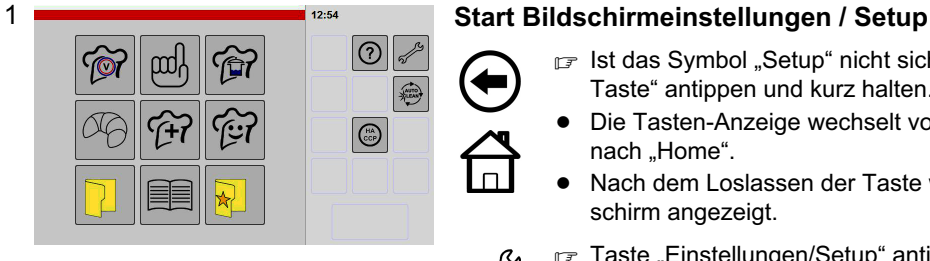

- $\sqrt{p}$  Ist das Symbol "Setup" nicht sichtbar, die "Zurück-Taste" antippen und kurz halten.
- -Die Tasten-Anzeige wechselt von "Zurück-Taste" nach "Home".
- $\bullet$  Nach dem Loslassen der Taste wird der Startbildschirm angezeigt.
- F Taste "Einstellungen/Setup" antippen.
- $\bullet$ Das Fenster "Gerätedaten" wird angezeigt.
- weiterschalten zum nächsten Fenster Pfeiltaste antippen.
- $\bullet$  Ist eine PIN (persönliche Identifikations-Nummer) aktiviert, ist ein Weiterschalten nicht möglich und es erscheint das PIN-Eingabefenster.

Hinweise zum Eingeben oder Löschen der PIN, siehe ab Seite [61](#page-60-0) Abbildung [10](#page-60-0) und [11](#page-61-0)!

- $F$  Pfeiltaste mehrfach antippen bis Fenster "Import" angezeigt wird.
- $\bullet$ Die Taste "Ergänzen" ist farblich hinterlegt und eingerahmt.

#### Daten-Import: USB-Stick -> Steuerung

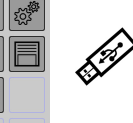

#### Importieren (Beispiel alle Kochbücher in der Steuerung ersetzen)

USB-Stick in den USB-Anschluss einstecken.

Einstecken des USB-Stick siehe Seite [65](#page-64-0) Abbildung [18](#page-64-0)

- Ca. 5 Sekunden warten, bis die Steuerung eine Verbindung zum USB-Stick hergestellt hat.
- $\bullet$ Achtung, die Funktion "Ersetzen" löscht vorhandene Daten! Hinweise in Kapitel [11.2](#page-67-0) beachten!
- Gewünschten Datenimport z. B. Kochbuch antippen.
- $\bullet$  Die ausgewählte Datenart ist farblich hinterlegt und eingerahmt.
- F Taste "Ersetzen" antippen.
- $\bullet$ Die Taste "Ersetzen" ist farblich hinterlegt und eingerahmt.

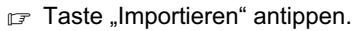

- $\bullet$  Der Kopiervorgang erfolgt (Abhängig von der Datenmenge, Dauer ca. 5 bis 30 Sekunden).
- $\bullet$ Nach Fertigstellung erscheint ein Hinweis.
- Taste "Bestätigen" antippen.
- $\bullet$ Der Hinweis erlischt.
- $\bullet$ Die Daten sind in die Steuerung eingelesen.
- $\bullet$ Die Kochbücher können sofort verwendet werden.

2

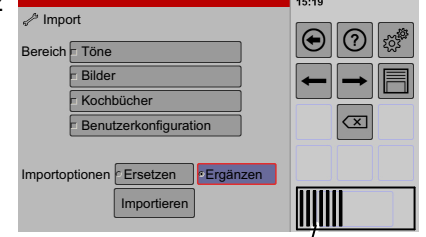

Fortschrittsanzeige

# 12. Betriebsschluss

Das Gerät reinigen (Siehe nachfolgendes Kapitel 13. "Reinigung und Pflege").

Abhängig vom Gerätetyp und Baujahr ist das Gerät mit unterschiedlichen Geräte-Hauptschaltern ausgestattet:

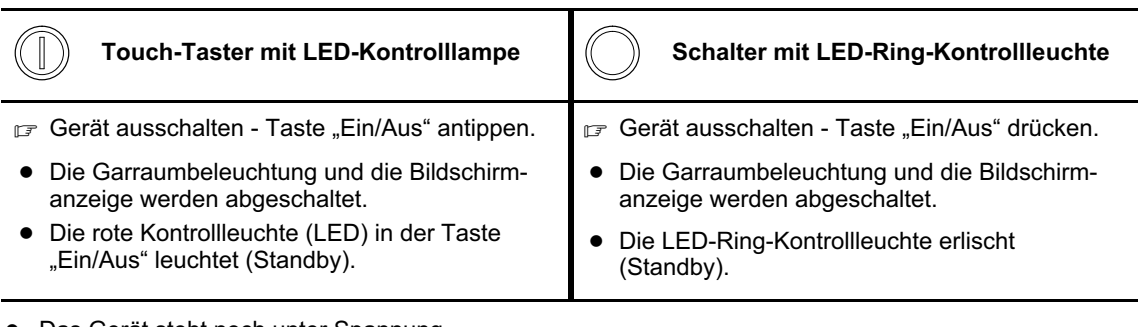

- Das Gerät steht noch unter Spannung.
- Bauseitigen Hauptschalter abschalten.
- Wasserhahn schließen.

# 13. Reinigung und Pflege

# 13.1 Hinweise zu Edelstahl (Korrosionsgefahr!)

- $\bullet$  Bitte beachten Sie! Auch hochwertiger Edelstahl kann durch unsachgemäße Behandlung korrodieren. Salz, Säuren, Chlor, Jod und Rückstände von Speisen zerstören die Schutzschicht und können auch bei hochwertigem Edelstahl zu Korrosion z. B. Lochfraß führen!
- Die Oberfläche des Edelstahls bildet nach einer Beschädigung sofort wieder eine Schutzschicht, aber nur wenn Luft oder sauerstoffreiches Wasser auf die Oberfläche einwirken kann.
- Wird der Garraum nicht sorgfältig gereinigt verbleiben Rückstände z. B. Kalk, Eiweiß oder Stärke auf der Edelstahloberfläche. Wenn diese Rückstände nicht vollständig beseitigt werden verhindert dies, dass Luft oder sauerstoffreiches Wasser an die Edelstahloberfläche gelangen. Es kann sich somit keine Schutzschicht mehr bilden und es entsteht Korrosion z. B. Lochfraß, auch bei hochwertigem Edelstahl. Reinigen Sie deshalb gründlich, so dass nach der Reinigung keine Rückstände mehr anhaften.
- $\bullet$  Werden z. B. nur Garvorgänge mit der Garmethode Dämpfen, ohne fetthaltige Speisen durchgeführt, kann dies auf Dauer die Edelstahloberfläche angreifen. Garen Sie deshalb auch regelmäßig fetthaltige Speisen oder schützen Sie den Garraum und die Einbauteile vor Korrosion, durch Einbringen von Speiseöl oder Pflegeemulsion, siehe Seite [83](#page-82-0) Kapitel [13.7](#page-82-0)!

### 13.1.1 Nachreinigung nach Abschluss der automatischen Reinigung (Flüssig-/Pulverreiniger)

Die automatische Reinigung ist darauf ausgerichtet, möglichst vollständig alle Verschmutzungen im Garraum und an Einbauteilen, wie z. B. an Luftleitblechen und Einhängegestellen, zu lösen und zu beseitigen. Es können jedoch Reste von hartnäckigen Verschmutzungen im Garraum, sowie Verschmutzungen an schwer zugänglichen Stellen, z. B. an den Auflageschienen der Einhängegestelle zurückbleiben.

Diese Rest-Verschmutzungen sind jeweils zeitnah, nach dem Ende der automatischen Reinigung, manuell vollständig zu beseitigen.

Wenn diese Verschmutzungen nicht beseitigt werden, wird dadurch die Schutzschicht des Edelstahls beschädigt und es kann eine Korrosion ausgelöst werden. Hierfür haftet der Hersteller in keiner Weise.

# 13.2 Hinweise zur Reinigung

- $\bullet$ Reinigen Sie das Gerät / den Garraum in Abhängigkeit der Verschmutzung, mindestens einmal täglich. Benutzen Sie hierzu die Reinigungsprogramme des Gerätes, z. B. Option Autoclean!
- $\bullet$ Auch wenn nur im Dämpfbetrieb gearbeitet wird, muss der Garraum mindestens einmal täglich mit den Reinigungsprogrammen gereinigt werden.
- $\bullet$  Vor längeren Betriebspausen, in denen das Gerät abkühlt, den Garraum sofort nach Gebrauch reinigen (Gefahr von Verstopfungen durch erstarrendes Fett oder festhaftende, eintrocknende Reste)!
- $\bullet$ Keine ätzenden Reiniger auf die Bedienblende bringen!
- $\bullet$ Keine scheuernden Putzmittel verwenden!
- $\bullet$ Zur Reinigung keine spitzen oder scharfen Gegenstände verwenden.
- $\bullet$ Das Gerät nicht mit Säuren reinigen, sonst Beschädigung der Edelstahl-Oberflächen.
- $\bullet$  Das Gerät nicht mit Wasserleitungsschlauch, Hochdruckreiniger, Dampf-Hochdruckreiniger oder Dampfreiniger abspritzen bzw. reinigen!
- $\bullet$  Edelstahl darf nicht längere Zeit mit konzentrierten Säuren, Essigessenz, Kochsalzlösung, Senf oder Würzmischungen in Kontakt kommen da sonst die Schutzschicht angegriffen wird. Edelstahlflächen nach Gebrauch reinigen und trockenreiben.
- $\bullet$ Bedienungsanleitung der Reinigungsmittelhersteller beachten!
- $\bullet$ Geeignete Reinigungs- und Pflegemittel erhalten Sie bei Ihrem autorisierten Kundendienst.
- $\bullet$  Der Gerätehersteller haftet nicht für Schäden, die durch unsachgemäße Reinigung oder falschen Reinigungsmitteln verursacht wurden.
- Wurde die automatische Reinigung des Garraumes abgebrochen (z. B. Stromausfall), muss ein automatischer Spülvorgang gestartet werden.
- $\bullet$  Edelstahl-Oberflächen werden durch die Benutzung angegriffen, deshalb Garraum und Einbauteile vor Korrosion, z. B. mit Speiseöl oder Pflegeemulsion, schützen. Siehe Hinweise Seite [83](#page-82-0) Kapitel [13.7](#page-82-0)

## 13.3 Vorbereiten des Gerätes zur Reinigung des Garraumes

VORSICHT! Verbrennungsgefahr! Schutzhandschuhe und Schutzkleidung tragen!

- $\mathbb{F}$  Ist der Garraum noch heiß, Garraumtür öffnen und den Garraum auf ca. 60°C abkühlen lassen.
- Behälter, Roste, Bleche aus dem Garraum entnehmen.
- Wasserverteiler überprüfen und reinigen (siehe Seite [73](#page-72-0) Kapitel [13.3.1\)](#page-72-0).
- Speisereste aus dem Garraum entfernen.
- Ablaufsieb reinigen (siehe Seite [73](#page-72-0) Kapitel [13.3.2\)](#page-72-0).
- F Einhängegestelle einhängen bzw. leeren Hordenwagen einschieben.
- Den Kerntemperatur-Fühler in die Halterung einschieben.
- Bei sehr starken Verschmutzungen, die eingetrockneten/eingebrannten Rückstände mit speziellem Sprühreiniger für Garräume einweichen.
- Nur bei Geräten mit Ausstattung Flüssigreiniger: Prüfen Sie, ob genügend Reinigungsmittel vorhanden ist und die Saugschläuche im Reinigungsmittel eingetaucht sind.
## 13.3.1 Reinigen des Wasserverteilers

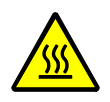

VORSICHT! Verbrennungsgefahr! Schutzhandschuhe und Schutzkleidung tragen!

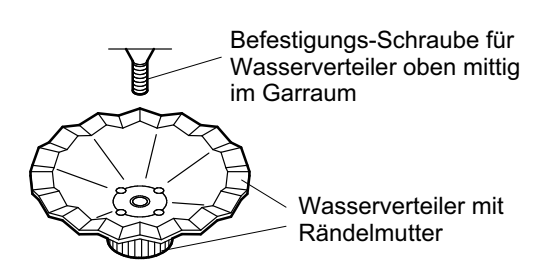

- Der Wasserverteiler muss vor dem Start der automatischen Reinigung gereinigt werden!
- F Rändelschraube am Wasserverteiler durch Links drehen lösen und abnehmen.
- Nach der Reinigung den Wasserverteiler von Hand festschrauben.

## 13.3.2 Reinigen des Ablaufsiebes im Garraumablauf

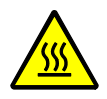

VORSICHT! Verbrennungsgefahr! Schutzhandschuhe und Schutzkleidung tragen!

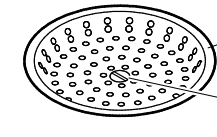

Ablaufsieb festgeschraubt

Befestigungsschraube nicht entfernen!

- r<sub>₹</sub> Speisereste aus dem Garraum und dem Ablaufsieb entfernen, damit während der automatischen Reinigung das Wasser abfließen kann.
- **Achtung!** Die Befestigungsschraube im Ablaufsieb nicht entfernen! Das Ablaufsieb darf nur durch den autorisierten Kundendienst für Wartungsarbeiten demontiert werden!

## 13.3.3 Verwenden des Dichtbleches Typ 2011/2021

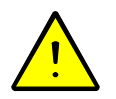

Vorsicht, Gefahr durch Prellung an Füßen! Entfernen Sie sich aus dem Schwenkbereich des Dichtbleches, bevor Sie das Dichtblech entriegeln oder Herunterschwenken. Mit dem rechten Fuß den Entriegelungshebel betätigen!

Das Dichtblech wird benötigt, um den Garraum vollständig zu verschließen,

- − wenn das Gerät ohne Hordenwagen betrieben wird (z. B. zum Vorheizen),
- − für die automatische Reinigung ohne eingeschobenen Hordenwagen.

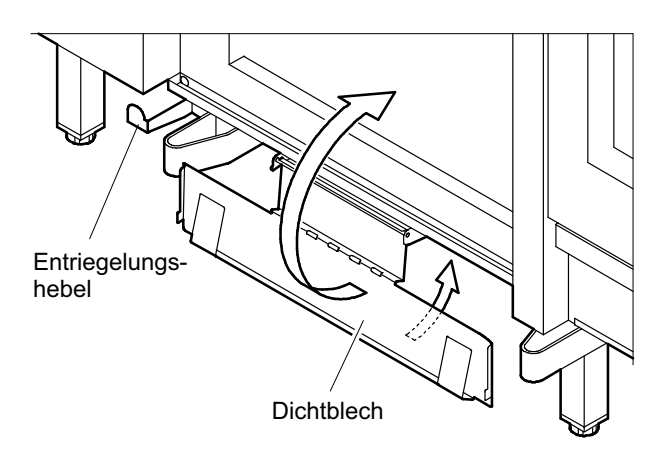

## Einrasten des Dichtbleches

■ Dichtblech nach hinten und nach oben schwenken, bis es automatisch einrastet.

## Verwenden des Dichtbleches

- Vorsicht, Dichtblech schwenkt automatisch aus!
- $\bullet$  Darauf achten, dass sich niemand im Schwenkbereich des Dichtbleches aufhält.
- Mit dem rechten Fuß den Entriegelungshebel nach oben drücken.
- $\bullet$ Das Dichtblech schwingt nach unten.
- Dichtblech anheben und zum Garraum schwenken.

# <span id="page-73-0"></span>13.4 Reinigen des Garraumes - ohne automatisches Reinigungssystem

Ist kein automatisches Reinigungssystem vorhanden oder das automatische Reinigungssystem ist defekt, muss der Garraum wie folgt gereinigt werden.

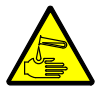

- $\bullet$ WARNUNG! Ätzende Stoffe! Beim Hantieren mit Reinigungs- und Klarspülmittel Schutzbrille, Schutzhandschuhe und Schutzkleidung tragen.
- $\bullet$  Verwenden Sie nur Reinigungsmittel, die für diese Geräte und Einsatzzwecke hergestellt und vom Gerätehersteller freigegeben sind. Nicht geeignete Reiniger können Korrosionsschäden an Edelstahlflächen und Beschädigungen an Dichtungen und Bauteilen verursachen.
- Der Gerätehersteller haftet nicht für Schäden, die durch unsachgemäße Reinigung oder falschen Reinigungsmitteln verursacht wurden.
- Gerät für die Reinigung des Garraumes vorbereiten (siehe Seite [72](#page-71-0) Kapitel [13.3\)](#page-71-0).
- Um den automatischen Abkühlvorgang bei sehr hohen Temperaturen (über 180ºC) zu verkürzen, empfehlen wir Ihnen die Garraumtür für die Dauer von ca. fünf bis zehn Minuten zu öffnen.

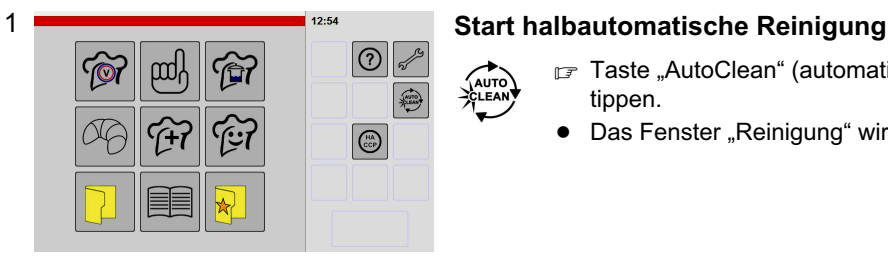

- Taste "AutoClean" (automatische Reinigung) antippen.
- $\bullet$ Das Fenster "Reinigung" wird angezeigt.

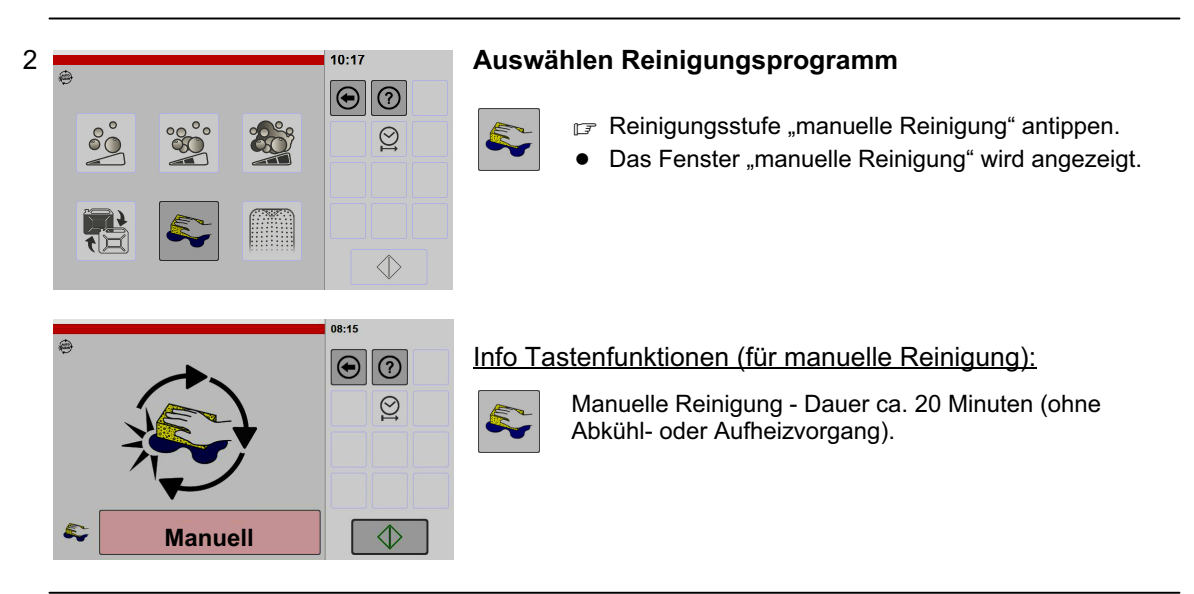

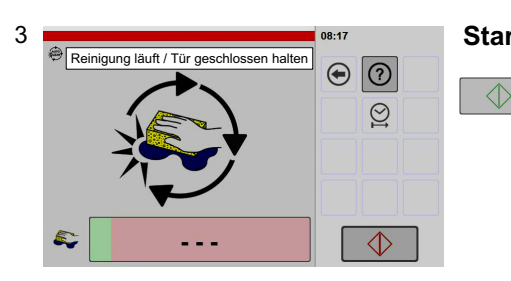

## Start der Reinigung

F Taste "Start/Stop" antippen.

- $\bullet$  Ist die Temperatur im Garraum zu hoch oder zu niedrig erfolgt ein Abkühl- oder Aufheizvorgang.
- $\bullet$  Dauer des automatischen Abkühlvorganges bis die Reinigung beginnt: Bei Garraumtemperaturen
	- $-150^{\circ}$ C = ca. 6 Minuten.
	- $180^\circ \text{C} = \text{ca.} 10$  Minuten.
	- − 250°C = ca. 30 Minuten.
- Nach der automatischen Temperaturanpassung erfolgt der Einweichvorgang.
- Der Fortschrittsbalken zeigt den Zeitverlauf des Vorganges an.

Ist der Einweichvorgang abgeschlossen, erfolgt die Meldung "Reiniger zuführen".

## Einbringen des Sprühreinigers

- Schutzbrille, Schutzhandschuhe und Schutzkleidung anziehen.
- Den Garraum mit speziellem Sprühreiniger für Garräume einsprühen.
- Garraumtür schließen.
- $\bullet$ Es erfolgt der Hinweis "Reinigungsprozess starten?"
- Taste "Bestätigen" antippen.
- $\bullet$ Die Reinigung wird fortgesetzt.

Ist die Reinigung abgeschlossen, wird im Anzeigefeld der Hinweis "Garraum ausspülen" angezeigt.

## Ausspülen mit Schlauchbrause

- F Taste "Bestätigen" antippen.
- $\bullet$ Es erfolgt der Hinweis "Tür öffnen".
- Garraumtür öffnen.
- Den Garraum mit der Schlauchbrause ausspülen.
- Garraumtür schließen.
- Taste "Bestätigen" antippen.

Der Reinigungsvorgang ist abgeschlossen,

- − die Anzeige "Reinigungsprogramm" erlischt,
- − die Anzeige "Startbildschirm" erscheint,
- − manuelle Reinigungsarbeiten durchführen, siehe Seite [83](#page-82-0) Kapitel [13.7](#page-82-0)!

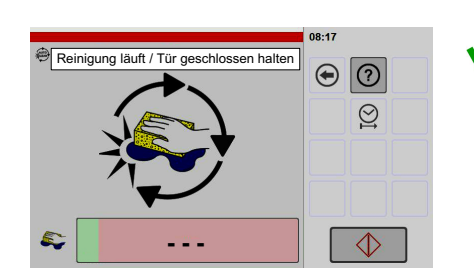

## <span id="page-75-0"></span>13.5 Reinigen des Garraumes - automatisch, mit Pulverreiniger (Option)

#### Sicherheitshinweise zu Pulverreiniger

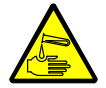

- $\bullet$  WARNUNG! Ätzende Stoffe! Beim Hantieren mit Pulverreiniger Schutzbrille, Schutzhandschuhe und Schutzkleidung tragen.
- $\bullet$  Verwenden Sie nur Reinigungsmittel, die für diese Geräte und Einsatzzwecke hergestellt und vom Gerätehersteller freigegeben sind. Nicht geeignete Reiniger können Korrosionsschäden an Edelstahlflächen und Beschädigungen an Dichtungen und Bauteilen verursachen.
- Der Gerätehersteller haftet nicht für Schäden, die durch unsachgemäße Reinigung oder falschen Reinigungsmitteln verursacht wurden.
- $\bullet$ Beachten Sie die Hinweise auf der Verpackung des Reinigungsmittels!
- Haut- oder Augenkontakt mit dem Reinigungsmittel unbedingt vermeiden!
- $\bullet$ Verschüttetes Reinigungsmittel gründlich mit Wasser abspülen!
- $\bullet$ Das Reinigungsmittel nicht mit anderen Reinigern vermischen!
- $\bullet$  Das Reinigungsmittel nicht längere Zeit im Garraum belassen! Die automatische Reinigung unmittelbar nach dem Einfüllen starten.

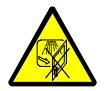

 $\bullet$  WARNUNG! Verätzungsgefahr! Während des Reinigungsvorganges die Garraumtür nicht öffnen! Muss im Ausnahmefall die Garraumtür geöffnet werden, muss zuvor der automatische Reinigungsvorgang abgebrochen werden (siehe Seite [87](#page-86-0) Kapitel [13.9\)](#page-86-0).

## 13.5.1 Dosiermengen für Pulverreiniger

PALUX Auto SolidClean, Dose 1 kg mit Dosierlöffel 35 Gramm, Artikelnummer 885260

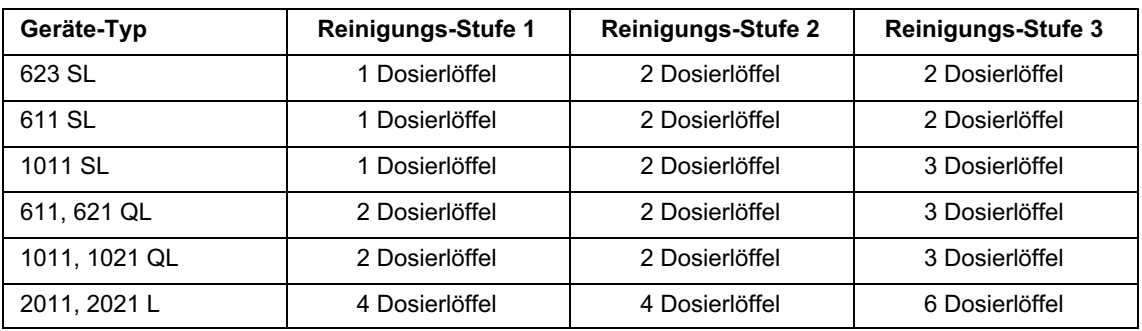

## 13.5.2 Start des automatischen Reinigungsvorganges (Pulverreiniger)

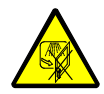

WARNUNG! Verätzungsgefahr! Warnung vor einer möglichen Körperverletzung durch austretenden heißen Dampf mit ätzenden Reinigungsmitteln! Garraumtür während des automatischen Reinigungsvorganges nicht öffnen!

- Gerät für die Reinigung des Garraumes vorbereiten (siehe Seite [72](#page-71-0) Kapitel [13.3\)](#page-71-0).
- Um den automatischen Abkühlvorgang bei sehr hohen Temperaturen (über 180ºC) zu verkürzen, empfehlen wir Ihnen die Garraumtür für die Dauer von ca. fünf bis zehn Minuten zu öffnen.

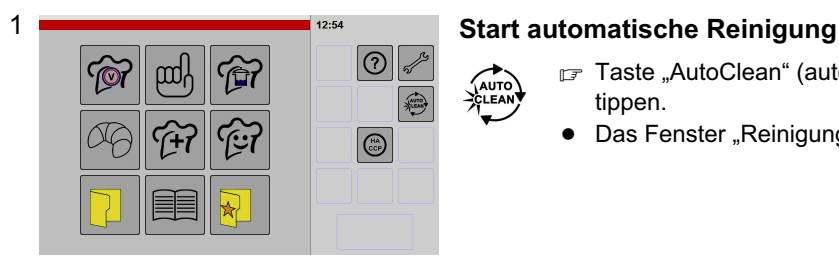

- F Taste "AutoClean" (automatische Reinigung) antippen.
- $\bullet$ Das Fenster "Reinigung" wird angezeigt.

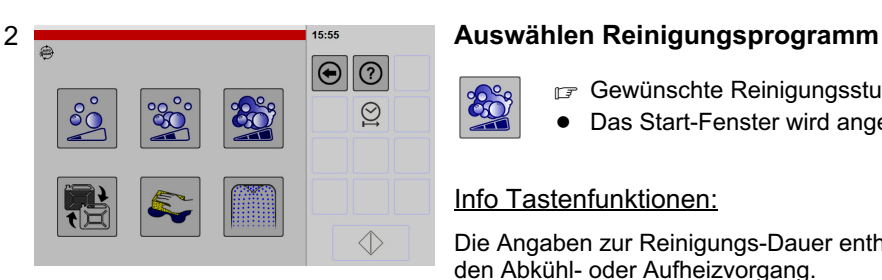

- $F$  Gewünschte Reinigungsstufe z. B. Stufe 3 antippen.
- $\bullet$ Das Start-Fenster wird angezeigt.

## Info Tastenfunktionen:

Die Angaben zur Reinigungs-Dauer enthalten nicht die Zeiten für den Abkühl- oder Aufheizvorgang.

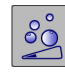

 $\alpha$ 

Reinigungs-Stufe 1: Bei geringer Verschmutzung - Dauer ca. 30 Minuten

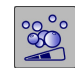

Reinigungs-Stufe 2: Bei mittlerer Verschmutzung - Dauer ca. 75 Minuten

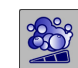

Reinigungs-Stufe 3: Bei starker Verschmutzung - Dauer ca. 90 Minuten

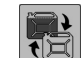

Nicht aktiv bei Ausstattung/Einstellung Pulverreinigung

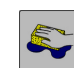

Manuelle Reinigung - Dauer ca. 20 Minuten (siehe Seite [74](#page-73-0) Kapitel [13.4\)](#page-73-0)

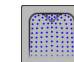

Ausspülen des Garraumes - Dauer ca. 12 Minuten

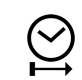

Beispiel Startzeit, siehe ab Seite [13.6.3](#page-80-0) Kapitel [13.6.3](#page-80-0) (Abbildung [4](#page-81-0) und [5](#page-81-0))

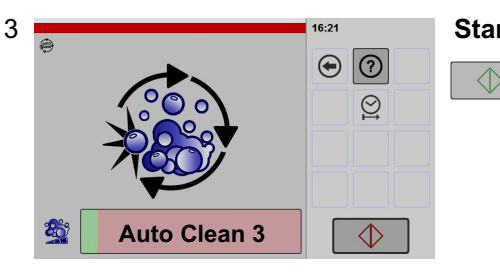

## Start des Reinigungsvorganges

- F Taste "Start/Stop" antippen.
- $\bullet$ Das Symbol in der Taste "Start/Stop" wechselt von grün nach rot.
- $\bullet$  Ist die Temperatur im Garraum zu hoch oder zu niedrig erfolgt ein Abkühl- oder Aufheizvorgang.
- Dauer des automatischen Abkühlvorganges bis die Reinigung beginnt: Bei Garraumtemperaturen
	- $-150^{\circ}$ C = ca. 6 Minuten,
	- $-180$ °C = ca. 10 Minuten, − 250°C = ca. 30 Minuten.
- Nach der automatischen Temperaturanpassung erfolgt der Einweichvorgang.
- Der Fortschrittsbalken zeigt den Zeitverlauf des Vorganges an.

Ist der Einweichvorgang abgeschlossen, erfolgt die Meldung "Reiniger zuführen".

## Einbringen des Pulverreinigers

- Garraumtür öffnen.
- Schutzbrille, Schutzhandschuhe und Schutzkleidung anziehen.
- Pulverreiniger über dem Ablaufsieb verteilen (Dosierung siehe Seite [76](#page-75-0) Kapitel [13.5.1](#page-75-0)).
- -Pulverreiniger nicht im Garraum verteilen!
- Garraumtür schließen.
- **•** Der Hinweis "Reinigungsprozess starten?" erscheint.

## Bestätigen Dosierung Pulverreiniger

- F Taste "Bestätigen" antippen.
- $\bullet$ Der Reinigungsvorgang läuft.
- $\bullet$  Der Fortschrittsbalken zeigt den Zeitverlauf des Vorganges an.

Nach Ablauf des Reinigungsvorganges,

- − erlischt die Anzeige "Reinigungsprogramm",
- erscheint die Anzeige "Startbildschirm",
- − manuelle Reinigungsarbeiten durchführen, siehe Seite [83](#page-82-0) Kapitel [13.7](#page-82-0)!

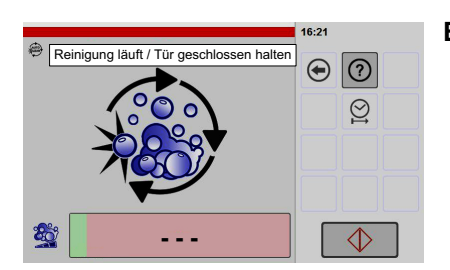

## 13.6 Reinigen des Garraumes - automatisch, mit Flüssigreiniger (Option)

## Sicherheitshinweise zu Reinigungs- und Klarspülmittel

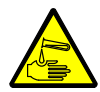

WARNUNG! Ätzende Stoffe! Beim Hantieren mit Reinigungs- und Klarspülmittel Schutzbrille, Schutzhandschuhe und Schutzkleidung tragen.

- $\bullet$  Verwenden Sie nur Reinigungs- und Klarspülmittel, die für diese Geräte und Einsatzzwecke hergestellt und vom Gerätehersteller freigegeben sind. Nicht geeignete Reiniger können Korrosionsschäden an Edelstahlflächen und Beschädigungen an Dichtungen und Bauteilen verursachen.
- $\bullet$  Der Gerätehersteller haftet nicht für Schäden, die durch unsachgemäße Reinigung oder falschen Reinigungsmitteln verursacht wurden.
- $\bullet$ Beachten Sie die Hinweise auf der Verpackung des Reinigungs- und Klarspülmittels!
- $\bullet$ Haut- oder Augenkontakt mit dem Reinigungs- und Klarspülmittel unbedingt vermeiden!
- $\bullet$ Das Reinigungs- und Klarspülmittel nur im geschlossenen Kanister lagern!
- $\bullet$ Verschüttetes Reinigungs- oder Klarspülmittel gründlich mit Wasser abspülen!
- $\bullet$ Das Reinigungs- oder Klarspülmittel nicht mit anderen Reinigern vermischen!
- $\bullet$  WARNUNG! Verätzungsgefahr! Während des Reinigungsvorganges die Garraumtür nicht öffnen! Muss im Ausnahmefall die Garraumtür geöffnet werden, muss zuvor der automatische Reinigungsvorgang abgebrochen werden (siehe Seite [87](#page-86-0) Kapitel [13.9\)](#page-86-0).

## 13.6.1 Anschließen oder Austauschen der Reinigungs- und Klarspülmittelkanister

Nur bei Geräten mit der Ausstattung "Flüssigreinigung".

Flüssiges Reinigungsmittel: PALUX Auto LiquidClean, Kanister 10 Liter, Artikelnummer 878790 Flüssiges Klarspülmittel: PALUX Auto LiquidClear, Kanister 10 Liter, Artikelnummer 878791

#### 623 SL, 623, 611 SL, 611, 1011 SL

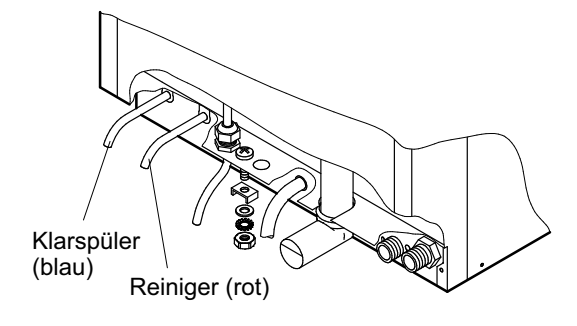

## 611 QL, 1011 QL

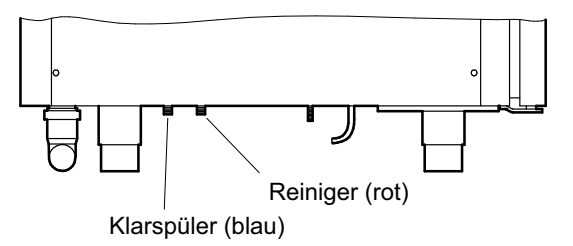

#### Anschließen der Schläuche

- $\bullet$  Hinweise des Reinigungs- und Klarspülmittel-Herstellers beachten! Schutzhandschuhe, Schutzbrille und Schutzkleidung tragen.
- Den Kanister neben oder unter das Gerät stellen. Keinesfalls höher als neben dem Gerät platzieren, damit das Reinigungsmittel nicht in das Gerät gedrückt wird. Die maximale Steighöhe vom Kanister zum Geräteanschluss beträgt 1,50 m, die maximale Schlauchlänge 10 m.
- Die Kanisterdeckel von Reiniger und Klarspüler abschrauben und die jeweils zugehörige Kanisterverschraubung aufschrauben (rot für Reiniger, blau für Klarspüler).
- F Ansaugsiebe auf Verstopfung prüfen. Wenn erforderlich Ansaugsiebe reinigen.

## 13.6.2 Befüllen der Ansaugschläuche mit Reinigungs- und Klarspülmittel

Nur bei Geräten mit der Ausstattung "Flüssigreinigung".

 $\bullet$  Die Leitungen und Pumpen müssen mit dem Reinigungs- und Klarspülmittel vollständig befüllt sein. Deshalb bei der Erstinbetriebnahme oder nach dem Anschließen der Kanister den Ansaugvorgang durchführen.

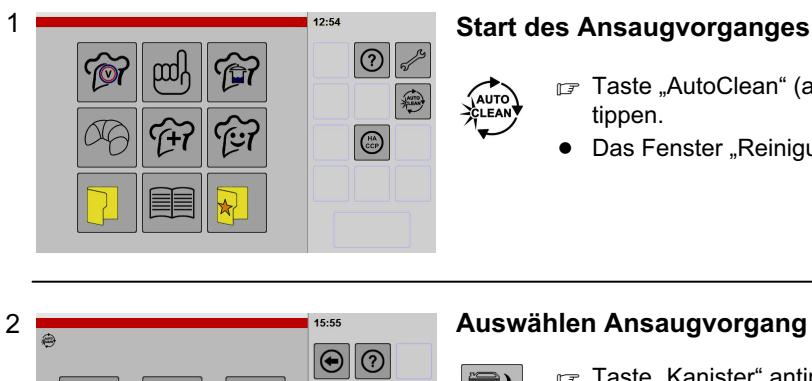

- F Taste "AutoClean" (automatische Reinigung) antippen.
- Das Fenster "Reinigung" wird angezeigt.

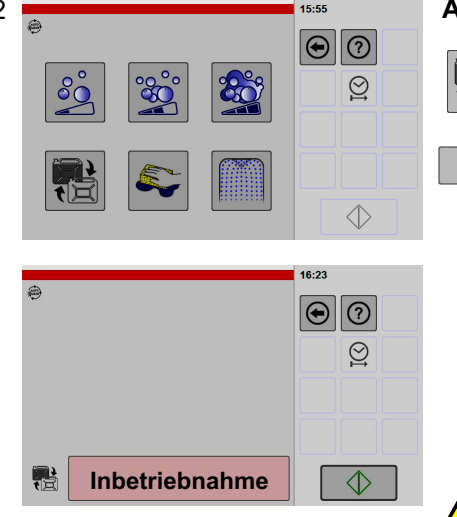

## Auswählen Ansaugvorgang

- F Taste "Kanister" antippen.
- -Das Fenster "Ansaugvorgang" wird angezeigt.
- Taste "Start/Stop" antippen.
- $\bullet$ Das Symbol in der Taste "Start/Stop" wechselt von grün nach rot.
- $\bullet$ Der Ansaugvorgang läuft.
- $\bullet$  Die Pumpengeräusche während des Ansaugvorganges sind deutlich hörbar.
- $\bullet$  Ist der Ansaugvorgang abgeschlossen wird dieser automatisch abgeschaltet.
- $\bullet$ Nach erfolgtem Ansaugvorgang wechselt das Symbol in der Taste "Start/Stop" von rot nach grün.

Wichtig, nach dem Ansaugvorgang muss ein Klarspülvorgang oder ein Reinigungsvorgang durchgeführt werden, da sich Reinigungsmittelreste im Garraum befinden können.

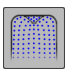

 $\Diamond$ 

Die Steuerung lässt keinen Garvorgang zu, bis ein Klarspül- oder Reinigungsvorgang durchgeführt wurde!

## Info Tastenfunktionen:

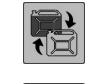

Befüllen der Ansaugschläuche nach Kanisterwechsel

Ausspülen des Garraumes - Dauer ca. 12 Minuten

## <span id="page-80-0"></span>13.6.3 Start des automatischen Reinigungsvorganges (Flüssigreiniger)

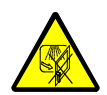

WARNUNG! Verätzungsgefahr! Warnung vor einer möglichen Körperverletzung durch austretenden heißen Dampf mit ätzenden Reinigungsmitteln! Garraumtür während des automatischen Reinigungsvorganges nicht öffnen!

- Gerät für die Reinigung des Garraumes vorbereiten (siehe Seite [72](#page-71-0) Kapitel [13.3\)](#page-71-0).
- Um den automatischen Abkühlvorgang bei sehr hohen Temperaturen (über 180ºC) zu verkürzen, empfehlen wir Ihnen die Garraumtür für die Dauer von ca. fünf bis zehn Minuten zu öffnen.

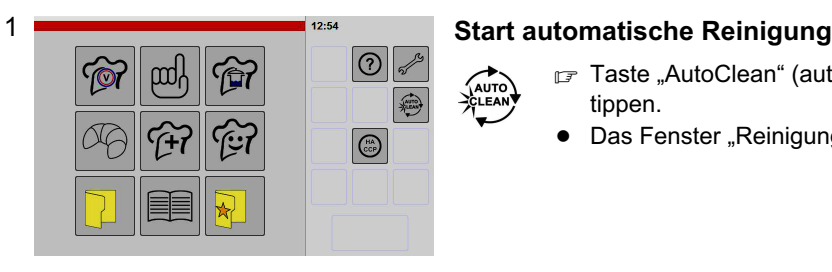

- F Taste "AutoClean" (automatische Reinigung) antippen.
	- $\bullet$ Das Fenster "Reinigung" wird angezeigt.

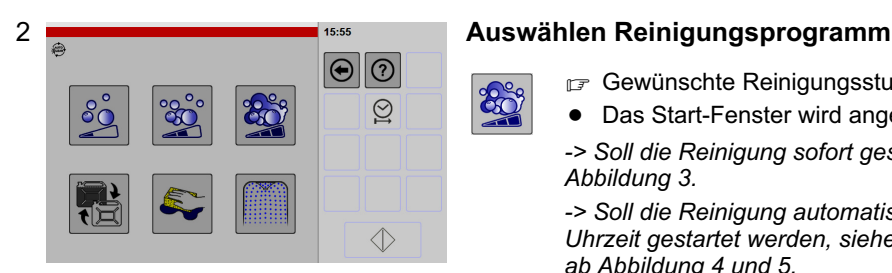

- Gewünschte Reinigungsstufe z. B. Stufe 3 antippen.
- $\bullet$ Das Start-Fenster wird angezeigt.

-> Soll die Reinigung sofort gestartet werden, weiter bei Abbildung [3](#page-81-0).

-> Soll die Reinigung automatisch zu einer bestimmten Uhrzeit gestartet werden, siehe Anwenden der Startzeit ab Abbildung [4](#page-81-0) und [5.](#page-81-0)

## Info Tastenfunktionen:

Die Angaben zur Reinigungs-Dauer enthalten nicht die Zeiten für den Abkühl- oder Aufheizvorgang.

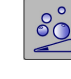

Reinigungs-Stufe 1: Bei geringer Verschmutzung - Dauer ca. 30 Minuten

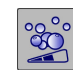

Reinigungs-Stufe 2: Bei mittlerer Verschmutzung - Dauer ca. 75 Minuten

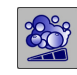

Reinigungs-Stufe 3: Bei starker Verschmutzung - Dauer ca. 90 Minuten

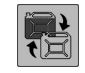

Befüllen der Ansaugschläuche nach Kanisterwechsel

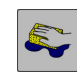

Manuelle Reinigung - Dauer ca. 20 Minuten (siehe Seite [74](#page-73-0) Kapitel [13.4\)](#page-73-0)

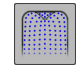

Ausspülen des Garraumes - Dauer ca. 12 Minuten (Ist ein Klarspülmittelkanister angeschlossen erfolgt das Ausspülen mit Klarspülmittel)

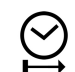

**Startzeit** 

<span id="page-81-0"></span>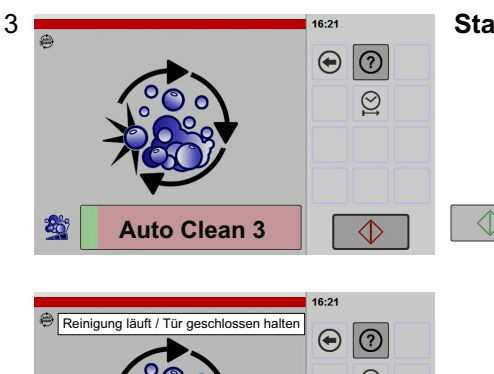

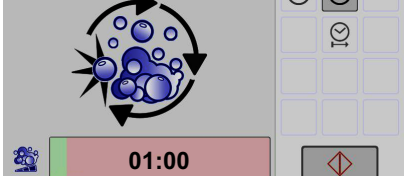

## Start des Reinigungsvorganges

- F Taste "Start/Stop" antippen.
- $\bullet$ Das Symbol in der Taste "Start/Stop" wechselt von grün nach rot.
- $\bullet$  Ist die Temperatur im Garraum zu hoch oder zu niedrig erfolgt ein Abkühl- oder Aufheizvorgang.
- $\bullet$  Dauer des automatischen Abkühlvorganges bis die Reinigung beginnt: Bei Garraumtemperaturen  $-150^{\circ}$ C = ca. 6 Minuten,
	- $180^{\circ}$ C = ca. 10 Minuten,
	- $-250^\circ$ C = ca. 30 Minuten.
- $\bullet$  Nach der automatischen Temperaturanpassung wird die Reinigung automatisch gestartet.
- $\bullet$  Der Fortschrittsbalken zeigt den Zeitverlauf des Vorganges an.

Nach Ablauf des Reinigungsvorganges,

- − erlischt die Anzeige "Reinigungsprogramm",
- erscheint die Anzeige "Startbildschirm",
- manuelle Reinigungsarbeiten durchführen, siehe Seite [83](#page-82-0) Kapitel [13.7](#page-82-0)!

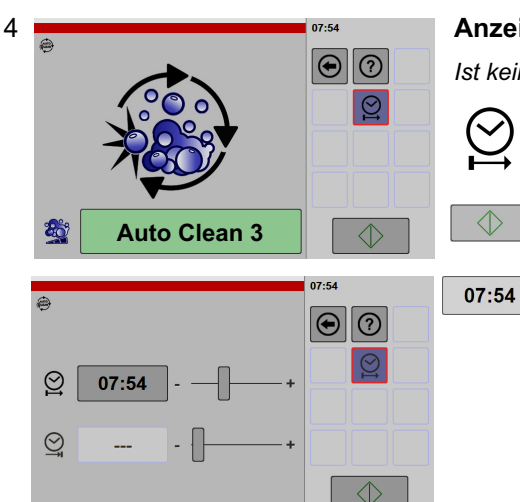

#### Anzeigen Fenster Startzeit

Ist keine Startzeit gewünscht, weiter bei Abbildung 3!

- Taste "Startzeit" antippen.
- $\bullet$ Die Taste ist dunkelgrau hinterlegt und eingerahmt.
- Taste "Start/Stop" antippen.
- -Das Fenster Startzeit wird angezeigt.
- F Anzeige "Uhrzeit" antippen.
- $\bullet$ Die 10er-Tastatur wird angezeigt.

# 5 **Eingeben Startzeit**

FER

 $\Diamond$ 

 $\mathbb{I}^{\odot}$ 

- r<sub>₹</sub> Startzeit über 10er-Tastatur einstellen.
- $\mathbb{F}$  Taste "Enter" antippen.
- $\bullet$ Das Fenster Reinigung wird angezeigt.
- $\bullet$ Die Uhrzeit für Beginn der Reinigung wird angezeigt.
- $\bullet$  Nach Erreichen der Uhrzeit beginnt die automatische Reinigung.

Beschreibung der Reinigungs-Vorgänge, siehe Abbildung 3 in diesem Kapitel!

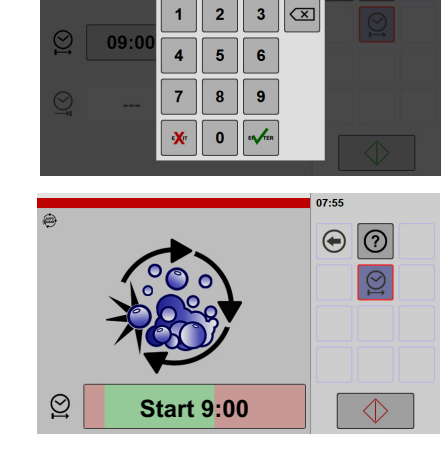

## <span id="page-82-0"></span>13.7 Nach Ablauf der automatischen Reinigung

- Das Gerät ausschalten.
- Eventuell noch vorhandene Verschmutzungen, z. B. an den Einhängegestellen oder Hordenwagen, mit einer Reinigungsbürste und Reinigungsmittel entfernen oder die automatische Reinigung wiederholen.
- Garraumtür und Dichtung reinigen (siehe Seite [84](#page-83-0) Kapitel [13.7.1](#page-83-0)).
- Ablaufsieb reinigen.
- Den Wasserablauf durchspülen, damit restliches Schmutzwasser aus dem Abfluss gespült wird: Mit der Schlauchbrause in das Ablaufsieb sprühen.
- Den Garinnenraum und den Bereich hinter dem Luftleitblech gründlich mit der Schlauchbrause ausspülen.
- Restwasser im Garraum auswischen.

#### Garraum trocknen

- Noch feuchte Stellen abtrocknen.
- Einhängegestelle anheben und die Auflageflächen abtrocknen, sonst Korrosionsgefahr an den Kontaktflächen!
- Bei Bedarf: Garmethode Heißluft einschalten Dauer ca. 10 Minuten, Feuchte 0%, Temperatur ca. 130°C.
- Gerät ausschalten.
- Garraumtür offen stehen lassen, damit der Garraum vollständig austrocknen kann.

#### Garraum und Einbauteile vor Korrosion schützen

Edelstahl-Oberflächen und Einbauteile im Garraum werden durch die Benutzung angegriffen. Deshalb in Abständen von ca. 1-2 Wochen, Edelstahl-Oberflächen im Garraum und Einbauteile mit Speiseöl oder Pflegeemulsion behandeln.

PALUX-Antihaft, Schutz und Pflege (Pflegeemulsion) 0,5 Liter - Artikel-Nr. 883277

- Garraum, Einhängegestelle und Luftleitbleche mit Speiseöl oder Pflegeemulsion einsprühen.
- Speiseöl/Pflegeemulsion mit fusselfreiem Tuch gleichmäßig verteilen.
- · Es dürfen sich keine Tropfen bilden, sonst Fleckenbildung.
- $\bullet$ Keine Lachen von Speiseöl oder Pflegeemulsion entstehen lassen.
- Es darf kein Speiseöl oder Pflegeemulsion in den Garraumablauf abfließen.
- $\bullet$ Speiseöl/Pflegeemulsion fein verteilen, sonst starke Rauchentwicklung bei Heißluftbetrieb möglich.

## <span id="page-83-0"></span>13.7.1 Glasflächen, Garraumtür und Dichtung reinigen

## Reinigen der Glasflächen

- F Keine scheuernden und säurehaltigen Putzmittel verwenden.
- Die Glasscheibe mit fettlösendem Reinigungsmittel und weichem Putztuch reinigen.

Reinigen des Bedien- und Anzeigefeldes siehe Seite [87](#page-86-0) Kapitel [13.7.6](#page-86-0)

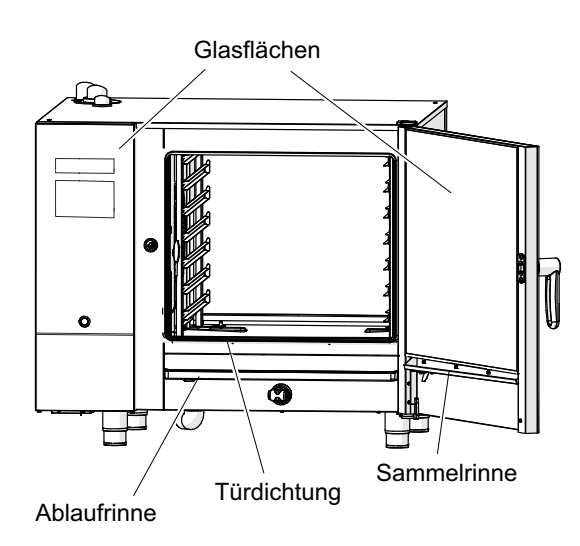

## Reinigen der Türdichtung

Speisefette und Reinigungsmittel greifen die Türdichtung an und beschleunigen den Verschleiß. Reinigen Sie deshalb die Türdichtung täglich.

- Die Türdichtung mit fettlösendem Reinigungsmittel reinigen.
- Die Türdichtung gründlich abtrocknen.

## Reinigen der Ablaufrinne und Sammelrinne

- Ablaufrinne und Sammelrinne reinigen.
- Eventuelle Verstopfungen an den Abflussöffnungen beseitigen.

## Nach der Reinigung

- Garraumtür nicht schließen, einen Spalt breit offen stehen lassen.
- $\bullet$  Die Restfeuchte kann aus dem Garraum entweichen und die Türdichtung ist entspannt.

## 13.7.2 Fettfilter reinigen (Option)

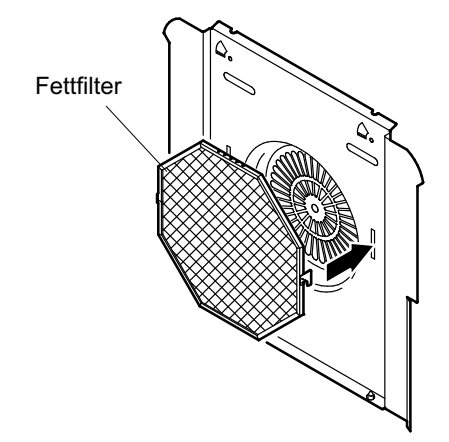

- $\bullet$  Der Fettfilter kann bei der automatischen oder auch manuellen Reinigung mit gereinigt werden.
- Bei starker Verschmutzung den Fettfilter in der Geschirrspülmaschine oder von Hand reinigen.
- **Nach der Reinigung den Fettfilter mit klarem** Wasser gründlich durchspülen und trocknen.

## 13.7.3 Garraum hinter dem Luftleitblech reinigen

- Das Gerät ausschalten.
- Bauseitigen Hauptschalter ausschalten und gegen Wiedereinschalten sichern.
- $\bullet$ Solange das Lüfterrad noch läuft, darf das Luftleitblech nicht demontiert oder montiert werden!
- $\bullet$ Das Gerät darf nicht ohne Luftleitblech betrieben werden!

#### Luftleitblech (hinten im Garraum)

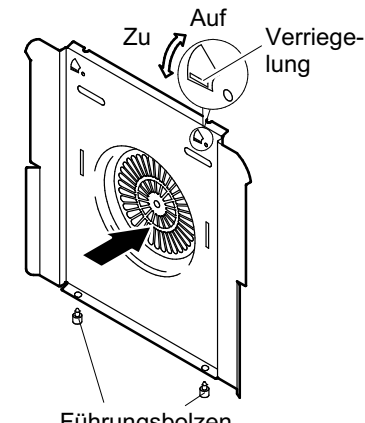

#### Führungsbolzen

#### Luftleitblech (links im Garraum)

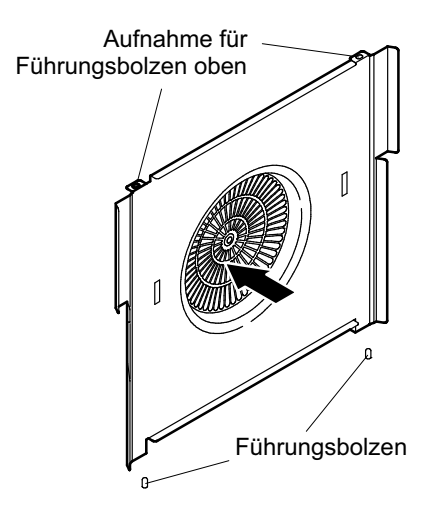

## Demontieren des Luftleitbleches Typ 623 SL, 611 SL, 1011 SL

- Mit einem Schraubendreher die beiden Verriegelungen durch Rechtsdrehen entriegeln.
- Das Luftleitblech aus den unteren Führungsbolzen aushängen und entnehmen.
- Eventuell noch vorhandene Verschmutzungen hinter dem Luftleitblech oder an den Einhängegestellen mit Reinigungsmitteln und einer Reinigungsbürste entfernen.

## Demontieren des Luftleitbleches Typ 611, 621 QL, 1011, 1021 QL

- E Luftleitblech anheben und aus den Führungsbolzen aushängen, dabei nicht verkanten (Verbiegungsgefahr der Führungsbolzen).
- $\mathbb{F}$  Luftleitblech nach unten ablassen und entnehmen.
- Eventuell noch vorhandene Verschmutzungen hinter dem Luftleitblech oder an den Einhängegestellen mit Reinigungsmitteln und einer Reinigungsbürste entfernen.

## Einsetzen der Luftleitbleche

Einsetzen der Luftleitbleche und des Fettfilters, siehe Seite [13](#page-12-0) Kapitel [5.1.3](#page-12-0)

## Luftleitblech (links im Garraum)

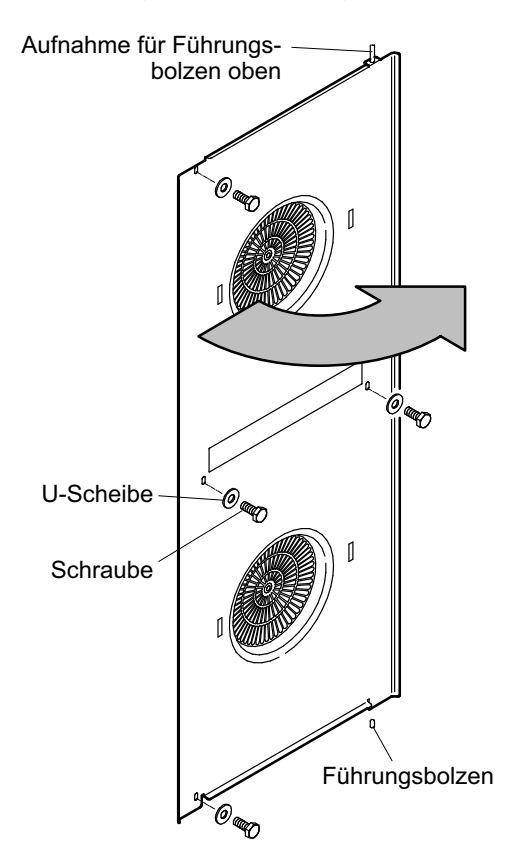

## Schwenken des Luftleitbleches Typ 2011, 2021 L

- F Vier Schrauben und U-Scheiben abschrauben.
- F Luftleitblech einschwenken.

## Einsetzen der Luftleitbleche

Einsetzen der Luftleitbleche und des Fettfilters, siehe Seite [13](#page-12-0) Kapitel [5.1.3](#page-12-0)

## 13.7.4 Luftfilter reinigen

Typ 623 SL, 611 SL, 1011 SL

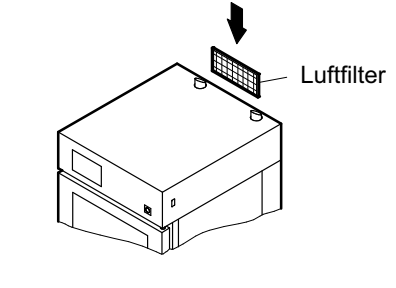

Typ 611, 621, 1011, 1021 QL 2011, 2021 L

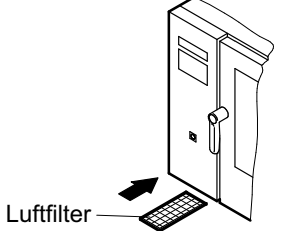

- Den Luftfilter in Abhängigkeit der Verschmutzung, mindestens einmal pro Monat reinigen.
- Luftfilter nach vorne herausziehen und z. B. in der Geschirrspülmaschine reinigen.
- $\bullet$  Der Luftfilter darf nur im trockenen Zustand eingesetzt werden.

## 13.7.5 Edelstahlflächen reinigen

- Edelstahlflächen mit fettlösendem Reinigungsmittel oder Spezial-Edelstahlpflegemittel reinigen.
- Gereinigte Teile und Flächen mit weichem Lappen trockenreiben.
- Betriebsbereitschaft herstellen (siehe Seite [13,](#page-12-0) Kapitel [5.1](#page-12-0)).

## <span id="page-86-0"></span>13.7.6 Reinigen des Bedien-/ Anzeigefeldes und der Taste "Ein-/Aus"

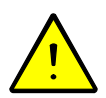

- $\bullet$ Das Bedien-/ Anzeigfeld und die Taste "Ein/Aus" muss nach der Reinigung frei von Reinigungsmittel-Rückständen sein.
- $\bullet$  Die Vermischung von Reinigungsmittel-Rückständen und niederschlagender Feuchtigkeit beeinflussen die Reaktion des Bedien- und Anzeigefeldes.
- -Reinigungsmittel-Rückstände auf dem Bedien-/Anzeigefeld nur im ausgeschalteten Zustand entfernen.
- Anschließend das Bedien- und Anzeigefeld mit warmem Wasser und Baumwolltuch reinigen.
- Verwenden Sie bei Bedarf für die Reinigung spezielles Reinigungsmittel, das für Berührungsbildschirme (Touchpad) hergestellt ist und den Dampfniederschlag verhindert.

## 13.8 Entkalken des Garraumes

Ist das Gerät ordnungsgemäß an eine Enthärtungsanlage angeschlossen, darf sich im Garraum kein Kalk ablagern. Sollte sich doch Kalk ablagern, muss die Enthärtungsanlage geprüft werden und der Garraum entkalkt werden.

Das Entkalkungsmittel nach Herstellerangaben im Garraum anwenden.

## 13.9 Abbrechen der automatischen Reinigung

Die automatische Reinigung sollte nur in Ausnahmefällen abgebrochen werden!

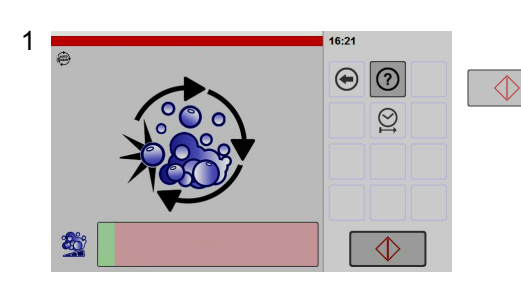

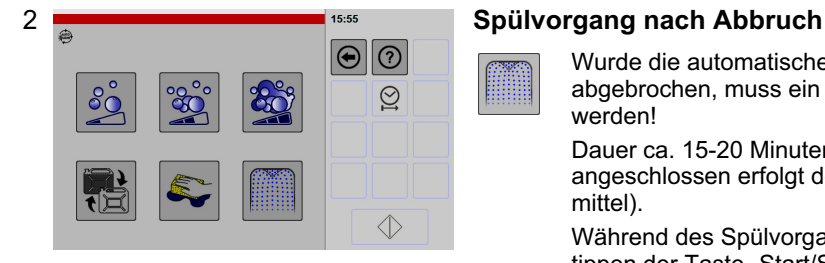

F Taste "Start/Stop" antippen.

- $\bullet$ Die automatische Reinigung wird abgebrochen.
- $\bullet$  Nach dem Abbruch der Reinigung ist im Reinigungssystem noch Reinigungsmittel enthalten. Deshalb lässt sich ein Garvorgang erst wieder starten, wenn zuvor ein automatischer Spülvorgang durchgeführt wurde.
- $\bullet$  Erfolgt während der automatischen Reinigung ein Stromausfall, ist auch ein Spülvorgang erforderlich.

Wurde die automatische Reinigung des Garraumes abgebrochen, muss ein Spülvorgang durchgeführt werden!

Dauer ca. 15-20 Minuten (Ist ein Klarspülmittelkanister angeschlossen erfolgt der Spülvorgang mit Klarspülmittel).

Während des Spülvorganges ist ein Abbruch durch Antippen der Taste "Start/Stop", nicht möglich.

Spülvorgang starten, siehe Seite [81](#page-80-0) Kapitel [13.6.3](#page-80-0) (Abbildung [2](#page-80-0))!

# 13.10 Reinigen der Kondensationshaube (Option)

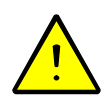

Wichtig! Kondensationshauben müssen regelmäßig gereinigt werden!

- Saugen Sie die Zu- und Abluftöffnungen regelmäßig mit einem Staubsauger ab.
- $\bullet$  In Abhängigkeit des Verschmutzungsgrades, muss die Kondensationshaube (Option) im Gehäuseinnenraum mindestens einmal jährlich vom autorisierten Kundendienst gereinigt werden!

# 14. Störungen und Abhilfe

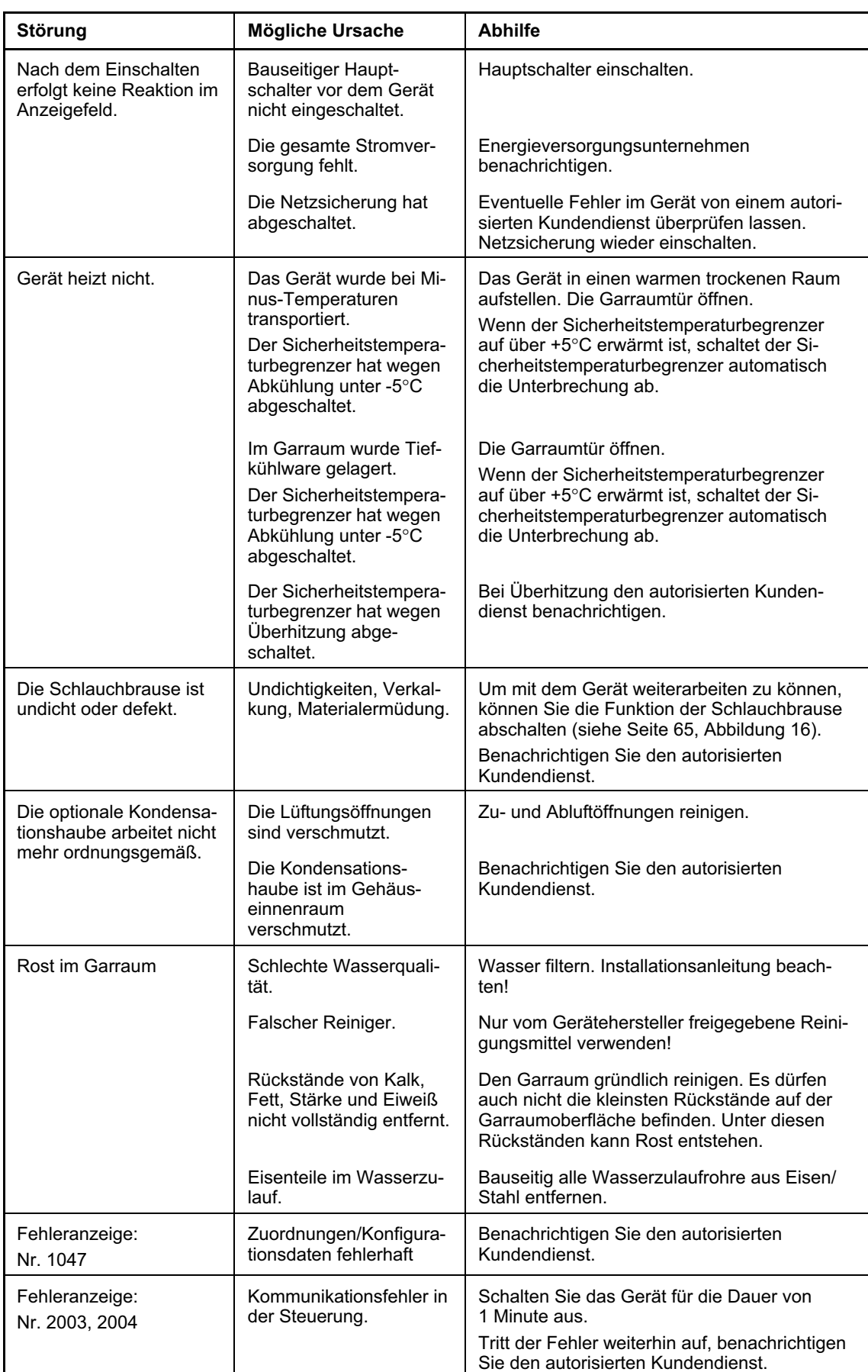

Sollten an diesem Gerät Störungen auftreten, so überprüfen Sie diese bitte anhand folgender Tabelle:

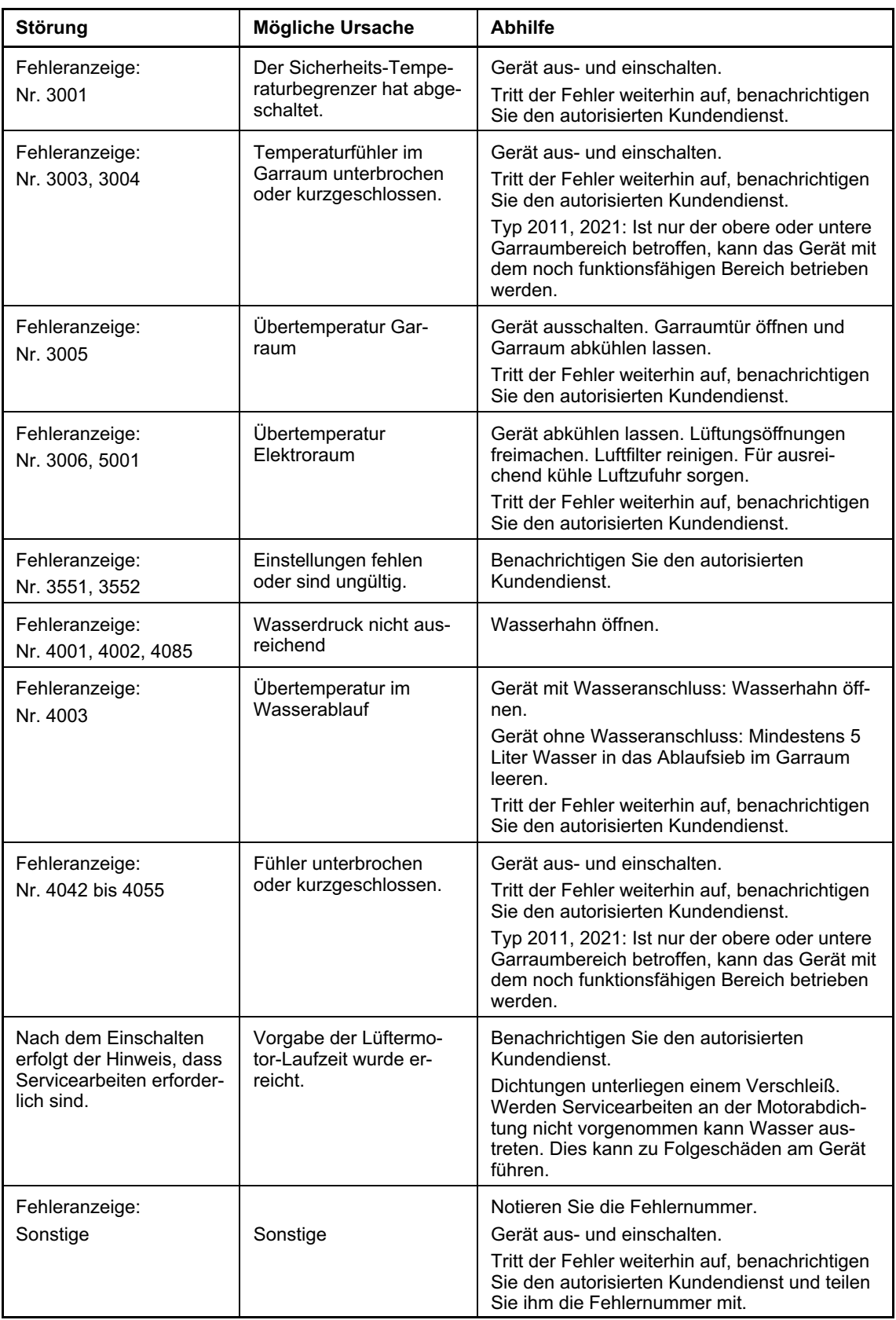

## Falls Sie die Störung nicht beseitigen können,

- − das Gerät ausschalten und vom Elektro-Netz trennen,
- − das Gehäuse nicht öffnen,
- − den autorisierten Kundendienst benachrichtigen und die Fehlernummer mitteilen.

Reparaturarbeiten dürfen nur vom autorisierten Kundendienst durchgeführt werden!

# 15. Wartung

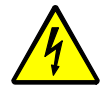

GEFAHR! Elektrische Spannung! Gefahr durch Stromschlag mit möglicher schwerer Körperverletzung oder Tod als Folge! Installations-, Wartungs- und Reparaturarbeiten dürfen nur vom autorisierten Kundendienst durchgeführt werden.

- Lassen Sie an diesem Gerät eine regelmäßige Inspektion und Wartung vom autorisierten Kundendienst durchführen. Wartungsarbeiten sind z. B. Sicherheits-, Funktions- und Dichtigkeitsprüfungen.
- $\bullet$ Die Enthärtungsanlage regelmäßig kontrollieren und warten lassen.
- $\bullet$ Bei Bedarf das Gerät entkalken lassen.
- $\bullet$  In Abhängigkeit des Verschmutzungsgrades, muss die Kondensationshaube (Option) im Gehäuseinnenraum mindestens einmal jährlich vom autorisierten Kundendienst gereinigt werden!
- $\bullet$ Nur Original-Zubehör und Original-Ersatzteile verwenden!
- $\bullet$ Wir empfehlen Ihnen, einen Wartungsvertrag mit dem autorisierten Kundendienst abzuschließen.

# 16. Entsorgung Altgeräte

- $\bullet$  Vor dem Demontieren das Gerät spannungsfrei schalten und gegen Wiedereinschalten sichern. Anschließend das Netzkabel an der Netzanschlussdose und am Gerät abklemmen.
- $\bullet$  Um Unfälle durch Einschluss zu vermeiden, muss bei Demontage und Entsorgung der Türverschluss demontiert werden.
- $\bullet$  Altgeräte sind kein wertloser Abfall! Durch umweltgerechte Entsorgung können wertvolle Rohstoffe wieder gewonnen werden.

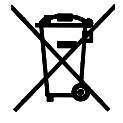

- $\bullet$ Beachten Sie im Falle einer Entsorgung des Gerätes die jeweiligen gesetzlichen Vorschriften.
- $\bullet$  Gewerbliche Elektrogeräte dürfen nicht in die kommunale Abfallentsorgung gelangen oder mit dem Hausmüll entsorgt werden.

# 17. EG-Konformitätserklärung

Diese Erklärung bezieht sich nur auf die Maschinen in dem Zustand, in dem sie in den Verkehr gebracht wurden. Die Erklärung verliert ihre Gültigkeit, wenn das Produkt ohne Zustimmung umgebaut oder verändert wird.

Hiermit erklären wir, dass die nachfolgend bezeichneten Maschinen aufgrund ihrer Konzipierung und Bauart, sowie in den von uns in Verkehr gebrachten Ausführungen den einschlägigen Bestimmungen der Maschinenrichtlinie 2006/42/EG entsprechen. Die Maschinen entsprechen zusätzlich den Bestimmungen der Richtlinie 2014/35/EU über elektrische Betriebsmittel und 2014/30/EU über elektromagnetische Verträglichkeit.

## Maschinentypen

Heißumluft-Dämpfer / Combi-Steamer

## Angewandte harmonisierte EN-Normen

EN 60335-2-42, EN 55014-1-2, EN 61000-3-2, EN 61000-3-11, EN 62233

## Dokumentationsbevollmächtigter

PALUX Aktiengesellschaft, Roland Fischer, Wilhelm-Frank-Straße 36, 97980 Bad Mergentheim, Germany

# 18. Softwareerklärung

Die Software die in diesem Gerät verwendet wird beinhaltet eine "General Public License" (GNU). Die Lizenzurkunde in englischsprachiger Originalversion finden Sie unter folgender Internet-Adresse: "http://www.gnu.org/licenses/gpl.html". Diese freie Software beinhaltet nicht die kostenlose Weitergabe unserer Bibliotheken.

## <span id="page-91-0"></span>Ihr PALUX-Partner

# Original-Betriebsanleitung

PALUX Aktiengesellschaft Wilhelm-Frank-Straße 36 D-97980 Bad Mergentheim GERMANY

Telefon: +49 (0) 79 31 / 55-0 Telefax: +49 (0) 79 31 / 55-88 600

Internet: www.palux.de E-Mail: info@palux.de

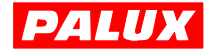